# 1 Imprimante HP Deskjet 6800 series

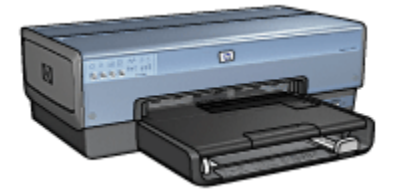

Pour trouver une réponse à une question, cliquez sur l'une des rubriques suivantes :

- [Avis](#page-1-0)
- [Fonctions spéciales](#page-3-0)
- [Mise en route](#page-5-0)
- [Connexion à l'imprimante](#page-18-0)
- [Impression depuis un appareil photo numérique](#page-18-0)
- [Impression de photos depuis un ordinateur](#page-58-0)
- [Impression d'autres documents](#page-77-0)
- [Conseils d'impression](#page-97-0)
- [Logiciel d'impression](#page-112-0)
- [Maintenance](#page-119-0)
- [Dépannage](#page-130-0)
- [Accessoires facultatifs](#page-155-0)
- [Spécifications](#page-179-0)
- [Fournitures](#page-182-0)

# <span id="page-1-0"></span>2 Avis

- Avis et marques déposées
- Termes et conventions

# 2.1 Avis et marques déposées

# Avis publiés par la société Hewlett-Packard

La reproduction, l'adaptation ou la traduction sans accord écrit préalable est interdite, sauf dans le cadre autorisé par les lois sur le copyright.

Les informations contenues dans ce document sont susceptibles d'être modifiées sans préavis.

Les seules garanties proposées pour les produits et services HP sont stipulées dans les déclarations de garantie expresse qui accompagnent ces produits et services. Aucun élément dans ce document ne constitue une garantie supplémentaire. Hewlett-Packard ne saurait être tenu pour responsable des erreurs ou des omissions techniques ou éditoriales de ce document.

# Marques déposées

Apple, le logo Apple, AppleTalk, ColorSync, le logo ColorSync, Finder, Mac, Macintosh, MacOS, Powerbook, Power Macintosh et Quickdraw sont des marques d'Apple Computer, Inc., déposées aux États-Unis et dans d'autres pays.

TrueType est une marque déposée d'Apple Computer, Inc. aux Etats-Unis.

Adobe et Acrobat sont des marques d'Adobe Systems Incorporated.

© 2004 Copyright Hewlett-Packard Development Company, L.P.

# 2.2 Termes et conventions

Les termes et conventions de désignation suivants sont utilisés dans le guide de l'utilisateur.

# Termes

Les imprimantes HP Deskjet peuvent être désignées sous le terme d'imprimante ou d'imprimante HP.

#### Mises en garde, avertissements et remarques

La mention Attention indique que l'imprimante HP Deskjet ou d'autres équipements peuvent subir des dommages éventuels, comme l'illustre l'exemple suivant.

Attention : ne touchez pas les gicleurs d'encre des cartouches ou les contacts de cuivre. Si vous touchez ces pièces, vous risquez d'entraîner des obstructions, d'empêcher l'encre de s'écouler et de créer des problèmes de connexion électrique.

La mention **Avertissement** indique que vous risquez de vous blesser ou de blesser des tiers, comme l'illustre l'exemple suivant.

Avertissement : conservez les cartouches d'encre, usagées ou neuves, **Als** hors de portée des enfants.

La mention Remarque indique que des informations supplémentaires sont proposées, comme l'illustre l'exemple suivant.

Remarque : pour obtenir des résultats optimaux, utilisez les produits HP.

# <span id="page-3-0"></span>3 Fonctions spéciales

Félicitations ! Vous avez acheté une imprimante HP Deskjet dotée de fonctions très évoluées.

- Des fonctions réseau intégrées : connectez-vous à un réseau [câblé](#page-50-0) ou [sans](#page-18-0) [fil](#page-18-0) sans utiliser de serveur d'impression externe.
- Mode d'économie d'encre : l'option [Mode d'économie d'encre](#page-16-0) vous permet de poursuivre l'impression avec une cartouche d'encre lorsque l'autre cartouche est vide.
- Bouton Annuler l'impression : annulez des travaux d'impression en appuyant sur un [bouton.](#page-7-0)
- Impression de plusieurs pages sur une même feuille de papier : utilisez le [logiciel d'impression](#page-104-0) pour imprimer jusqu'à 16 pages sur une même feuille de papier.
- Impression sans bordure : utilisez toute la surface de la page lors de l'impression de photos et de fiches à l'aide de la fonction [Impression sans](#page-65-0) [bordure.](#page-65-0)
- Impression de photo numérique : utilisez les capacités améliorées d'[impression des photos numériques](#page-59-0).
- Impression avec six encres : améliorez l'impression des photos avec une [cartouche d'encre photo](#page-61-0).
- Impression directe depuis l'appareil photo : pour imprimer des photos directement depuis un appareil numérique, utilisez le [port PictBridge](#page-18-0) situé à l'avant de l'imprimante.
- Module d'impression recto verso automatique optionnel : procurez-vous un [module d'impression recto verso automatique](#page-155-0) pour imprimer automatiquement recto verso.
- Module d'impression recto verso automatique optionnel avec petit bac à papier : procurez-vous un [module d'impression recto verso automatique](#page-166-0) [optionnel avec petit bac à papier](#page-166-0) pour imprimer automatiquement des documents recto verso et charger des supports de petit format depuis l'arrière de l'imprimante.
- Bac de 250 feuilles de papier ordinaire optionnel : procurez-vous un [bac de](#page-161-0) [250 feuilles de papier ordinaire](#page-161-0) et augmentez la capacité de manipulation du papier de l'imprimante.

Guide de l'utilisateur de l'imprimante HP Deskjet 6800 series

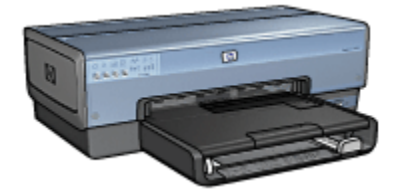

# <span id="page-5-0"></span>4 Mise en route

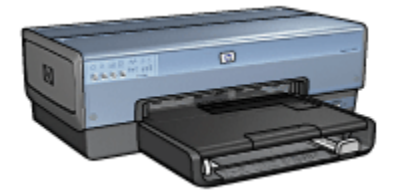

Pour plus d'informations sur les fonctions de l'imprimante, reportez-vous à la rubrique Fonctions de l'imprimante.

Cliquez sur la rubrique appropriée ci-dessous pour obtenir la description d'une fonction de l'imprimante :

- [Boutons et voyants](#page-7-0)
- [Voyants d'état des cartouches d'encre](#page-8-0)
- [Bacs à papier](#page-9-0)
- [Bac pour photos/enveloppes](#page-11-0)
- [Cartouches d'encre](#page-14-0)
- [Mode d'économie d'encre](#page-16-0)
- [Détecteur automatique du type de papier](#page-16-0)
- Port PictBridge

Pour plus d'informations sur les accessoires facultatifs, reportez-vous à la rubrique [Accessoires facultatifs.](#page-155-0)

# 4.1 Fonctions de l'imprimante

L'imprimante HP dispose de plusieurs fonctions destinées à faciliter l'impression et à la rendre plus efficace.

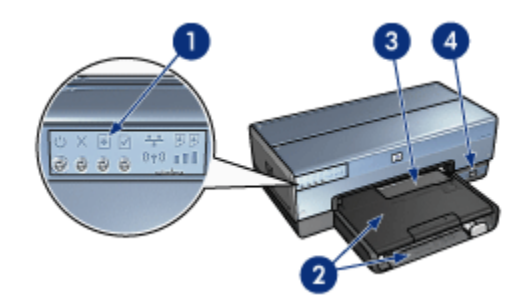

- 1. [Boutons et voyants](#page-7-0)
- 2. [Bacs à papier](#page-9-0)
- 3. [Bac pour photos/enveloppes](#page-11-0)
- 4. Port PictBridge

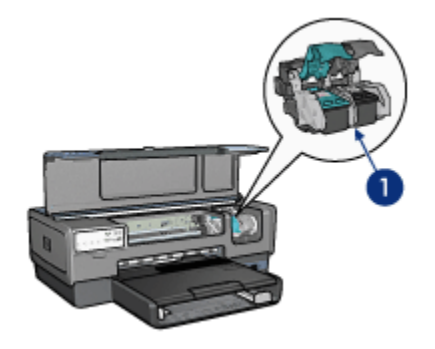

- 1. [Cartouches d'encre](#page-14-0)
- 2. [Détecteur automatique du type de papier](#page-16-0) (non illustré)
- 3. [Mode d'économie d'encre](#page-16-0) (non illustré)

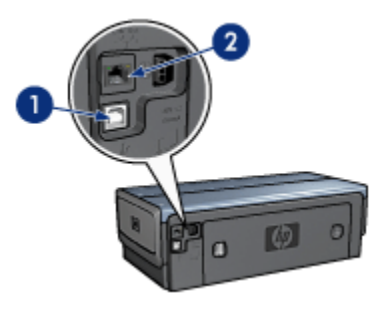

<span id="page-7-0"></span>Guide de l'utilisateur de l'imprimante HP Deskjet 6800 series

- 1. [Port USB arrière](#page-18-0)
- 2. [Port Ethernet câblé](#page-50-0)
- Accessoires facultatifs

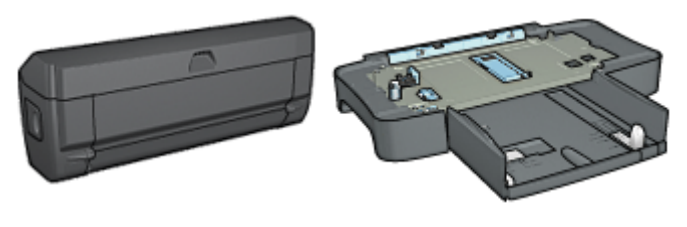

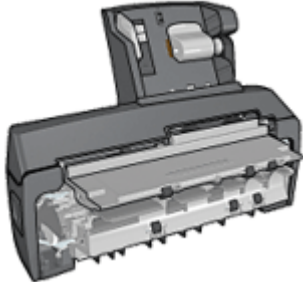

[Module d'impression recto](#page-155-0) [verso automatique](#page-155-0) (facultatif)

[Bac à papier ordinaire de](#page-161-0) [250 feuilles](#page-161-0) (facultatif)

[Module d'impression recto](#page-166-0) [verso automatique avec petit](#page-166-0) [bac à papier](#page-166-0) (facultatif)

# 4.2 Boutons et voyants

Les boutons de l'imprimante vous permettent de mettre l'imprimante sous tension ou hors tension, d'annuler ou de redémarrer un travail d'impression. Les voyants vous donnent des indications visuelles sur l'état de l'imprimante.

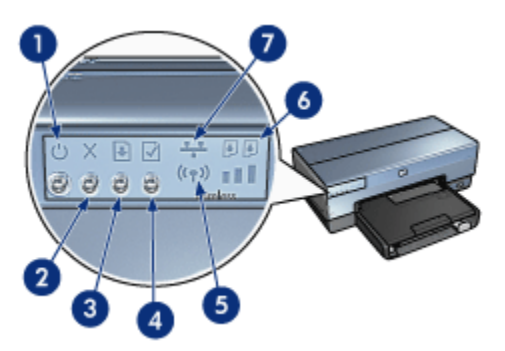

- <span id="page-8-0"></span>1. Bouton et voyant d'alimentation
- 2. Bouton Annuler l'impression
- 3. Bouton et voyant de reprise
- 4. Bouton Rapport
- 5. Voyant d'état sans fil et indicateur d'intensité du signal
- 6. Voyants d'état des cartouches d'encre
- 7. Icône du réseau

Cliquez sur l'option appropriée pour obtenir une description des boutons et voyants suivants :

- [Bouton Rapport](#page-36-0)
- [Icône du réseau](#page-37-0)
- [Voyant d'état sans fil et indicateur d'intensité du signal](#page-35-0)
- Voyants d'état des cartouches d'encre

# Bouton et voyant d'alimentation

Le bouton d'alimentation permet d'allumer et d'éteindre l'imprimante. La mise sous tension de l'imprimante peut prendre quelques secondes après que vous avez appuyé sur le bouton d'alimentation.

Le bouton d'alimentation clignote lorsque l'imprimante traite un travail d'impression.

Attention : pour mettre l'imprimante sous tension ou hors tension, utilisez toujours le bouton d'alimentation. L'emploi d'une rallonge électrique, d'un protecteur de surtension ou d'une prise murale avec interrupteur pour la mise sous tension ou hors tension risque d'endommager l'imprimante.

# Bouton Annuler l'impression

Le bouton Annuler l'impression permet d'annuler le travail en cours.

# Bouton et voyant de reprise

Le voyant de reprise clignote lorsqu'une action est nécessaire, comme le chargement de papier ou l'élimination d'un bourrage papier. Une fois le problème résolu, appuyez sur le bouton de reprise pour continuer l'impression.

# 4.3 Voyants d'état des cartouches d'encre

Les voyants d'état des cartouches d'encre indiquent l'état de celles-ci.

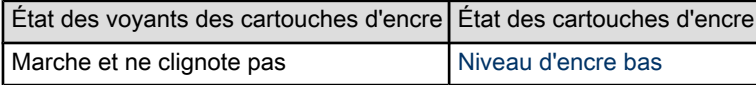

<span id="page-9-0"></span>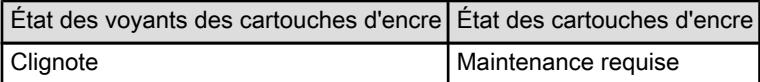

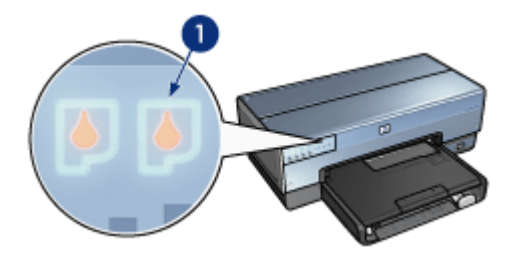

1. Voyants d'état des cartouches d'encre

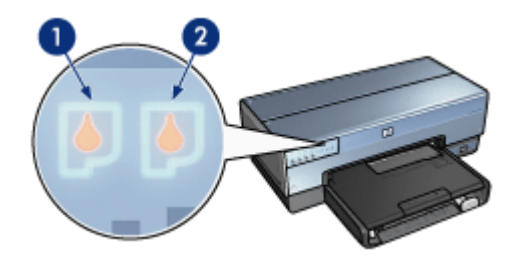

1. Le voyant d'état gauche représente la cartouche d'encre trichromique.

2. Le voyant d'état droit représente la cartouche d'encre installée dans le compartiment à droite du support des cartouches. Cette cartouche d'encre peut être la cartouche d'encre noire, la cartouche d'encre photo ou la cartouche d'encre photo grise.

# 4.4 Bacs à papier

L'imprimante comporte deux bacs à papier :

- Bac d'entrée
- [Bac de sortie](#page-10-0)

# Bac d'entrée

Le bac d'entrée contient le papier et les autres supports à imprimer.

<span id="page-10-0"></span>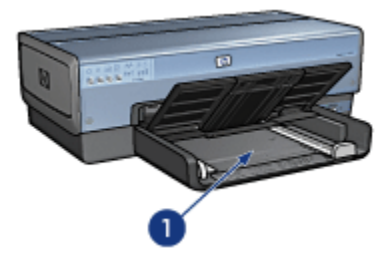

#### 1. Bac d'entrée

Faites glisser les guides papier fermement contre les bords des supports d'impression utilisés.

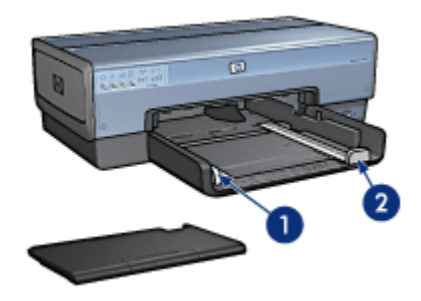

- 1. Guide de largeur du papier
- 2. Guide de longueur du papier

# Bac de sortie

Les pages imprimées sont déposées dans le bac de sortie.

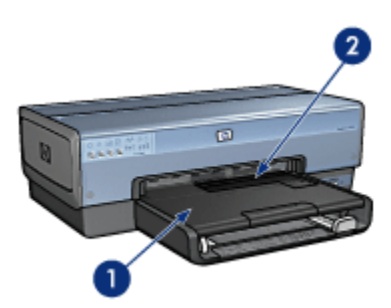

- 1. Bac de sortie
- 2. Bac pour photos/enveloppes

<span id="page-11-0"></span>Utilisez le bac pour photos/enveloppes pour imprimer à l'unité des enveloppes, des photos de petit format et des cartes.

Soulevez le bac de sortie pour charger le papier.

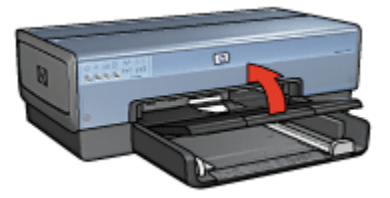

Pour éviter que le papier tombe du bac de sortie, sortez l'extension de celui-ci, puis dépliez la butée de l'extension.

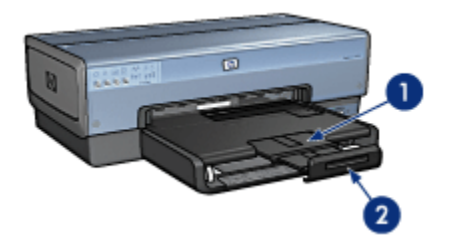

- 1. Extension du bac de sortie
- 2. Butée de l'extension du bac de sortie

Ne dépliez pas la butée de l'extension du bac de sortie lorsque vous imprimez sur du papier Légal.

Une fois l'impression terminée, pliez la butée d'extension du bac de sortie puis rentrez l'extension du bac de sortie dans le bac de sortie.

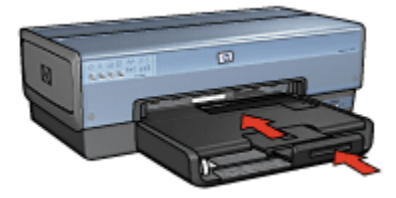

# 4.5 Bac pour photos/enveloppes

Utilisez le bac pour photos/enveloppes pour imprimer les documents suivants :

- Enveloppes
- Photos
- [Cartes postales](#page-13-0)

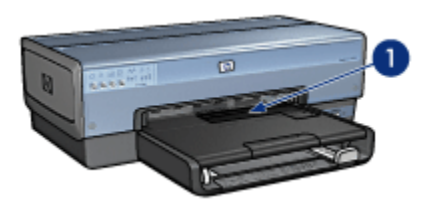

1. Bac pour photos/enveloppes

### **Enveloppes**

Pour utiliser le bac pour photos/enveloppes avec une enveloppe unique, procédez de la manière suivante.

1. Insérez l'enveloppe, face à imprimer vers le bas et volet de fermeture vers la gauche.

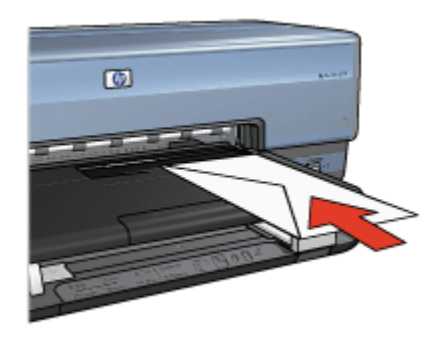

- 2. Poussez l'enveloppe dans l'imprimante aussi loin que possible sans la plier.
- 3. Imprimez l'[enveloppe.](#page-81-0)

# Photos

Pour utiliser le bac pour photos/enveloppes pour imprimer une seule photo, procédez de la manière suivante.

1. Placez le papier photo dans le bac pour photos/enveloppes, face à imprimer vers le bas.

<span id="page-13-0"></span>2. Poussez doucement le papier photo dans le bac aussi loin que possible sans le plier.

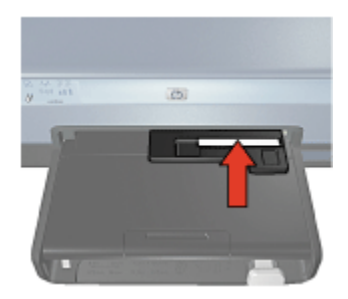

- 3. Faites glisser le bac vers l'avant aussi loin que possible sans forcer.
	- Remarque : si le papier photo touche le fond du bac de papier, cela signifie que le bac est enfoncé aussi loin que possible.

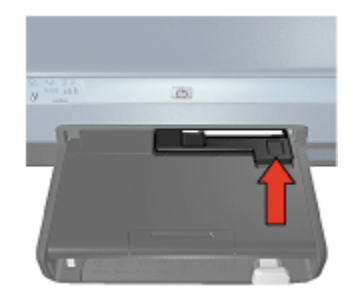

4. Imprimez la [photo](#page-67-0).

#### Cartes postales

Pour utiliser le bac pour photos/enveloppes pour imprimer une seule carte postale, procédez de la manière suivante.

- 1. Placez la carte postale dans le bac pour photos/enveloppes, face à imprimer vers le bas.
- 2. Poussez doucement la carte postale dans le bac aussi loin que possible sans la plier.

<span id="page-14-0"></span>Guide de l'utilisateur de l'imprimante HP Deskjet 6800 series

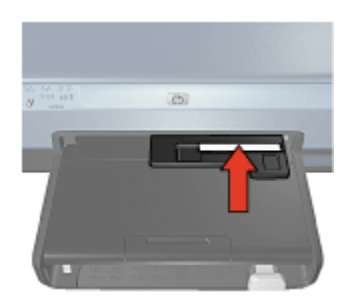

3. Faites glisser le bac vers l'avant aussi loin que possible sans forcer.

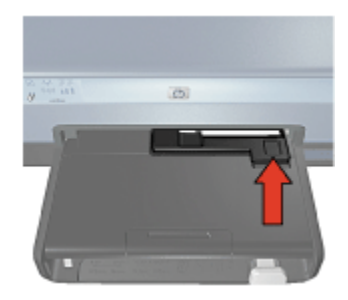

4. Imprimez la [carte postale](#page-82-0).

# 4.6 Cartouches d'encre

Quatre cartouches d'encre sont disponibles pour utilisation avec l'imprimante.

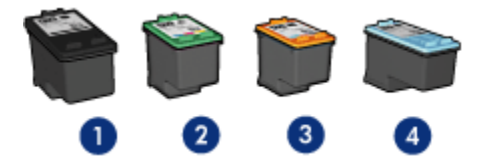

- 1. Noire
- 2. Trichromique
- 3. Photo
- 4. Photo grise

Remarque : la disponibilité des cartouches d'encre varie en fonction du pays/de la région.

#### Utilisation des cartouches d'encre

#### Impression quotidienne

Utilisez les cartouches noire et trichromique pour les tâches d'impression quotidiennes.

#### Photos couleur de qualité

Pour des couleurs plus éclatantes lors de l'impression de photographies en couleur ou autres documents spéciaux, retirez la cartouche d'encre noire et utilisez une [cartouche d'encre photo](#page-61-0) de pair avec la cartouche d'encre trichromique.

#### Photos noir et blanc de qualité

Pour des photographies en noir et blanc de qualité exceptionnelle, retirez la cartouche d'encre noire et utilisez une [cartouche d'encre photo grise](#page-63-0) en association avec la cartouche d'encre trichromique.

#### Remplacement des cartouches d'encre

Lorsque vous achetez des cartouches d'encre, cherchez le numéro de sélection de la cartouche.

Ce numéro peut se trouver aux endroits suivants.

• Etiquette du numéro de sélection : examinez l'étiquette sur la cartouche d'encre à remplacer.

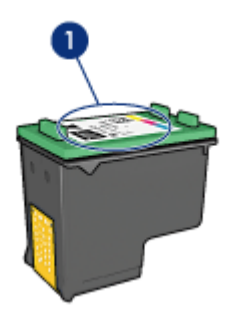

- 1. Étiquette du numéro de sélection
- Documentation de l'imprimante : pour obtenir la liste des numéros de sélection des cartouches d'encre, reportez-vous au guide de référence fourni avec l'imprimante.
- Utilitaire HP Inkjet : ouvrez l'[Utilitaire HP Inkjet,](#page-128-0) puis sélectionnez l'écran Fournitures.

<span id="page-16-0"></span>Si une cartouche d'encre est épuisée, l'imprimante peut fonctionner en mode d'économie d'encre.

Pour des informations sur l'installation d'une cartouche d'encre, reportez-vous aux instructions d'[installation des cartouches d'encre](#page-119-0).

# 4.7 Mode d'économie d'encre

En mode d'économie d'encre, l'imprimante fonctionne avec une seule cartouche d'encre. Ce mode est activé lorsqu'une cartouche d'encre est retirée du support des cartouches.

Pour retirer une cartouche d'encre, reportez-vous à la rubrique [Installation des](#page-119-0) [cartouches d'encre.](#page-119-0)

### Sorties en mode d'économie d'encre

L'impression en mode d'économie d'encre peut entraîner un ralentissement de l'imprimante et avoir une incidence sur la qualité des documents imprimés.

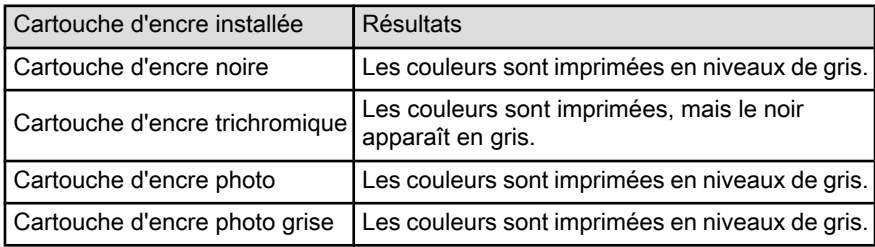

Remarque : il est recommandé de ne pas utiliser la cartouche d'encre photo ou la cartouche d'encre photo grise en mode d'économie d'encre.

#### Sortie du mode d'économie d'encre

Pour quitter le mode d'économie d'encre, installez deux cartouches d'encre dans l'imprimante.

Pour installer une cartouche d'encre, reportez-vous à la rubrique [Installation des](#page-119-0) [cartouches d'encre.](#page-119-0)

# 4.8 Détecteur automatique du type de papier

Le détecteur automatique du type de papier sélectionne automatiquement les paramètres d'impression appropriés au support choisi, particulièrement aux supports HP.

Lorsque le détecteur automatique du type de papier est enclenché, l'imprimante numérise la première page du document à l'aide de la lumière optique rouge du détecteur et détermine le meilleur paramètre de type de papier. Une fois que l'imprimante a déterminé le paramètre de type de papier à utiliser, la page est imprimée.

N'exposez pas directement l'imprimante à la lumière du soleil. L'exposition directe à la lumière du soleil peut avoir une répercussion sur le détecteur automatique du type de papier.

Pour utiliser le détecteur automatique du type de papier, reportez-vous à la rubrique [Sélection du type de papier.](#page-105-0)

Remarque : le détecteur automatique du type de papier n'est pas disponible pour l'impression de documents avec le [bac à papier ordinaire de 250](#page-161-0) [feuilles](#page-161-0) ou le [module d'impression recto verso automatique avec](#page-166-0) [petit bac à papier](#page-166-0).

# <span id="page-18-0"></span>5 Connexion à l'imprimante

- Branchement d'un appareil photo numérique
- USB
- Réseau sans fil
- [Réseau câblé](#page-50-0)

# 5.1 Impression de photos depuis un appareil photo numérique

Apprenez à imprimer des photos directement depuis un appareil photo numérique :

- Description de PictBridge
- Instructions d'impression avec PictBridge
- Résolution des problèmes PictBridge
- Utilisation du module d'impression recto verso automatique avec petit bac à papier et PictBridge

# 5.2 USB

L'imprimante est connectée à l'ordinateur par l'intermédiaire d'un câble USB (Universal Serial Bus).

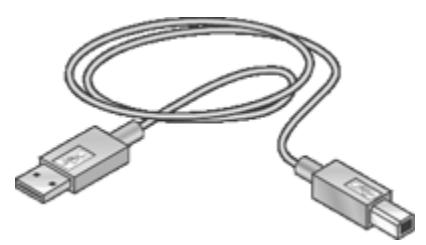

Pour obtenir des instructions sur la connexion de l'imprimante à l'aide d'un câble USB, reportez-vous au guide de référence ou à la fiche d'installation fournis avec l'imprimante.

# 5.3 Réseau sans fil

Pour obtenir des informations sur l'installation, cliquez sur l'un des liens ci-dessous :

• [Notions de base des réseaux sans fil](#page-19-0)

- <span id="page-19-0"></span>• [Sécurité sans fil](#page-28-0)
- [Installation de l'imprimante sur un réseau sans fil](#page-35-0)

Pour une description de la fonction sans fil de l'imprimante, cliquez sur l'un des liens suivants :

- [Voyant d'état sans fil et indicateur d'intensité du signal](#page-35-0)
- [Bouton Rapport](#page-36-0)
- [Icône du réseau](#page-37-0)
- [Radio sans fil](#page-38-0)
- [Rapport HP](#page-39-0)
- [Serveur Web intégré \(EWS\)](#page-43-0)

Informations complémentaires :

- [Reconfiguration de l'imprimante avec les paramètres usine par défaut](#page-45-0)
- [Dépannage](#page-133-0)
- [Glossaire](#page-46-0)

# 5.3.1 Notions de base des réseaux sans fil

La fonction de communication sans fil intégrée de l'imprimante vous permet de connecter celle-ci directement à un réseau Wi-Fi sans fil [802.11g](#page-46-0) ou [802.11b](#page-46-0) sans avoir recours à un serveur d'impression externe.

Pour installer l'imprimante sur un réseau sans fil, suivez les [instructions d'installation](#page-35-0) [sur un réseau sans fil](#page-35-0).

# Wi-Fi

#### 802.11g et 802.11b

Le Wi-Fi est une technologie de communication sans fil vous permettant de relier des ordinateurs et d'autres périphériques (par exemple, des imprimantes) entre eux ou de les connecter à Internet sans avoir recours à des câbles. L'imprimante est compatible avec deux versions de la technologie Wi-Fi : 802.11g et 802.11b.

Ces deux versions fonctionnent par radiotransmission dans la bande de fréquences de 2,4 GHz par seconde. Les périphériques 802.11g communiquent à une vitesse maximale de 54 mégabits par seconde (54 Mb/s). Les périphériques 802.11b, eux, ont un débit maximum de 11 Mb/s.

En [mode infrastructure,](#page-46-0) l'imprimante fonctionne soit en mode 802.11g, soit en mode 802.11b, selon le réseau sans fil. En [mode ad hoc](#page-46-0), l'imprimante fonctionne par défaut en mode 802.11b.

#### 802.11a

802.11a est une nouvelle technologie de réseau sans fil fonctionnant dans la bande de fréquences de 5 GHz et offrant une vitesse de traitement comparable à celle de la version 802.11g. L'imprimante n'est pas en mesure de communiquer avec les périphériques 802.11a via une connexion sans fil.

Si vous utilisez un réseau sans fil 802.11a, vous devez utiliser un [câble Ethernet](#page-46-0) pour connecter l'imprimante au [point d'accès sans fil \(WAP\)](#page-46-0) du réseau de manière à obtenir une vitesse de traitement comparable à celle du réseau 802.11a.

Pour connecter l'imprimante à un réseau Ethernet, suivez les [instructions](#page-54-0) [d'installation sur un réseau Ethernet](#page-54-0).

#### Adaptateurs et points d'accès

#### **Adaptateurs**

Dans certains périphériques, tels que les imprimantes, la technologie Wi-Fi est intégrée, tandis que d'autres périphériques nécessitent un adaptateur pour être compatibles Wi-Fi.

Des cartes AirPort® sont disponibles auprès d'Apple pour les produits Macintosh. Reportez-vous à la documentation de la carte pour les instructions d'installation et de configuration.

#### Points d'accès

Le [réseau d'infrastructure](#page-23-0) est un type courant de réseau sans fil. Un réseau d'infrastructure requiert l'utilisation d'un [point d'accès sans fil \(WAP\)](#page-46-0).

Un WAP se comporte comme un concentrateur central pour un réseau sans fil ou comme un routeur qui connecte le réseau sans fil à un autre réseau (tel qu'Internet ou un réseau Ethernet). Les périphériques communiquent sur le réseau via le WAP.

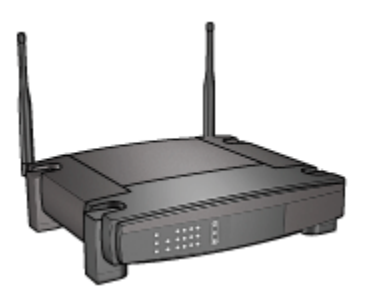

Les utilisateurs de Macintosh peuvent utiliser une station de base AirPort® comme point d'accès sans fil.

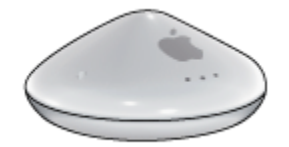

#### Réduction des interférences sur un réseau sans fil

Les conseils ci-dessous vous aideront à réduire les risques d'interférences sur un réseau sans fil :

- Maintenez les périphériques sans fil à l'écart des gros objets métalliques, tels que les armoires de classement et autres appareils électromagnétiques, comme les fours à micro-ondes et les téléphones sans fil, car ces objets peuvent perturber les signaux radio.
- Maintenez les périphériques sans fil à distance des structures importantes de maçonnerie ou autres, car ils absorbent les ondes radio et réduisent l'intensité du signal.
- Pour un réseau d'infrastructure, placez le WAP à un point central, à portée de vue des périphériques sans fil du réseau.
- Maintenez tous les périphériques sans fil connectés au réseau à une distance raisonnable les uns des autres.

#### Exemples de réseaux sans fil

Pour voir des exemples de réseaux sans fil, consultez la [page d'exemples de](#page-23-0) [réseaux sans fil](#page-23-0).

#### Modes de communication

Il existe deux modes de communication pour les périphériques sans fil :

- Mode infrastructure
- [Mode ad hoc](#page-22-0)

#### Mode infrastructure

Lorsque l'imprimante est configurée pour le mode de communication infrastructure, elle communique avec d'autres périphériques sur le réseau, que ceux-ci soient câblées ou non, via un [pointe d'accès sans fil \(WAP\).](#page-46-0) Ceux-ci servent souvent de [routeurs](#page-46-0) ou de [passerelles](#page-46-0) sur les petits réseaux.

<span id="page-22-0"></span>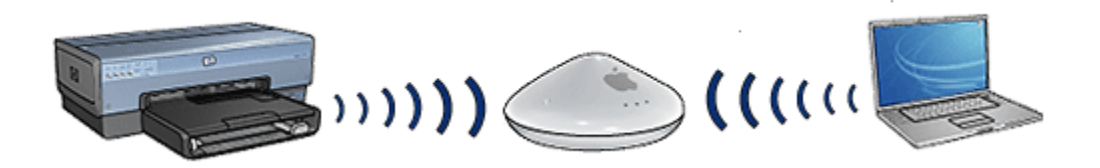

En mode infrastructure, l'imprimante détecte automatiquement si le réseau sans fil utilise la version 802.11b ou 802.11g.

#### Mode ad hoc

Lorsque l'imprimante est configurée pour le mode de communication ad hoc ou poste-à-poste, elle communique directement avec d'autres périphériques sans fil sur le réseau sans avoir recours à un [point d'accès sans fil \(WAP\)](#page-46-0).

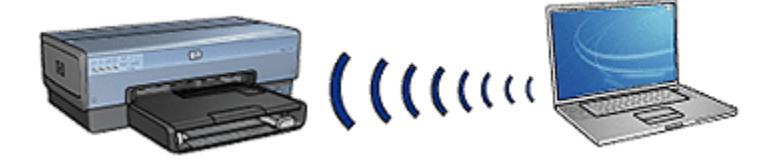

Par défaut, le mode de communication **ad hoc** utilise la version 802,11b. Pour utiliser la version 802.11g en mode ad hoc, procédez comme suit :

- 1. Ouvrez le [serveur Web intégré](#page-43-0) de l'imprimante.
- 2. Cliquez sur l'onglet Réseau.
- 3. Sous Connexions, cliquez sur Sans fil (802.11).
- 4. Cliquez sur l'onglet Avancé.
- 5. Sous Compatibilité, décochez la case Sur un réseau ad hoc, utiliser 802.11b.
- 6. Cliquez sur Appliquer, puis fermez le serveur Web intégré.

#### Paramètres de réseaux sans fil

Les appareils (tels que les ordinateurs et les imprimantes) connectés à un réseau sans fil partagent les mêmes paramètres, à savoir :

#### Nom de réseau (SSID)

Un nom de réseau, appelé SSID, permet d'identifier un réseau sans fil donné. Pour pouvoir fonctionner sur un réseau, un périphérique doit connaître le nom de ce réseau.

Pour une explication détaillée des noms de réseau, reportez-vous à la [page des](#page-26-0) [noms de réseau](#page-26-0).

# <span id="page-23-0"></span>Profils réseau

Un profil réseau est un ensemble de paramètres réseau spécifique pour un réseau sans fil donné. Un périphérique sans fil peut avoir des profils réseau pour plusieurs réseaux sans fil. Pour pouvoir utiliser l'imprimante, l'ordinateur doit être défini sur le profil réseau correspondant au réseau sans fil de l'imprimante.

Par exemple, un ordinateur utilisé à la fois au bureau et à domicile peut comporter un profil réseau pour un réseau sans fil professionnel et un autre profil réseau pour un réseau sans fil familial.

L'imprimante ne permet pas de gérer plusieurs profils réseau.

Pour une explication détaillée des profils réseau, cliquez [ici](#page-25-0).

#### Sécurité sans fil

Les périphériques connectés à un réseau sans fil doivent partager les mêmes paramètres de sécurité.

Pour connaître les options de sécurité sans fil disponibles pour l'imprimante, reportez-vous à la [page de sécurité sans fil](#page-28-0).

#### Impression

Les ordinateurs du réseau envoient des travaux d'impression directement à l'imprimante qui les imprime selon l'ordre d'arrivée.

L'imprimante peut accepter des travaux d'impression envoyés simultanément par quatre utilisateurs.

Ainsi, lorsque cinq utilisateurs envoient simultanément un travail d'impression à l'imprimante, celle-ci accepte les quatre premiers travaux et rejette le dernier. L'utilisateur qui a envoyé le dernier travail d'impression doit patienter quelques minutes avant de l'envoyer à nouveau.

# 5.3.2 Exemples de réseaux sans fil

Voici les trois configurations courantes pour des réseaux sans fil :

- Ad hoc
- [Infrastructure](#page-24-0)
- [À la fois câblé et sans fil](#page-24-0)

# Réseaux ad hoc

Un réseau ad hoc ou poste-à-poste est un type de réseau sans fil qui permet aux périphériques de communiquer directement entre eux, sans passer par un [point](#page-46-0) [d'accès sans fil \(WAP\).](#page-46-0)

<span id="page-24-0"></span>Par exemple, un réseau sans fil ad hoc simple peut consister en un ordinateur portable et une imprimante qui communiquent directement ensemble.

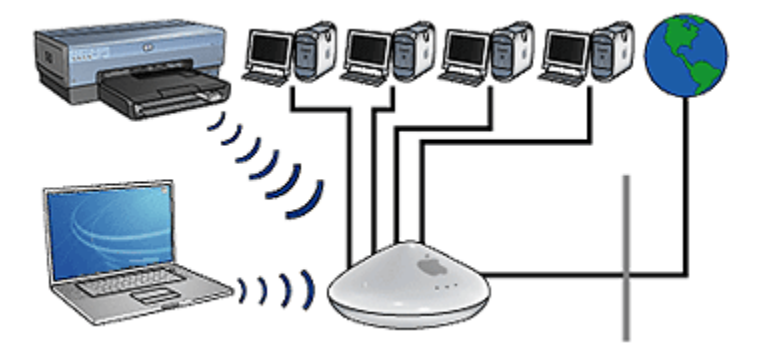

Les réseaux ad hoc sont généralement simples et de petite taille. Les performances de ce type de réseau ont tendance à se dégrader dès lors que le réseau compte plus de six périphériques.

# Réseaux d'infrastructure

Sur un réseau d'infrastructure, les équipements tels que les ordinateurs et les imprimantes communiquent via un [point d'accès sans fil \(WAP\)](#page-46-0). Ceux-ci servent souvent de [routeurs](#page-46-0) ou de [passerelles](#page-46-0) sur les petits réseaux.

Par exemple, un réseau d'infrastructure sans fil simple peut consister en un ordinateur portable et une imprimante qui communiquent via un WAP.

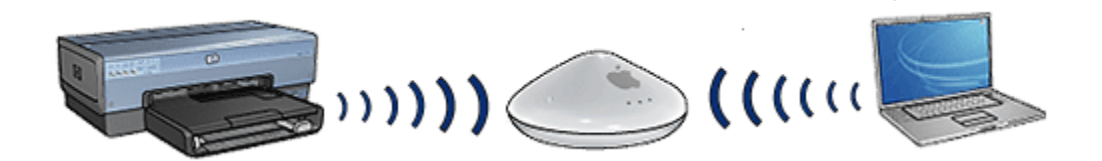

# Réseaux à la fois câblés et sans fil

On rencontre souvent des périphériques sans fil sur les réseaux câblés importants.

Dans ce cas, un [WAP](#page-46-0) est connecté au réseau principal via un câble Ethernet connecté au port WAN du WAP. Le WAP sert d'intermédiaire entre les périphériques câblés et les périphériques sans fil. Les périphériques câblés communiquent avec le WAP via le câble Ethernet, tandis que les périphériques sans fil communiquent avec le WAP à l'aide des ondes radio.

<span id="page-25-0"></span>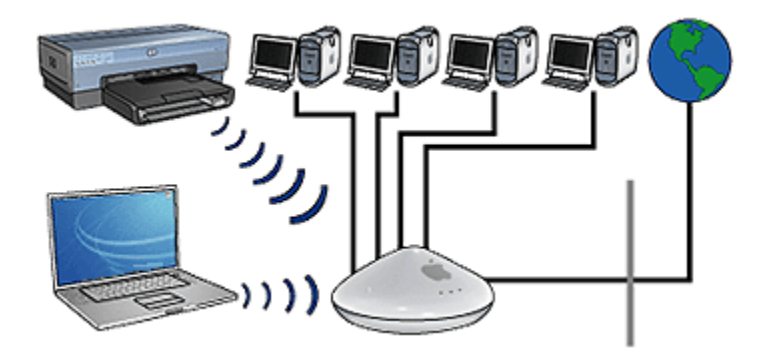

Par exemple, un réseau à la fois câblé et sans fil peut comprendre les éléments suivants :

- plusieurs ordinateurs de bureau,
- un WAP connecté à un réseau Ethernet
- une imprimante connectée au WAP sans fil.

Pour pouvoir utiliser l'imprimante, un ordinateur de bureau envoie un travail d'impression au WAP via le câble Ethernet. Le WAP transmet alors ce travail à l'imprimante par ondes radio.

# 5.3.3 Profils réseau

Un profil réseau est un ensemble de paramètres réseau spécifique pour un réseau sans fil donné.

De nombreux équipements sans fil sont munis d'utilitaires de configuration leur permettant de disposer de profils réseau pour plusieurs réseaux sans fil. Pour pouvoir utiliser l'imprimante, l'ordinateur doit être défini sur le profil réseau correspondant au réseau sans fil de l'imprimante.

Utilisez le tableau de bord Réglages de mobilité pour créer et éditer des profils réseau.

Remarque : tous les équipements sans fil ne permettent pas de gérer plusieurs profils.

L'imprimante ne prend en charge qu'un seul profil réseau.

#### Exemple

Une personne utilise le même ordinateur portable sans fil au bureau et à son domicile. Elle utilise un réseau sans fil au bureau et un autre à domicile.

<span id="page-26-0"></span>Chaque réseau possède ses propres paramètres sans fil. La personne crée les profils réseau suivants sur l'ordinateur portable :

- au bureau : contient les paramètres du réseau sans fil professionnel
- a\_domicile : contient les paramètres du réseau sans fil du domicile

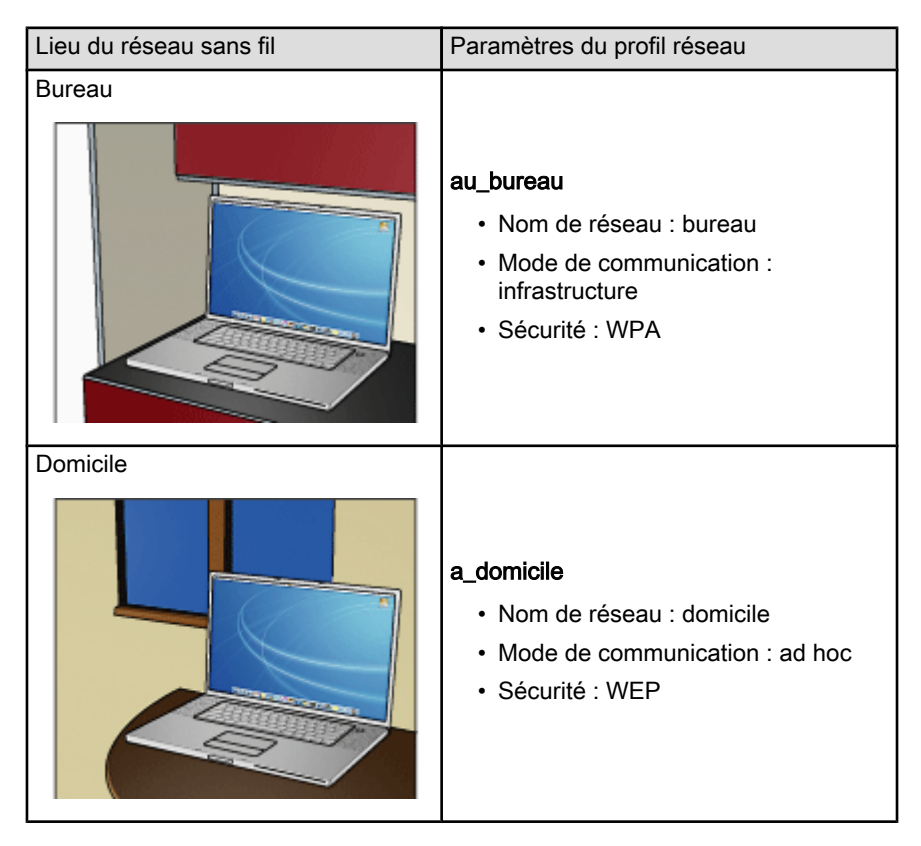

Lorsque l'ordinateur portable est utilisé au bureau, la personne doit définir le profil réseau sur *au\_bureau* de manière à se connecter au réseau du bureau.

À l'inverse, lorsque l'ordinateur portable est utilisé à domicile, la personne doit définir le profil réseau sur a\_domicile de manière à se connecter au réseau familial.

# 5.3.4 Nom de réseau (SSID)

Un nom de réseau, appelé SSID, permet d'identifier un réseau sans fil donné. Pour pouvoir fonctionner sur un réseau, un périphérique doit connaître le nom de ce réseau.

Un réseau sans fil possède un seul nom de réseau.

Plusieurs réseaux sans fil peuvent se trouver dans un lieu donné, tel un bureau ; chaque réseau possède un nom distinct. Les périphériques sans fil utilisent les noms de réseaux pour identifier les réseaux sans fil qui se recouvrent.

# Exemple

L'imprimante est située dans un bureau comportant deux réseaux d['infrastructure.](#page-46-0) Chaque réseau dispose d'un [Point d'accès sans fil \(WAP\)](#page-46-0).

Remarque : dans cet exemple, les deux réseaux sans fil possèdent les mêmes paramètres de sécurité.

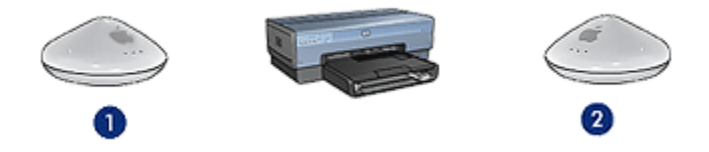

- 1. Le nom du réseau est "network\_1"
- 2. Le nom du réseau est "network\_2"

Le nom de réseau de l'un des réseaux sans fil est network\_1. Le nom de réseau de l'autre réseau sans fil est network 2.

L'imprimante reçoit des signaux des deux réseau, network\_1 et network\_2.

#### L'imprimante est configurée pour network\_1

Le paramètre de nom de réseau (SSID) de l'imprimante a été configuré sur network\_1. L'imprimante ne peut communiquer qu'avec network\_1. En d'autres termes, l'imprimante ne peut traiter que les travaux d'impression provenant du réseau network\_1.

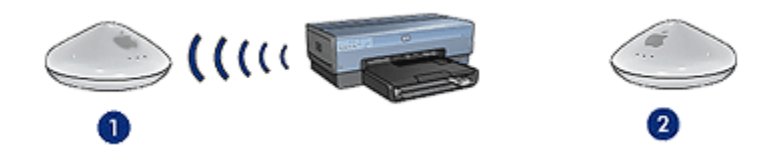

L'imprimante communique avec le réseau network\_1.

#### L'ordinateur portable est configuré pour le réseau network\_2

Le paramètre de nom de réseau (SSID) de l'ordinateur portable a été configuré sur network\_2. L'ordinateur portable ne peut pas communiquer avec l'imprimante et ne peut donc pas lui envoyer de travaux d'impression.

<span id="page-28-0"></span>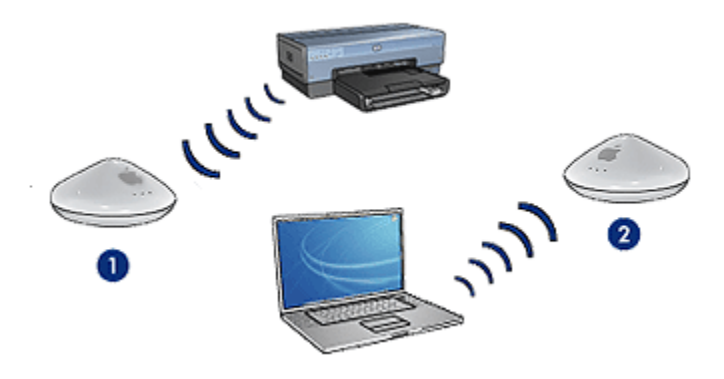

L'ordinateur portable ne peut pas communiquer avec l'imprimante.

#### L'ordinateur portable est reconfiguré pour le réseau network\_1

Le paramètre de nom de réseau (SSID) de l'ordinateur portable a été reconfiguré sur network\_1. L'ordinateur portable peut communiquer avec l'imprimante et est prêt à lui envoyer des travaux d'impression via le réseau network 1.

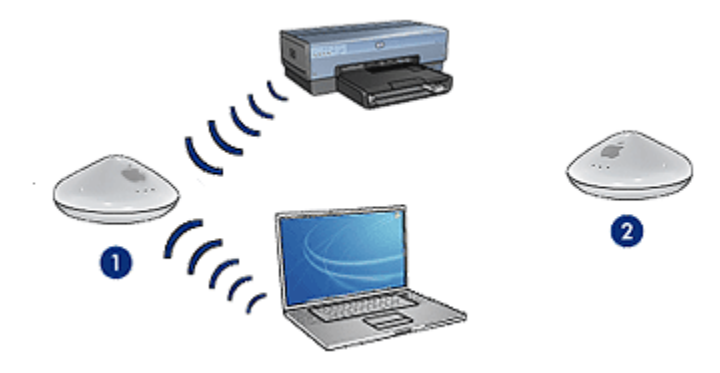

L'ordinateur portable et l'imprimante peuvent communiquer.

# 5.3.5 Sécurité sans fil

Il est possible de configurer l'imprimante pour des options de sécurité différentes en fonction du type de réseau sans fil dont elle fait partie.

#### Réseaux d'infrastructure

- [WPA](#page-32-0)
- [WEP](#page-33-0)
- [Système ouvert](#page-34-0)

# <span id="page-29-0"></span>Réseaux ad hoc (poste-à-poste)

- [WEP](#page-33-0)
- [Système ouvert](#page-34-0)

# Principes de base de la sécurité sans fil

Pour plus d'informations sur la sécurité sans fil, reportez-vous à la page Authentification et chiffrement.

# 5.3.6 Authentification et chiffrement

La sécurité sans fil est une question complexe, qui prend de plus en plus d'importance. Cette page présente brièvement les principes de base qui permettent de garantir la sécurité d'un réseau sans fil.

Pour simplifier, la sécurité sans fil fait appel à deux techniques : l'authentification et le chiffrement.

Une méthode de sécurité sans fil, par exemple [WEP](#page-33-0) ou [WPA](#page-32-0), suppose des niveaux variables d'authentification et de chiffrement.

### **Authentification**

#### Définition

L'authentification permet de vérifier l'identité d'un utilisateur ou d'un périphérique avant d'autoriser l'accès à un réseau, rendant ainsi plus difficile l'accès aux ressources du réseau aux utilisateurs non autorisés.

Pour être authentifié et autorisé à utiliser un réseau, chaque périphérique doit fournir aux autres périphériques du réseau un mot de passe connu. S'il n'est pas en mesure de fournir le mot de passe correct, il ne pourra pas utiliser les autres périphériques du réseau.

#### Types d'authentification

L'imprimante prend en charge trois types d'authentification. Chaque type d'authentification comporte des avantages et des inconvénients.

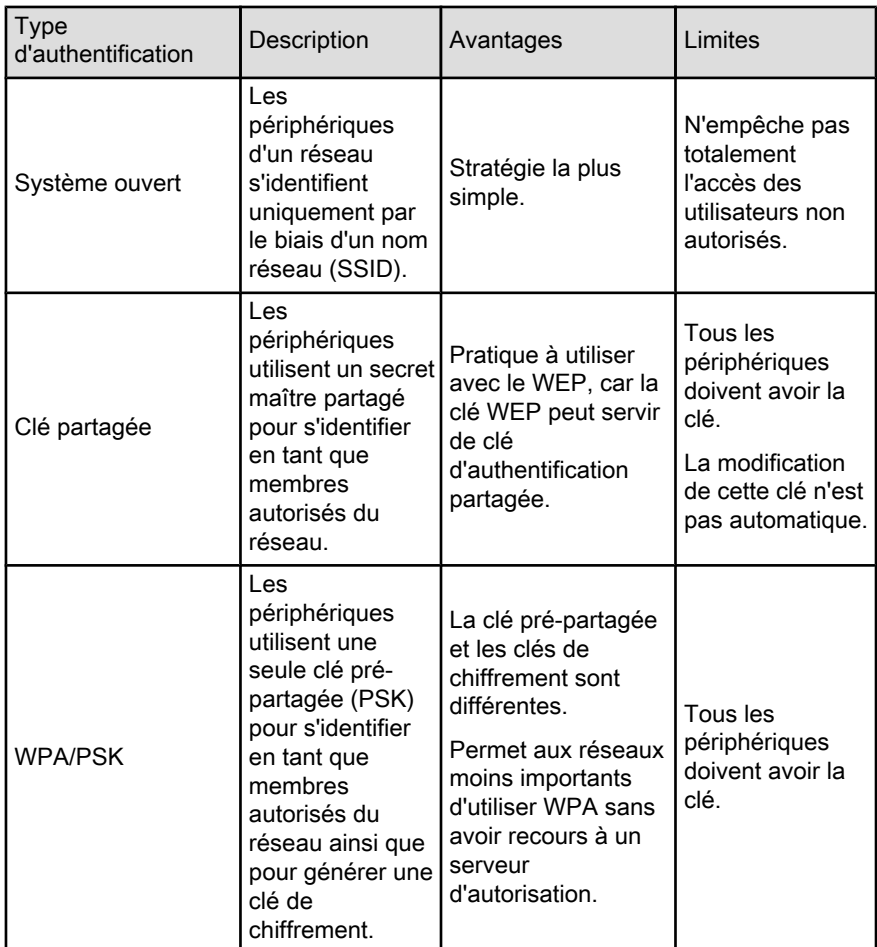

# **Chiffrement**

# **Définition**

Le chiffrement fait appel à un mot de passe pour crypter les données envoyées sur un réseau sans fil et les rendre inintelligibles pour les personnes qui ne sont pas destinataires du message. Seuls les périphériques qui connaissent le mot de passe peuvent décrypter les données.

# Types de chiffrement

L'imprimante prend en charge quatre types de chiffrement. Chaque type de chiffrement comporte des avantages et des inconvénients.

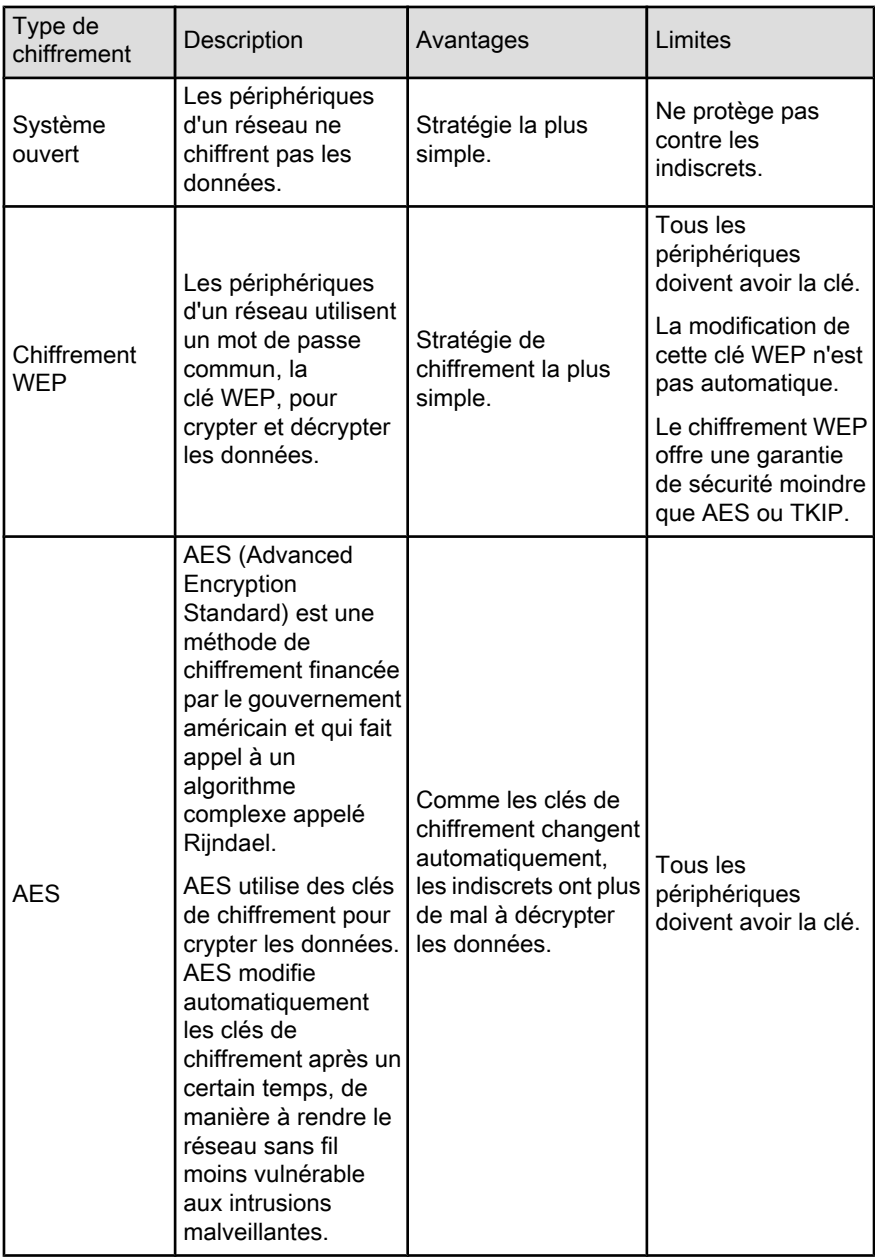

<span id="page-32-0"></span>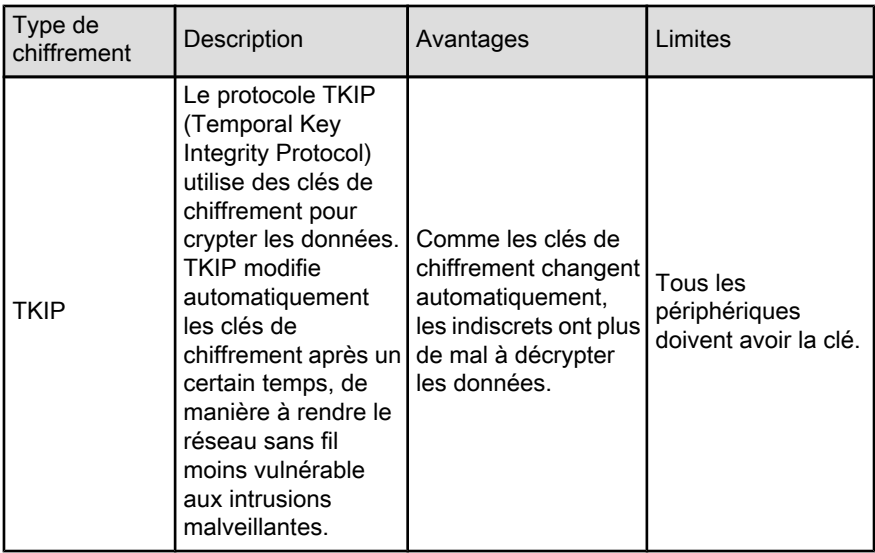

# 5.3.7 WPA (Wi-Fi Protected Access)

WPA (Wi-Fi Protected Access) garantit la sécurité du réseau par :

- le chiffrement des données envoyées via les ondes radio depuis un périphérique sans fil vers un autre périphérique sans fil,
- le contrôle de l'accès aux ressources du réseau via des protocoles d'authentification.

Seuls les périphériques possédant les mêmes paramètres WPA que l'imprimante peuvent communiquer avec celle-ci.

Par exemple, si le réseau de l'imprimante utilise le protocole WPA, seuls les périphériques possédant les mêmes paramètres WPA que l'imprimante peuvent utiliser celle-ci.

WPA fournit une meilleure sécurité que [WEP.](#page-33-0)

# WPA est une fonction réseau

WPA est une fonction réseau sans fil en option. Seuls certains réseaux sans fil utilisent le protocole WPA.

Configurez l'imprimante pour WPA uniquement si le réseau de l'imprimante utilise le protocole WPA. Les paramètres WPA de l'imprimante doivent correspondre aux paramètres réseau.

Si le réseau de l'imprimante n'utilise pas WPA, ne configurez pas l'imprimante pour cette fonction.

<span id="page-33-0"></span>Si vous ignorez si votre réseau utilise WPA, reportez-vous à l'utilitaire de configuration de la carte d'interface réseau de votre ordinateur ou du [point d'accès](#page-46-0) [sans fil \(WAP\)](#page-46-0) de votre réseau.

# **Chiffrement**

WPA utilise des clés de chiffrement pour crypter les données.

L'imprimante prend en charge deux types de chiffrement WPA : TKIP et AES.

Pour plus d'informations sur les méthodes TKIP et AES, reportez-vous à la [page](#page-29-0) [Authentification et chiffrement](#page-29-0).

### Configuration de l'imprimante pour l'utilisation de WPA

Pour configurer l'imprimante de manière à ce qu'elle utilise le protocole WPA, procédez comme suit :

- 1. Ouvrez le [serveur Web intégré](#page-43-0) de l'imprimante.
- 2. Cliquez sur l'onglet Réseau.
- 3. Sous Connexions, cliquez sur Sans fil (802.11).
- 4. Dans l'onglet Configuration sans fil, cliquez sur le bouton Démarrer l'assistant, puis suivez les instructions à l'écran.
- 5. Une fois l'imprimante configurée, fermez le serveur Web intégré.

# 5.3.8 WEP (Wired Equivalent Privacy)

Le protocole WEP (Wired Equivalent Privacy) garantit la sécurité de vos données en les chiffrant et en les envoyant via les ondes radio depuis un périphérique sans fil vers un autre périphérique sans fil.

Ce protocole permet également d'utiliser l'authentification des données pour assurer la sécurité. Pour plus d'informations sur l'authentification et le chiffrement, reportez-vous à la [page Authentification et chiffrement](#page-29-0).

Le protocole WEP permet de crypter les données qui sont envoyées sur le réseau en les rendant inintelligibles pour les personnes qui ne sont pas destinataires du message. Seuls les périphériques possédant les mêmes paramètres WEP que l'imprimante peuvent communiquer avec celle-ci.

Par exemple, si le réseau de l'imprimante utilise le protocole WEP, seuls les périphériques possédant les mêmes paramètres WEP que l'imprimante peuvent utiliser celle-ci.

# WEP est une fonction réseau

WEP est une fonction réseau sans fil en option. Seuls certains réseaux sans fil utilisent le protocole WEP.

<span id="page-34-0"></span>Configurez l'imprimante pour WEP uniquement si le réseau de l'imprimante utilise le protocole WEP. Les paramètres WEP de l'imprimante doivent correspondre aux paramètres réseau. Si votre réseau possède la fonction WEP, vous devez utiliser un câble Ethernet pour connecter l'imprimante au réseau afin d'installer le logiciel d'impression.

Si le réseau de l'imprimante n'utilise pas WEP, ne configurez pas l'imprimante pour cette fonction.

Si vous ignorez si votre réseau utilise le protocole WEP, reportez-vous à l'utilitaire de configuration de la carte d'interface réseau de votre ordinateur ou du [point](#page-46-0) [d'accès sans fil \(WAP\)](#page-46-0) de votre réseau.

# Clés WEP

Les périphériques fonctionnant sur un réseau de type WEP utilisent des [clés](#page-46-0) [WEP](#page-46-0) pour crypter les données.

Les clés WEP peuvent également être utilisées pour l'authentification.

Après avoir créé un groupe de clés WEP, enregistrez et conservez ces clés en lieu sûr. Vous ne pourrez peut-être pas extraire les clés WEP si vous les perdez.

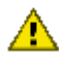

Attention : si vous perdez les clés WEP, vous ne pourrez pas ajouter de nouveau périphérique au réseau sans avoir reconfiguré les paramètres WEP pour chacun des périphériques présents sur ce réseau.

Un réseau de type WEP peut utiliser plusieurs clés WEP. A chaque clé WEP est affecté un numéro (par exemple, Key 2). Chaque périphérique du réseau doit reconnaître toutes les clés WEP du réseau ainsi que le numéro qui leur est affecté.

# Configuration de l'imprimante pour l'utilisation de WEP

Pour configurer l'imprimante de manière à ce qu'elle utilise le protocole WEP, procédez comme suit :

- 1. Ouvrez le [serveur Web intégré](#page-43-0) de l'imprimante.
- 2. Cliquez sur l'onglet Réseau.
- 3. Sous Connexions, cliquez sur Sans fil (802.11).
- 4. Dans l'onglet Configuration sans fil, cliquez sur le bouton Démarrer l'assistant, puis suivez les instructions à l'écran.
- 5. Une fois l'imprimante configurée, fermez le serveur Web intégré.

# 5.3.9 Système ouvert

Un réseau sans fil qui n'utilise aucune méthode d'authentification ou de chiffrement est appelé système ouvert.

<span id="page-35-0"></span>Un système ouvert risque toutefois d'afficher un niveau de sécurité mineur si les points d'accès sans fil du réseau ne diffusent pas le nom du réseau (SSID). Un périphérique qui tente de joindre le réseau doit en connaître le nom avant de se connecter.

Pour plus d'informations sur les noms du réseau, reportez-vous à la rubrique [Noms](#page-26-0) [de réseau \(SSID\)](#page-26-0).

Un système ouvert est très vulnérable à l'espionnage et à l'intrusion.

# Configuration de l'imprimante pour un système ouvert

Pour configurer l'imprimante pour un système ouvert, procédez comme suit :

- 1. Ouvrez le [serveur Web intégré](#page-43-0) de l'imprimante.
- 2. Cliquez sur l'onglet Réseau.
- 3. Sous Connexions, cliquez sur Sans fil (802.11).
- 4. Dans l'onglet Configuration sans fil, cliquez sur le bouton Démarrer l'assistant, puis suivez les instructions à l'écran.
- 5. Une fois l'imprimante configurée, fermez le serveur Web intégré.

# 5.3.10 Installation de l'imprimante sur un réseau sans fil

Pour la procédure d'installation de l'imprimante sur un réseau sans fil, reportez-vous au guide réseau (network guide) fourni avec l'imprimante.

# 5.3.11 Voyant d'état sans fil

Le voyant d'état sans fil indique l'état des communications de la radio 802.11b interne de l'imprimante.

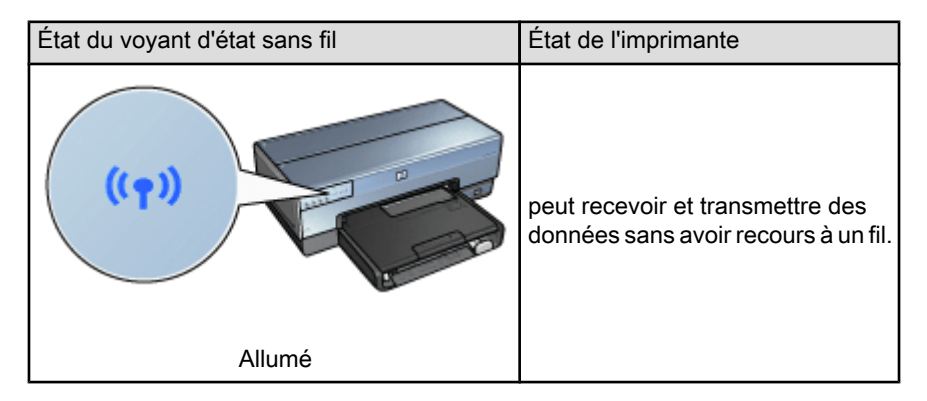
<span id="page-36-0"></span>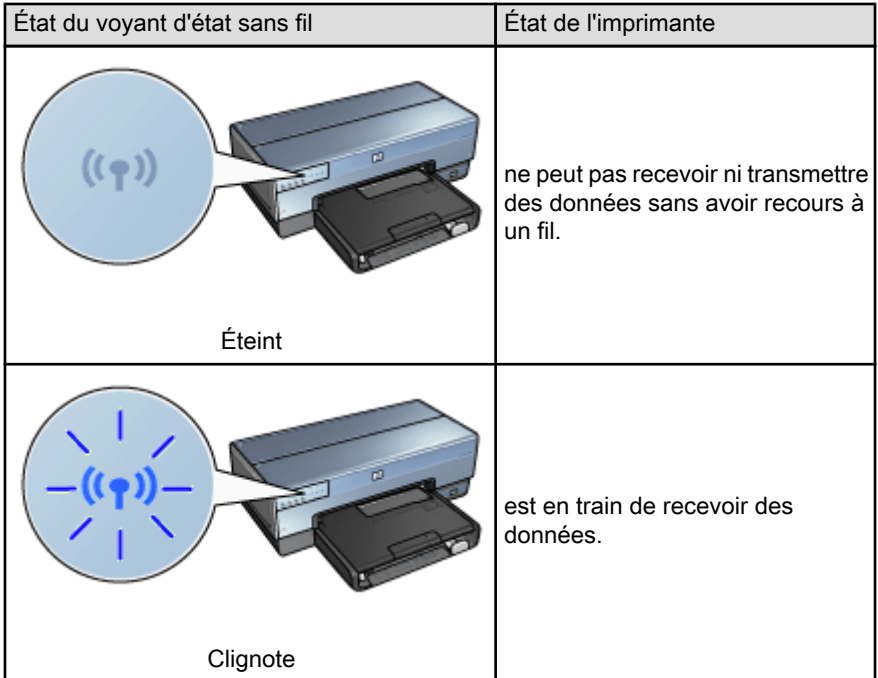

# Indicateur d'intensité du signal

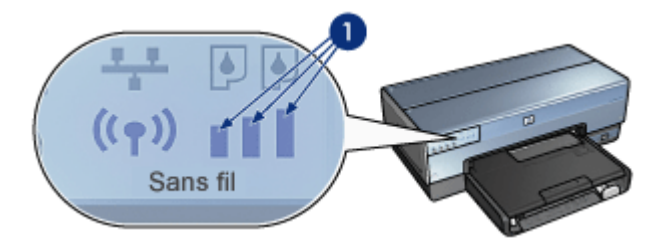

L'indicateur d'intensité du signal indique l'intensité du signal radio reçu par l'imprimante. Si toutes les barres sont allumées, le signal est de forte intensité. Si aucune des barres n'est allumée, le signal est de faible intensité.

# 5.3.12 Bouton Rapport

Utilisez le bouton Rapport pour effectuer les tâches suivantes :

- [Impression d'un rapport HP](#page-39-0)
- [Reconfiguration de l'imprimante](#page-45-0) avec les paramètres usine par défaut

<span id="page-37-0"></span>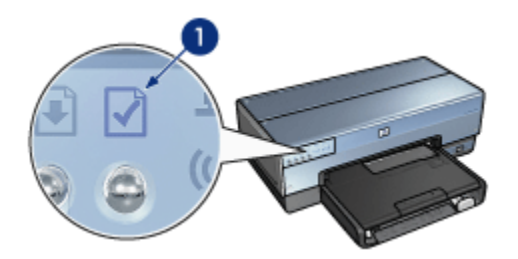

1. Bouton Rapport

# 5.3.13 Icône du réseau

L'icône du réseau s'allume lorsque l'imprimante est connectée à :

- Un réseau [Ethernet](#page-50-0)
- Un réseau [sans fil](#page-18-0) actif
- Une connexion directe sans fil active à un ordinateur ou à un périphérique sans fil

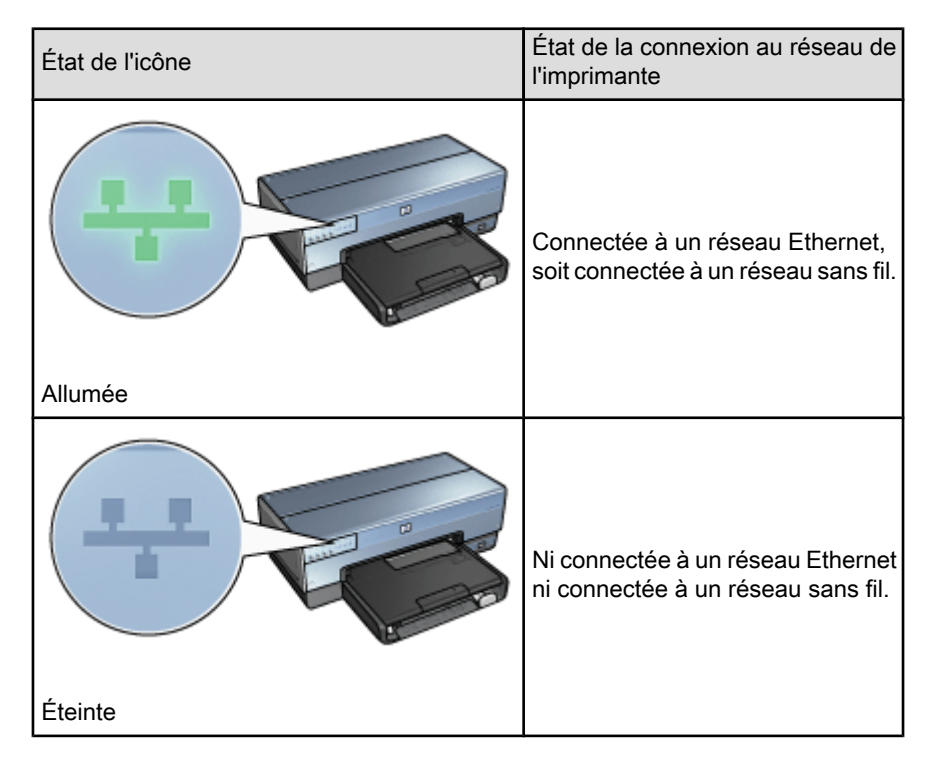

# 5.3.14 Radio sans fil

L'imprimante possède une radio interne pour les communications sans fil.

#### Comment fonctionne la radio sans fil

Lorsqu'elle est sous tension et activée, la radio sans fil émet sur une fréquence de 2,4 GHz.

La radio sans fil s'éteint automatiquement lorsque l'imprimante est mise hors tension ou débranchée de la source électrique.

Si l'imprimante est reliée à un réseau Ethernet actif à l'aide d'un câble Ethernet, la radio sans fil reste active, mais l'imprimante ne tente pas d'établir une connexion sans fil.

#### Voyant d'état sans fil

Le voyant d'état sans fil indique l'état de la radio sans fil. Pour obtenir une description du voyant d'état sans fil, reportez-vous à la page [Voyant d'état sans fil](#page-35-0).

#### Désactivation et activation de la radio sans fil

Lorsque la radio sans fil est désactivée, elle s'éteint. Une fois désactivée, la radio n'envoie plus de signal même si l'imprimante est toujours sous tension.

Lorsque la radio sans fil est activée, elle s'allume. Une fois activée, la radio envoie des signaux si l'imprimante est sous tension.

#### Désactivation de la radio sans fil

Pour désactiver la radio, procédez comme suit :

- 1. Vérifiez que l'imprimante est allumée et qu'elle est en attente.
- 2. Maintenez le bouton Rapport enfoncé.
- 3. Maintenez le bouton Rapport enfoncé et appuyez une fois sur le bouton Annuler, puis appuyez une fois sur la touche de reprise.
- 4. Relâchez le bouton Rapport.

#### Activation de la radio sans fil

Pour réactiver la radio sans fil, procédez comme suit :

- 1. Vérifiez que l'imprimante est allumée et qu'elle est en attente.
- 2. Maintenez le bouton Rapport enfoncé.
- 3. Maintenez le bouton Rapport enfoncé et appuyez une fois sur le bouton Annuler.

Remarque : les connexions USB n'ont aucune incidence sur la fonctionnalité de la radio.

<span id="page-39-0"></span>4. Relâchez le bouton Rapport.

# 5.3.15 Rapport HP

Le rapport HP propose des informations utiles sur les connexions [sans fil,](#page-18-0) [filaires](#page-50-0) et [PictBridge](#page-18-0) de l'imprimante.

### Impression d'un rapport HP

Pour imprimer un rapport HP, vérifiez que l'imprimante est sous tension et en veille, puis appuyez sur le bouton Rapport.

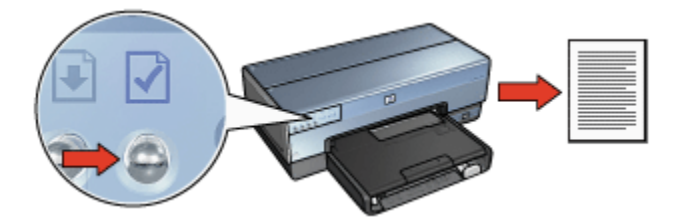

Si l'imprimante vient d'être connectée au réseau, patientez quelques minutes avant d'imprimer le rapport HP pour permettre à l'imprimante d'obtenir des paramètres appropriés.

# Sélection de la langue

La langue par défaut du rapport HP est l'anglais. Pour imprimer dans une autre langue, procédez de la manière suivante :

- 1. Appuyez sur le bouton Rapport pour imprimer la version anglaise de la page.
- 2. Retrouvez la langue voulue dans la partie inférieure du rapport.
- 3. Pour imprimer le rapport dans cette langue, suivez les instructions qui lui correspondent.

Par exemple, pour imprimer la page en français, maintenez le bouton Rapport enfoncé, appuyez deux fois sur le bouton de reprise, puis relâchez le bouton Rapport.

### Compréhension du rapport HP

Le rapport HP comporte les informations ci-dessous, dont vous aurez fréquemment besoin :

#### Informations générales

Les informations générales s'appliquent aux réseaux Ethernet et sans fil :

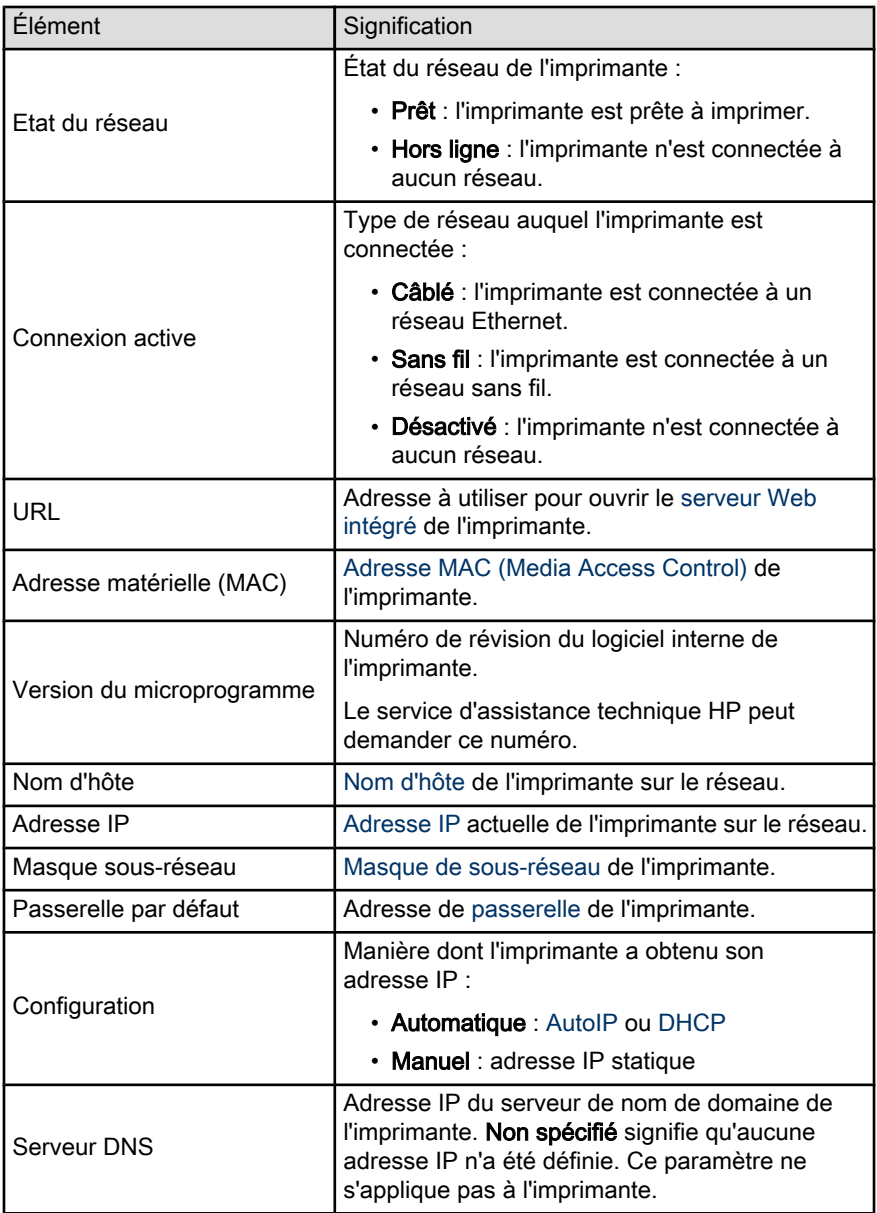

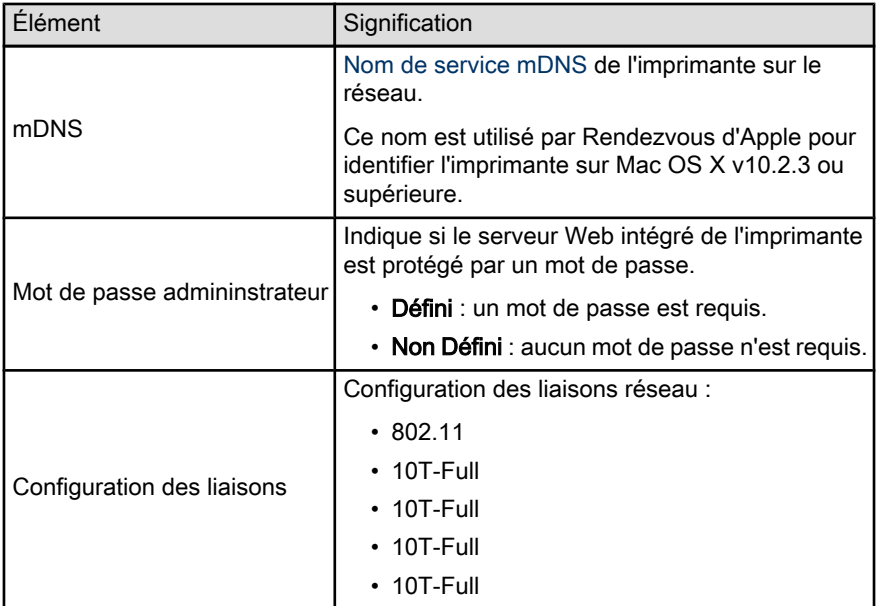

# Sans fil 802.11

Les informations 802.11 sans fil ne s'appliquent qu'à la connexion sans fil de l'imprimante :

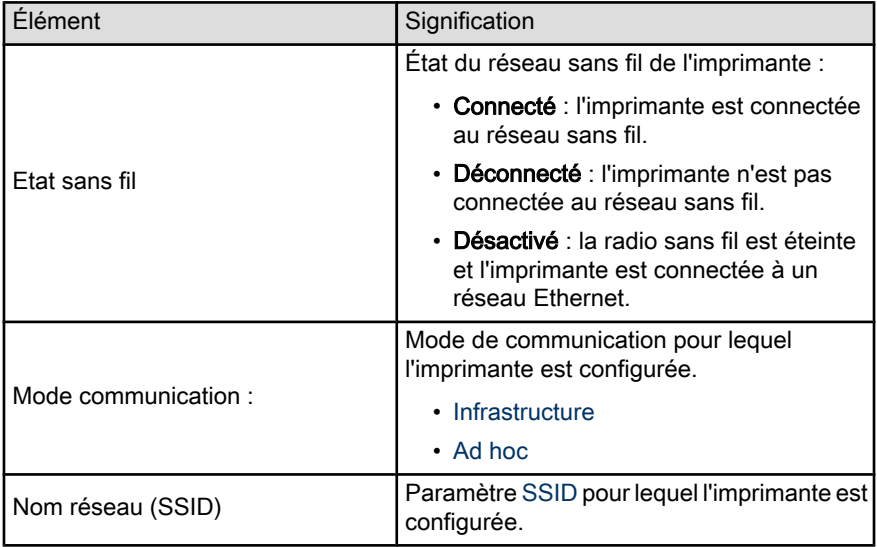

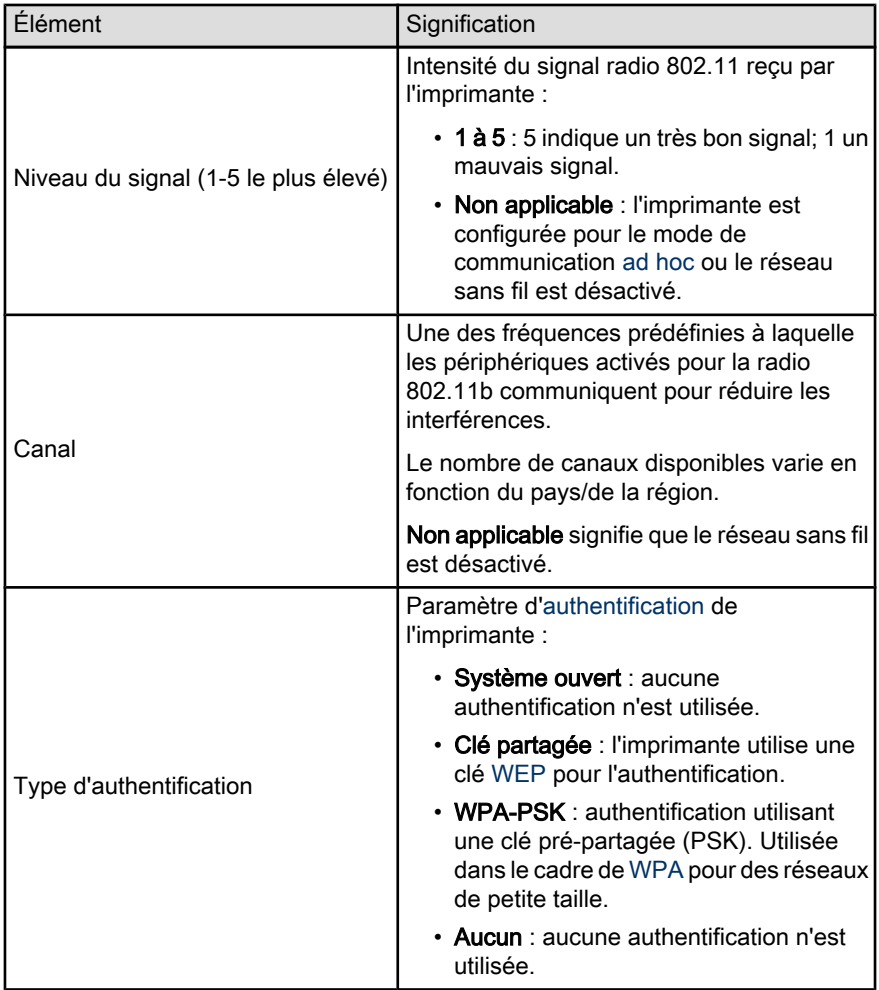

<span id="page-43-0"></span>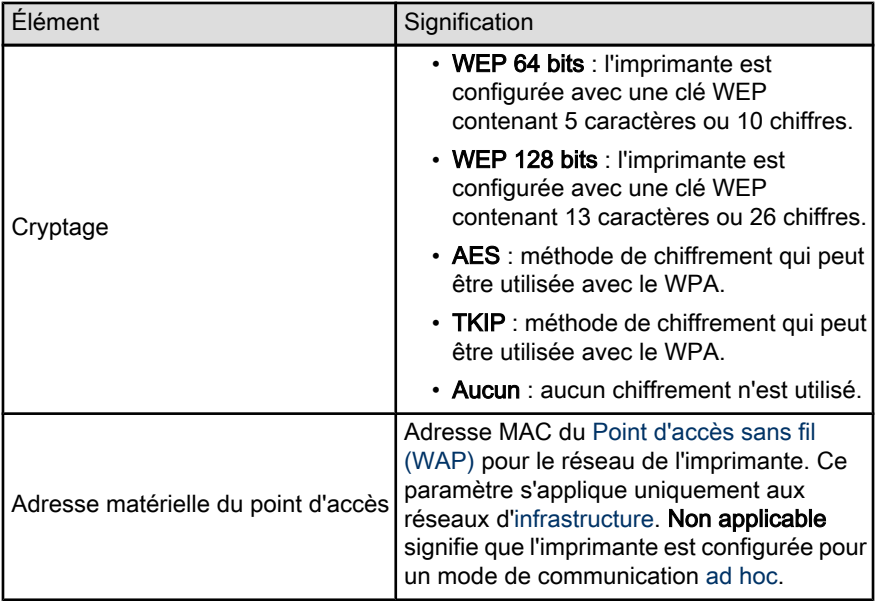

#### **Divers**

La section Divers contient des informations sur les réseaux Ethernet, les connexions sans fil et les connexions PictBridge :

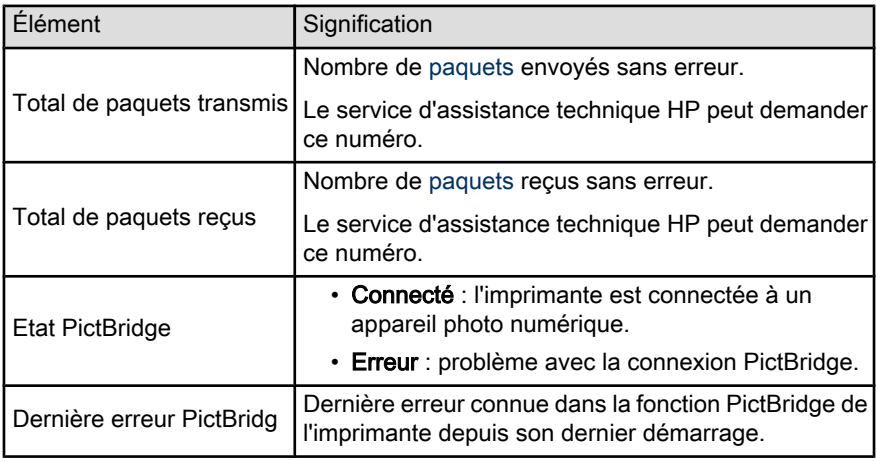

# 5.3.16 Serveur Web intégré (EWS)

Le serveur Web intégré (EWS) constitue une façon simple de gérer votre imprimante sur un réseau.

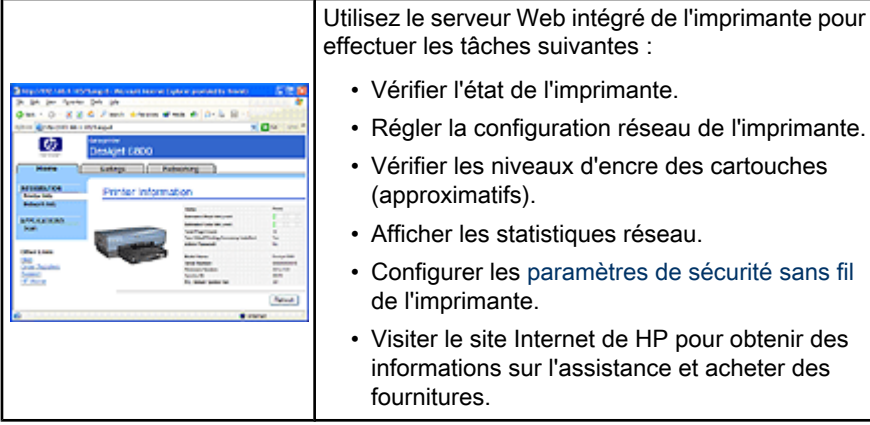

Attention : il est conseillé d'installer l'imprimante et les ordinateurs qui l'utilisent sur le même sous-réseau. En fonction du type de routeur utilisé, l'installation de l'imprimante sur plusieurs sous-réseaux peut poser problème.

Avant d'utiliser le serveur Web intégré, vérifiez que l'imprimante et l'ordinateur sont sous tension et connectés au réseau.

Pour ouvrir le serveur Web intégré, procédez comme suit :

1. Lancez votre navigateur Internet.

Utilisez Microsoft Internet Explorer version 5.0 ou supérieure ou Netscape version 4.75 ou supérieure.

- 2. Entrez l'[adresse IP](#page-46-0) de l'imprimante dans le champ adresse du navigateur.
- Remarque : si votre ordinateur utilise un serveur proxy pour accéder à Internet, vous aurez peut-être besoin de configurer votre navigateur afin d'éviter le serveur proxy pour accéder au serveur Web intégré.

Si vous ne connaissez pas l'adresse IP de l'imprimante, [imprimez un rapport HP.](#page-39-0)

Remarque : pour savoir comment utiliser le serveur Web intégré de l'imprimante, consultez l'aide en ligne. Pour accéder à l'aide en ligne, cliquez sur Aide sous l'intitulé Autres liens.

<span id="page-45-0"></span>Attention : si vous ne faites pas attention lorsque vous modifiez les paramètres réseau sans fil du serveur d'impression, vous risquez de perdre la connexion. Si cela se produit, vous devrez peut-être utiliser les nouveaux paramètres pour vous reconnecter. Si l'imprimante perd sa connexion réseau, vous devrez peut-être redéfinir les paramètres usine par défaut et réinstaller le logiciel.

#### 5.3.17 Reconfiguration de l'imprimante avec les paramètres usine par défaut

Lorsqu'une imprimante est configurée pour un réseau, elle sauvegarde ses paramètres de configuration en mémoire.

La reconfiguration de l'imprimante avec les paramètres usine par défaut efface tous les paramètres de votre réseau stockés dans sa mémoire. Nous vous conseillons d'effectuer cette reconfiguration uniquement en dernier ressort pour dépanner l'imprimante.

Si vous reconfigurez l'imprimante avec les paramètres usine par défaut, vous devrez peut-être réinstaller le logiciel d'impression. De plus, vous devrez reconfigurer les paramètres de sécurité de l'imprimante.

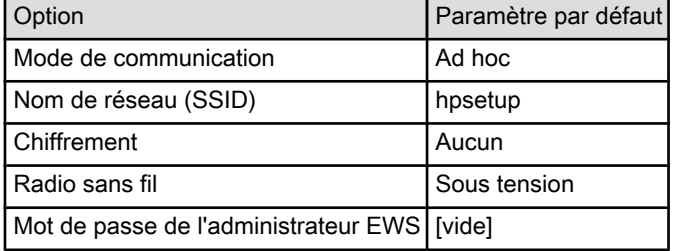

Les paramètres par défaut de l'imprimante sont les suivants :

Pour reconfigurer l'imprimante avec ses paramètres usine par défaut, procédez comme suit :

- 1. Vérifiez que l'imprimante est allumée.
- 2. Maintenez le bouton Rapport enfoncé.
- 3. Maintenez le bouton Rapport enfoncé et appuyez trois fois sur le bouton Annuler.
- 4. Relâchez le bouton Rapport.

# <span id="page-46-0"></span>5.3.18 Glossaire réseau

#### Valeurs numériques

10/100 Base-T : Terme technique désignant "Ethernet". 10/100 fait référence à la vitesse à laquelle le réseau Ethernet fonctionne. 10 indique 10 mégabits par seconde (Mbits/s) pour un réseau Ethernet normal et 100 indique 100 Mbits/s pour un réseau Ethernet rapide.

802.11a : Type de réseau sans fil qui fournit une transmission allant jusqu'à 54 Mbits/s pour la bande 5 GHz.

802.11b : Type de réseau sans fil qui fournit une transmission allant jusqu'à 11 Mbits/s (avec un repli à 5,5 Mbits/s, 2 Mbits/s ou 1 Mbit/s) pour la bande 2,4 GHz.

802.11g : Type de réseau sans fil qui fournit une transmission allant jusqu'à 54 Mbits/s pour la bande 2,4 GHz.

#### a

Adresse IP statique : Adresse IP attribuée manuellement à un périphérique du réseau. L'adresse IP statique ne change pas tant qu'elle n'est pas modifiée manuellement. Il est aussi possible d'attribuer des adresses IP avec DHCP et AutoIP.

Adresse MAC (Media Access Control) : Adresse matérielle d'un périphérique sur un réseau. L'adresse MAC de l'imprimante figure dans le rapport HP.

Adresse IP (adresse Internet Protocol) : Numéro unique qui identifie un périphérique sur un réseau. Souvent, l'adresse IP est attribuée automatiquement par DHCP ou AutoIP. Toutefois, il est possible d'attribuer manuellement une adresse IP statique à un périphérique.

AES : La norme AES (Advanced Encryption Standard) est une méthode de chiffrement subventionnée par le Gouvernement des États-Unis, qui utilise un algorithme complexe appelé Rijndael.. AES utilise des clés de chiffrement pour crypter des données. AES modifie automatiquement les clés de chiffrement après un certain temps, de manière à rendre le réseau sans fil moins vulnérable aux intrusions malveillantes.

Authentification : L'authentification est une stratégie de sécurité sur un réseau sans fil. Sur un réseau disposant de l'authentification, les périphériques utilisent une clé partagée et ne communiquent qu'avec des périphériques qui connaissent cette clé. L'authentification ne crypte pas les données transmises entre les périphériques sans fil. L'authentification peut être utilisée avec WEP. Les clés d'authentification et les clés WEP peuvent être identiques.

AutoIP : Processus au cours duquel le périphérique d'un réseau s'attribue automatiquement une adresse IP.

### b

BOOTP : Le protocole Bootstrap (BOOTP) est un protocole Internet qui permet à un périphérique de trouver son adresse IP, l'adresse IP d'un serveur BOOP sur le réseau et un fichier à mettre en mémoire pour faire fonctionner la machine. Le périphérique peut ainsi effectuer l'amorçage sans avoir recours au disque dur ou à une disquette.

#### c

Câble Ethernet : Il existe deux types de câbles Ethernet. Le câble droit est le plus courant. Il sert à connecter les périphériques d'un réseau à un concentrateur ou un routeur. Le câble croisé est utilisé pour connecter deux périphériques disposant de ports Ethernet à condition que ce ne soit ni des concentrateurs, ni des routeurs. Utilisez un câble CAT-5 avec une prise RJ-45 pour connecter l'imprimante à un réseau Ethernet.

Canal : Une des fréquences prédéfinies à laquelle les périphériques activés pour la radio 802.11b communiquent pour réduire les interférences. Le nombre de canaux disponibles varie en fonction du pays/de la région.

Chiffrement : Sécurité réseau qui crypte les donnes envoyées sur un réseau sans fil en les rendant inintelligibles pour les personnes qui ne sont pas destinataires du message. L'imprimante prend en charge [WEP,](#page-33-0) [TKIP](#page-29-0) et [AES](#page-29-0).

Clé WEP : Aussi appelée clé de chiffrement, la clé WEP est une séquence de caractères alphanumériques ou de chiffres hexadécimaux. Après avoir créé une clé WEP, vous devez la mémoriser ou la stocker en lieu sûr. Vous ne pourrez peut-être pas extraire la clé WEP si vous la perdez. Une clé WEP comporte 64 ou 128 bits. Les 24 premiers bits de la clé sont attribués automatiquement. La personne qui crée la clé WEP attribue les bits restant (40 bits pour une clé de 64 bits ou 104 bits pour une clé de 128 bits).

Clés de chiffrement : Séquence de caractères ou de chiffres utilisée par un périphérique pour crypter des données. Les clés de chiffrement peuvent être statiques (telles que dans le [WEP](#page-33-0) ) ou dynamiques (telles que dans le [WPA](#page-32-0)).

Commutateur : Périphérique réseau qui gère le trafic du réseau de manière à réduire les collisions et augmenter la vitesse.

Concentrateur : Périphérique simple qui constitue la partie centrale du réseau Ethernet. D'autres périphériques du réseau sont connectés au concentrateur.

d

DHCP (Dynamic Host Configuration Protocol) : Protocole utilisé pour attribuer automatiquement une adresse IP à chaque périphérique du réseau.

#### e

EAP : EAP (Extensible Authentication Protocol) est un protocole général servant à l'authentification. Il prend aussi en charge plusieurs méthodes d'authentification telles que les cartes à jeton, les mots de passe à usage unique, les certificats et l'authentification par clé publique. [WPA](#page-32-0) utilise EAP.

Ethernet : Type très répandu de réseaux d'ordinateurs câblés pour réseaux LAN.

#### i

ICS (Internet Connection Sharing) : Programme Windows qui permet à un ordinateur de servir de passerelle entre Internet et un réseau. ICS utilise DHCP pour attribuer les adresses IP. Pour plus de détails sur ICS, consultez la documentation Windows.

### l

LAN (réseau local) : Réseau d'ordinateurs très rapide reliant les périphériques situés à une distance relativement limitée les uns des autres. Ethernet est un type de réseau LAN.

#### m

Masque de sous-réseau : Numéro identifiant les adresses IP qui appartiennent à un sous-réseau.

Mbit/s (mégabits par seconde) : Unité de mesure du débit auquel le réseau fonctionne. Par exemple, 1 Mbits/s équivaut à 1 000 000 bits par seconde (soit 125 000 octets par seconde).

mDNS : Avec cette alternative au serveur de nom de domaine, un équipement émet une notification mDNS (Multicast Domain Name Server) pour fournir des informations sur le service qu'il offre. La notification comprend le type de service (tel que l'impression), le nom du service (tel que votre imprimante), les adresses IP et de port ainsi que d'autres informations utiles. Chaque périphérique du réseau reçoit une notification et stocke les informations dans un serveur DNS qui lui appartient.

#### n

Nom de réseau : Chaîne de caractères alphanumérique et sensible à la casse qui permet un contrôle d'accès de base à un réseau sans fil. Le nom de réseau est aussi appelé SSID (Service Set Identifier).

Nom d'hôte : Nom qui identifie l'imprimante sur le réseau. Le nom d'hôte de l'imprimante figure dans le rapport HP. Utilisez ce nom pour ouvrir le serveur Web intégré de l'imprimante.

#### p

Paquet : Message envoyé d'un périphérique du réseau à tous les autres périphériques de ce réseau.

Paquet de diffusion : Paquet envoyé d'un périphérique d'un réseau à tous les autres périphériques de ce réseau.

Paquet Unicast : Paquet transmis par un périphérique du réseau à un autre périphérique de ce réseau.

Pare-feu : Combinaison d'outils matériels et logiciels qui protège un réseau des intrusions malveillantes.

Partage Internet : Programme Macintosh OSX qui permet à un ordinateur de servir de passerelle entre Internet et un réseau. Reportez-vous à la documentation de votre Macintosh pour plus d'informations sur Partage Internet.

Passerelle : Périphérique spécialisé (routeur ou ordinateur) qui relie deux réseaux différents. Par exemple, un ordinateur appartenant à un réseau Ethernet peut servir de passerelle entre le réseau et Internet.

Point d'accès sans fil (WAP) : Dispositif via lequel les équipements (par exemple les ordinateurs et les imprimantes) d'un réseau d'infrastructure sans fil communiquent. Un WAP est aussi appelé station de base.

Profil sans fil : Un profil sans fil est un ensemble de paramètres réseau sans fil destiné à un réseau sans fil donné. Par exemple, une carte réseau de zone locale sans fil peut disposer d'un profil pour un réseau domestique et d'un autre profil pour un réseau professionnel. Lorsque vous installez un périphérique sur un réseau, vérifiez que vous sélectionnez le profil approprié.

Protocole : Langage utilisé par les périphériques d'un réseau pour communiquer. TPC/IP est un exemple de protocole réseau.

r

Réseau ad hoc : Il s'agit d'un type de réseau sans fil sur lequel les périphériques communiquent directement les uns avec les autres plutôt que par le biais d'un point d'accès sans fil (WAP). Les réseaux ad hoc sont généralement de petite taille et simples (par exemple, deux PC sans fil ou un PC sans fil et une imprimante sans fil). Les performances de ce type de réseau ont tendance à se dégrader dès lors que le réseau compte plus de six périphériques. Les réseaux ad hoc sont aussi appelés réseaux point-à-point, IBSS (independent basic service stations), ou réseaux sans fil à connexion directe.

Réseau d'infrastructure : Type de réseau sans fil sur lequel les périphériques communiquent entre eux via un point d'accès sans fil (WAP) tel qu'un concentrateur de réseau sans fil, un routeur ou une passerelle.

RJ-45 : Type de prise situé à l'extrémité d'un câble Ethernet.

<span id="page-50-0"></span>Routeur : Périphérique réseau complexe qui dirige les paquets d'un réseau à l'autre. Un routeur peut servir de passerelle entre un réseau LAN et Internet.

s

Sous-réseau : Petit réseau qui se comporte comme une partie d'un réseau plus important. Il est conseillé d'installer l'imprimante et les ordinateurs qui l'utilisent sur le même sous-réseau.

t

TCP/IP : Protocole de communication réseau utilisé par Internet. La fonction réseau intégrée de l'imprimante prend en charge les réseaux LAN qui utilisent TCP/IP.

TKIP : TKIP (Temporal Key Integrity Protocol) est un protocole de chiffrement utilisé dans [WPA](#page-32-0).

#### w

WEP : Le protocole WEP (Wired Equivalent Privacy) garantit la sécurité de vos données en les chiffrant et en les envoyant via les ondes radio depuis un périphérique sans fil vers un autre périphérique sans fil. Le protocole WEP permet de crypter les données qui sont envoyées sur le réseau en les rendant inintelligibles pour les personnes qui ne sont pas destinataires du message. Seuls les périphériques possédant les mêmes paramètres WEP que l'imprimante peuvent communiquer avec celle-ci. Le protocole WEP dépend de clés de chiffrement statiques. Il fournit une sécurité plus limitée que [WPA](#page-32-0).

WPA : Le protocole WPA (Wi-Fi Protected Access) assure la sécurité d'un réseau en cryptant des données envoyées sur les ondes radios depuis un périphérique sans fil en contrôlant l'accès aux ressources du réseau via des protocoles d'authentification. Seuls les périphériques possédant les mêmes paramètres WPA que l'imprimante peuvent communiquer avec celle-ci. Les clés de chiffrement utilisées par WPA sont modifiées très souvent. WPA fournit une meilleure sécurité que [WEP.](#page-33-0)

# 5.4 Réseau Ethernet câblé

Pour obtenir des informations sur l'installation, cliquez sur l'un des liens ci-dessous :

- [Notions de base d'Ethernet](#page-51-0)
- [Installation de l'imprimante sur un réseau Ethernet](#page-54-0)

Pour une description de la fonction Ethernet de l'imprimante, cliquez sur un des liens suivants :

- [Voyants Ethernet](#page-56-0)
- [Bouton Rapport](#page-36-0)
- [Icône du réseau](#page-37-0)
- [Rapport HP](#page-39-0)

<span id="page-51-0"></span>• [Serveur Web intégré \(EWS\)](#page-43-0)

Informations complémentaires :

- [Reconfiguration de l'imprimante avec les paramètres usine par défaut](#page-45-0)
- [Dépannage](#page-130-0)
- [Glossaire](#page-46-0)

#### 5.4.1 Notions de base d'Ethernet

La fonction Ethernet intégrée de l'imprimante vous permet de la connecter directement à un réseau Ethernet [10/100 Base-T](#page-46-0) sans avoir recours à un serveur d'impression externe.

Pour installer l'imprimante sur un réseau Ethernet, suivez les [instructions](#page-54-0) [d'installation Ethernet.](#page-54-0)

### Matériel

#### Concentrateurs, commutateurs et routeurs

Sur un réseau Ethernet, les équipements, tels que les ordinateurs ou les imprimantes, sont tous connectés à un [concentrateur](#page-46-0), un [commutateur](#page-46-0) ou un [routeur](#page-46-0) du réseau.

Même si les concentrateurs, les commutateurs et les routeurs sont assez similaires, il existe des différences notables :

- Les concentrateurs sont passifs. Les autres périphériques du réseau sont branchés sur le concentrateur pour pouvoir communiquer entre eux. Le concentrateur ne gère pas le réseau.
- Un commutateur permet aux périphériques d'un réseau de communiquer entre eux directement de manière efficace et sans incident. Il contrôle et dirige le trafic du réseau de manière à accorder à chaque transmission le plus de bande passante possible, réduisant ainsi les collisions et optimisant la vitesse.
- Le routeur connecte différents réseaux (par exemple, il peut connecter un réseau domestique à Internet). Il est actif et dispose des outils d'administration réseau tels que les [pare-feu](#page-46-0) et [DHCP](#page-46-0). Un routeur peut agir en tant que [passerelle,](#page-46-0) contrairement à un concentrateur ou à un commutateur.

#### Câbles

Pour connecter l'imprimante à un réseau Ethernet, utilisez un câble Ethernet CAT-5. Les câbles Ethernet comportent une prise RJ-45.

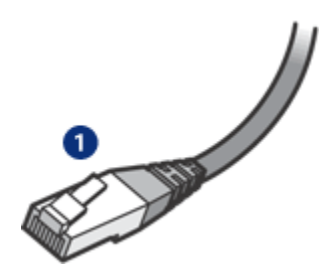

1. Prise RJ-45

#### Communication réseau

#### TCP/IP

Les équipements d'un réseau communiquent entre eux à l'aide d'un langage appelé [protocole.](#page-46-0) L'imprimante est conçue pour fonctionner sur des réseaux qui utilisent le protocole [TCP/IP](#page-46-0).

#### Adresse IP

Chaque périphérique d'un réseau est identifié grâce à une adresse IP qui lui est propre. La plupart des réseaux utilisent un outil logiciel tel que [DHCP](#page-46-0) ou [AutoIP](#page-46-0) pour attribuer automatiquement des adresses IP.

#### Connexions Internet

Les réseaux peuvent être connectés ou non à Internet.

Lorsque vous installez l'imprimante sur un réseau connecté à Internet, il est recommandé d'utiliser une [passerelle](#page-46-0) pour que l'[adresse IP](#page-46-0) de l'imprimante soit attribuée via [DHCP.](#page-46-0)

Une passerelle peut être un [routeur](#page-46-0) ou un ordinateur Macintosh OSX exécutant [Partage Internet](#page-46-0). Pour plus d'informations sur Partage Internet, consultez la documentation fournie avec l'ordinateur.

### Exemples de réseaux Ethernet

Pour voir quelques exemples de réseaux Ethernet, reportez-vous à la rubrique [Exemples de réseaux Ethernet.](#page-53-0)

#### Impression

Les ordinateurs du réseau envoient des travaux d'impression directement à l'imprimante qui les imprime selon l'ordre d'arrivée.

L'imprimante peut accepter des travaux d'impression envoyés simultanément par quatre utilisateurs.

<span id="page-53-0"></span>Ainsi, lorsque cinq utilisateurs envoient simultanément un travail d'impression à l'imprimante, celle-ci accepte les quatre premiers travaux et rejette le dernier. L'utilisateur qui a envoyé le dernier travail d'impression doit patienter quelques minutes avant de l'envoyer à nouveau.

# 5.4.2 Exemples de réseaux Ethernet

Voici quelques-unes des configurations réseau Ethernet courantes :

# Connexion Internet partagée avec routeur servant de passerelle

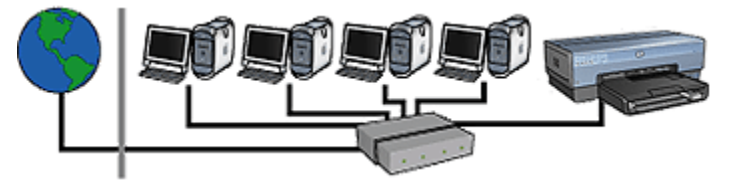

Dans cet exemple, un [routeur](#page-46-0) gère les connexions réseau et sert de [passerelle](#page-46-0) entre le réseau et Internet.

# Connexion Internet partagée avec un ordinateur servant de passerelle

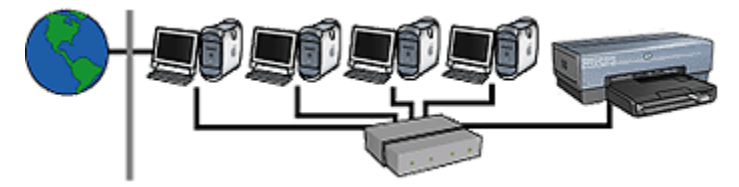

Dans cet exemple, les équipements réseau sont connectés à un [concentrateur.](#page-46-0) Un ordinateur Macintosh OSX sur le réseau sert de [passerelle](#page-46-0) entre le réseau et Internet. Cet ordinateur utilise l'application [Partage Internet](#page-46-0) pour gérer les connexions réseau et fournir un accès Internet aux autres équipements.

# Connexion à Internet par câble ou par technologie DSL (ligne d'abonné numérique) sans passerelle

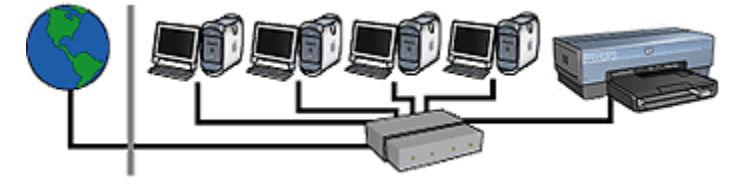

<span id="page-54-0"></span>Cet exemple ressemble au premier. Cependant, ici, les équipements réseau sont connectés à un [concentrateur](#page-46-0) et non à un [routeur](#page-46-0). Ce concentrateur est relié directement à Internet.

Attention : HP déconseille cette configuration. Dans la mesure du possible, utilisez une passerelle pour gérer l'accès Internet de votre réseau de manière à réduire le risque de virus et à vous protéger ainsi des intrusions malveillantes.

#### Réseau Ethernet sans connexion Internet

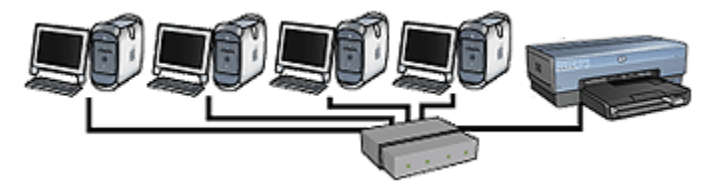

Dans cet exemple, les équipements réseau sont connectés à un [concentrateur](#page-46-0). Les équipements utilisent [AutoIP](#page-46-0) pour obtenir des adresses IP.

#### 5.4.3 Installation de l'imprimante sur un réseau Ethernet

L'installation de l'imprimante sur un réseau Ethernet s'effectue en deux temps.

Connectez tout d'abord l'imprimante au réseau. Ensuite, installez le logiciel d'impression sur chaque ordinateur qui utilisera l'imprimante.

- Connexion de l'imprimante à un réseau Ethernet
- [Installation du logiciel d'impression](#page-56-0)

### 5.4.4 Connexion de l'imprimante à un réseau Ethernet

Pour connecter l'imprimante à un réseau Ethernet, procédez comme suit :

1. Si nécessaire, installez l'imprimante.

Pour plus d'informations sur l'installation de l'imprimante, consultez la fiche d'installation fournie avec l'imprimante.

- 2. Vérifiez que l'imprimante est sous tension.
- 3. Connectez le [câble Ethernet](#page-46-0) à un port disponible sur le [concentrateur](#page-46-0) ou le [routeur](#page-46-0) du réseau.

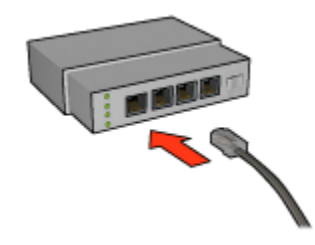

Remarque : ne branchez pas le câble Ethernet sur un port marqué WAN ou Uplink.

4. Branchez le câble Ethernet au port Ethernet situé à l'arrière de l'imprimante.

Remarque : la radio sans fil de l'imprimante est désactivée lorsqu'un câble Ethernet est branché à l'imprimante.

5. Procédez de l'une des manières suivantes :

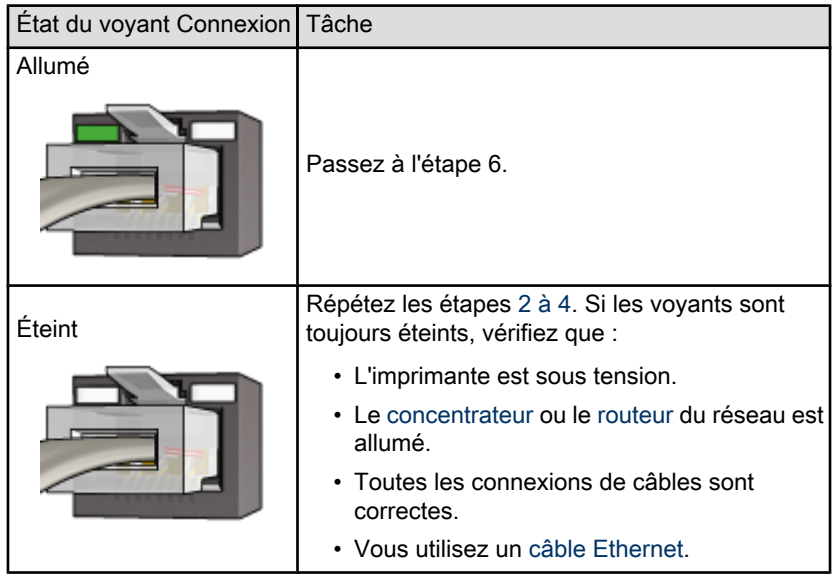

- 6. [Impression d'un rapport HP](#page-39-0).
- 7. Installez le [logiciel d'impression](#page-56-0) sur chaque ordinateur qui utilisera l'imprimante.

<span id="page-56-0"></span>Attention : il est conseillé d'installer l'imprimante et les ordinateurs qui Tutilisent sur le même sous-réseau. En fonction du type de routeur utilisé, l'installation de l'imprimante sur plusieurs sous-réseaux peut poser problème.

### 5.4.5 Installation du logiciel d'impression

Avant d'installer le logiciel d'impression sur un ordinateur en réseau, vérifiez que :

- l'imprimante est configurée et allumée,
- le [concentrateur](#page-46-0), le [commutateur](#page-46-0) ou le [routeur](#page-46-0) du réseau est sous tension et fonctionne correctement,
- tous les ordinateurs du réseau sont allumés et connectés au réseau,
- •l'[imprimante est installée](#page-54-0) sur le réseau.

#### Installation du logiciel

Pour la procédure d'installation du logiciel de l'imprimante, reportez-vous au guide réseau (network guide) fourni avec l'imprimante.

# 5.4.6 Voyants Ethernet

Les voyants Ethernet de l'imprimante indiquent l'état de la connexion Ethernet de l'imprimante.

#### Voyant de connexion

Le voyant de connexion est fixe lorsque l'imprimante est connectée à un réseau Ethernet et sous tension.

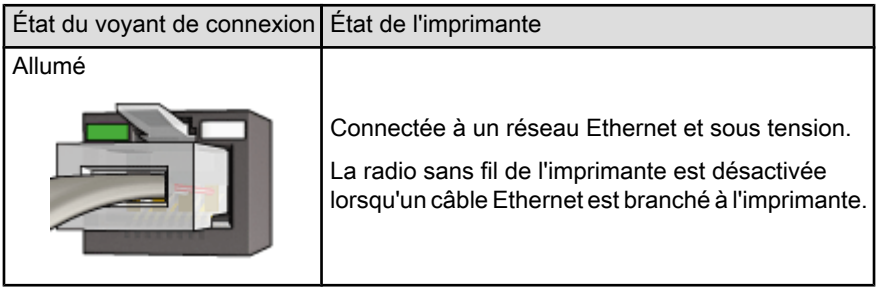

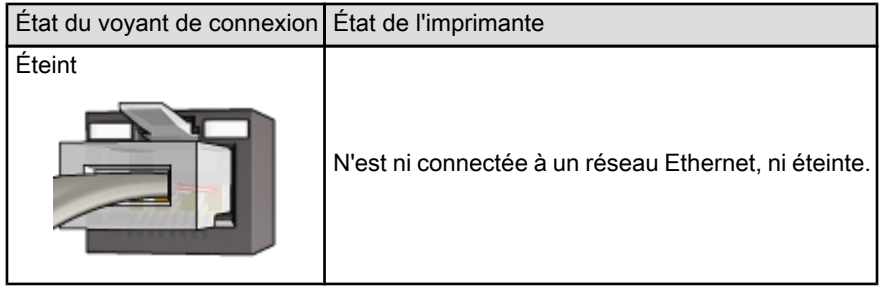

# Voyant d'activité

Le voyant d'activité clignote lorsque l'imprimante reçoit ou transmet des données sur la liaison Ethernet.

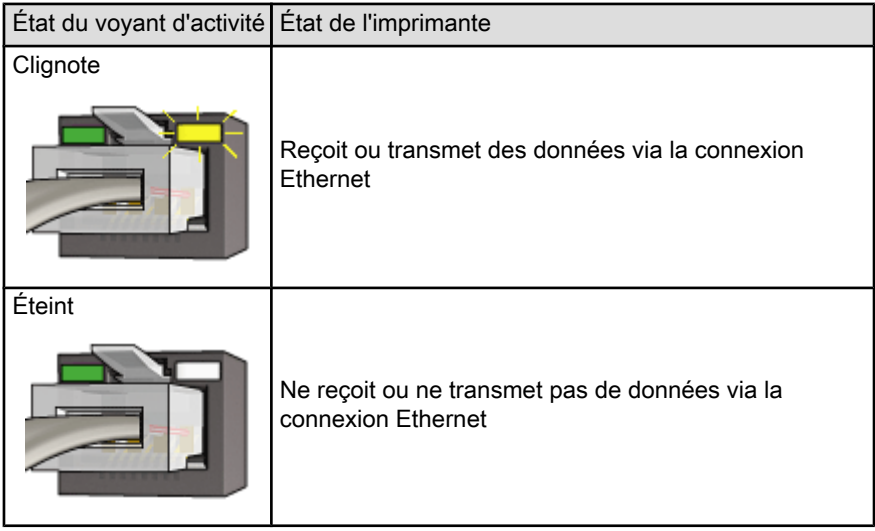

# <span id="page-58-0"></span>6 Impression de photos depuis un ordinateur

Sélectionnez le type de photographie à imprimer :

#### Photos sans bordure

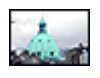

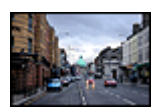

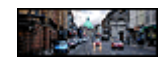

[Petite photo sans](#page-67-0) [bordure](#page-67-0)

[Grande photo sans bordure](#page-69-0) [Photo panoramique sans](#page-70-0)

[bordure](#page-70-0)

#### Photos avec une bordure blanche

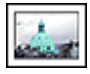

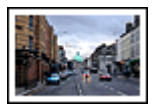

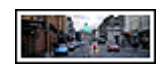

[Petite photo](#page-72-0) [avec une bordure](#page-72-0) [blanche](#page-72-0)

[Grande photo](#page-73-0) [avec une bordure blanche](#page-73-0)

[Photo panoramique](#page-75-0) [avec une bordure blanche](#page-75-0)

#### Amélioration de vos photos

Apprenez à améliorer vos photographies en utilisant les fonctions d'impression photo de l'imprimante.

#### **PictBridge**

Pour imprimer des photos directement depuis un appareil numérique, utilisez le [port](#page-18-0) [PictBridge](#page-18-0) de l'imprimante.

# 6.1 Amélioration de vos photos

Le logiciel d'impression offre plusieurs fonctions qui facilitent l'impression des photos numériques et améliorent la qualité des photos.

- Utilisez les [options pour photographie numérique HP](#page-59-0) pour retoucher les photos.
- Obtenez des photos d'une résolution supérieure grâce à l'option [ppp maximal.](#page-60-0)

<span id="page-59-0"></span>• Pour économiser de l'argent et de l'encre lorsque vous imprimez des photos, utilisez du [papier photo HP ordinaire, semi brillant.](#page-61-0)

Apprenez à ajouter une touche professionnelle à vos photographies numériques.

- Utilisez la [cartouche d'encre photo](#page-61-0) pour obtenir de belles couleurs.
- Utilisez les [paramètres de couleur](#page-63-0) pour modifier l'impression des couleurs.
- Utilisez la [cartouche d'encre photo grise](#page-63-0) pour obtenir des photos en noir et blanc sensationnelles.
- Imprimez des [photos en noir et blanc](#page-64-0).
- Imprimez une photo jusqu'aux bords du papier grâce à l'[impression sans](#page-65-0) [bordure.](#page-65-0)

Pour éviter que le papier photo ne se gondole, suivez les [instructions de stockage](#page-66-0) [de papier photo](#page-66-0).

# 6.2 Options pour photographie numérique HP

L'imprimante offre plusieurs options destinées à améliorer la qualité des photographies numériques.

Pour accéder à l'écran Photographie numérique, procédez de la manière suivante.

- 1. Ouvrez la boîte de dialogue [Imprimer.](#page-113-0)
- 2. Sélectionnez l'écran Photographie numérique.

#### **Description**

La boîte de dialogue Photographie numérique permet de définir les options suivantes.

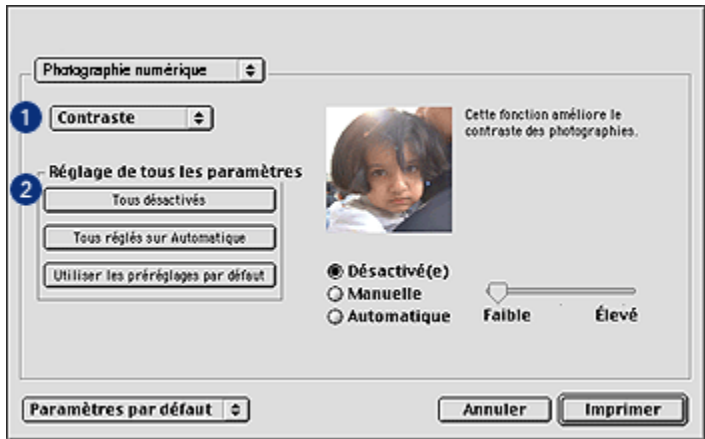

- <span id="page-60-0"></span>1. Menu Options : sélectionnez l'une des options suivantes.
	- Digital Flash : permet d'éclaircir les images sombres. Cliquez sur Automatique pour que le pilote d'impression règle automatiquement la luminosité.
	- Amélioration du contraste : permet de régler le contraste à votre convenance. Cliquez sur Automatique pour que le pilote d'impression règle automatiquement le contraste.
	- SmartFocus : permet d'améliorer la qualité et la clarté des images. Cliquez sur **Activé** pour que la netteté des détails des images soit automatiquement réglée par le pilote de l'imprimante.
	- Lissage : permet de lisser une image. Cliquez sur Automatique pour que le pilote d'impression règle automatiquement le lissage.
	- Netteté : permet de régler la netteté des images à votre convenance. Cliquez sur Automatique pour que le pilote d'impression règle automatiquement la netteté.
- 2. Menu Réglage de tous les paramètres : sélectionnez l'une des options de paramètres suivantes.
	- Tous désactivés : désactive toutes les options de photographie numérique.
	- Tous réglés sur Automatique : définit toutes les options de photographie numérique sur Automatique.
	- Utiliser les préréglages par défaut : définit toutes les options de photographie numérique sur un ensemble d'options d'impression prédéfinies.

# 6.3 ppp maximal

Le paramètre de qualité d'impression ppp maximal permet d'imprimer avec une résolution de 4800 x 1200 ppp optimisés.

La résolution 4800 x 1200 ppp optimisés offre la meilleure qualité d'impression. Lorsque cette résolution est sélectionnée dans le pilote d'imprimante, la cartouche d'encre trichromique imprime en mode 4800 x 1200 ppp optimisés (jusqu'à 4800 x 1200 ppp optimisés pour la couleur et 1200 ppp de résolution d'entrée). Si une [cartouche d'encre photo](#page-61-0) est également installée, la qualité d'impression est supérieure. Vous pouvez acheter la cartouche d'encre photo séparément si elle n'est pas fournie avec l'imprimante.

Pour imprimer en mode 4800 x 1200 ppp optimisés, procédez de la manière suivante.

- 1. Ouvrez la boîte de dialogue [Imprimer.](#page-112-0)
- 2. Sélectionnez l'écran Type/qualité du papier.

<span id="page-61-0"></span>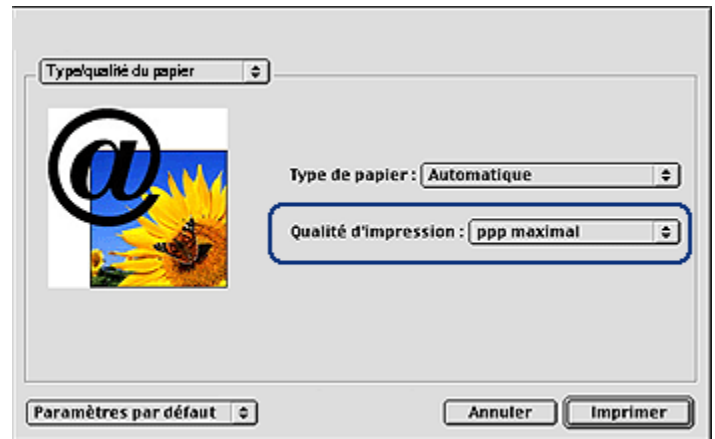

- 3. Dans la liste déroulante Qualité d'impression, cliquez sur ppp maximal.
- 4. Sélectionnez les autres paramètres d'impression appropriés, puis cliquez sur Imprimer.

# 6.4 Impression de photos et économie d'argent

### Papier photo ordinaire HP

Pour économiser de l'argent et de l'encre lorsque vous imprimez des photos, utilisez le papier photo ordinaire HP, semi-brillant et définissez la qualité d'impression sur Normale.

Le papier photo ordinaire HP, semi-brillant est conçu pour créer des photos de qualité avec moins d'encre.

Remarque : pour imprimer des photos de qualité supérieure, utilisez le papier photo HP Premium Plus et définissez la qualité d'impression sur Supérieure ou [ppp maximal](#page-60-0).

# 6.5 Cartouche d'encre photo

La cartouche d'encre photo, utilisée de pair avec la cartouche d'encre trichromique, donne des photos six encres, pratiquement sans grain et présentant une résistance exceptionnelle à la décoloration.

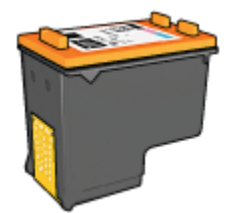

Vous pouvez acheter la cartouche d'encre photo séparément si elle n'est pas fournie avec l'imprimante.

#### Installation de la cartouche d'encre photo

Pour installer la cartouche d'encre photo, retirez la cartouche d'encre noire de l'imprimante, puis installez la cartouche d'encre photo dans le compartiment à droite du support des cartouches.

Pour plus d'informations, reportez-vous à la rubrique [Installation des cartouches](#page-119-0) [d'encre](#page-119-0).

#### Utilisation de la cartouche d'encre photo

Pour imprimer en mode six encres, procédez de la manière suivante.

- 1. Ouvrez la boîte de dialogue [Imprimer.](#page-113-0)
- 2. Sélectionnez l'écran Type/qualité du papier.
- 3. Cliquez sur le type de papier photo approprié dans la liste déroulante Type de papier.
- 4. Cliquez sur l'un des modes de qualité d'impression dans la liste déroulante Qualité d'impression.
	- Normale
	- Supérieure
	- ppp maximal
- 5. Sélectionnez les autres paramètres d'impression appropriés, puis cliquez sur Imprimer.

#### Stockage de la cartouche d'encre photo

Pour conserver la qualité de la cartouche d'encre, respectez les [conseils importants](#page-126-0) [de stockage des cartouches d'encre.](#page-126-0)

# <span id="page-63-0"></span>6.6 Utilisation des paramètres de couleur

Utilisez l'écran Couleur pour régler l'impression des couleurs.

La définition de ces paramètres entraîne une différence entre les couleurs imprimées et celles affichées à l'écran.

Pour définir les paramètres de couleur, procédez de la manière suivante.

- 1. Ouvrez la boîte de dialogue [Imprimer.](#page-113-0)
- 2. Sélectionnez l'écran Couleur.

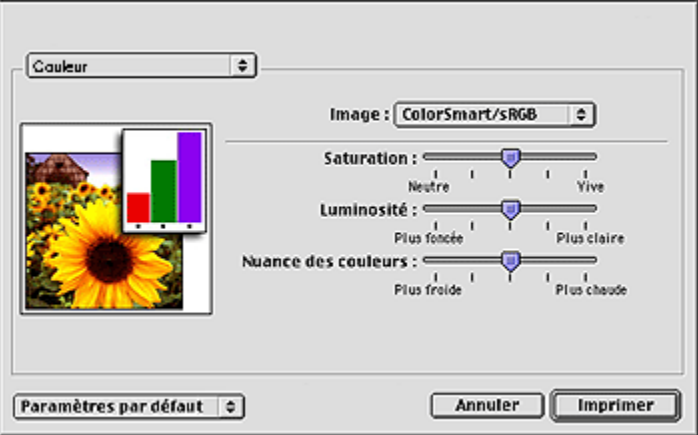

- 3. Vérifiez que l'option ColorSmart/sRVB est sélectionnée dans la liste déroulante Image.
- 4. Réglez les paramètres Saturation, Luminosité et Nuance des couleurs pour définir l'impression des couleurs générales.
- 5. Sélectionnez les autres paramètres d'impression de votre choix, puis cliquez sur Imprimer.

# 6.7 Cartouche d'encre photo grise

La cartouche d'encre photo grise, utilisée de pair avec la cartouche d'impression trichromique, donne des photographies en noir et blanc d'excellente qualité.

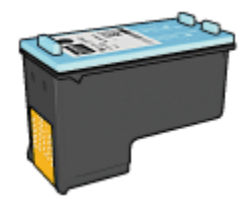

<span id="page-64-0"></span>Vous pouvez acheter la cartouche d'encre photo grise séparément si elle n'est pas fournie avec l'imprimante.

#### Installation de la cartouche d'encre photo grise

Pour installer la cartouche d'encre photo grise, retirez la cartouche d'encre noire de l'imprimante, puis installez la cartouche d'encre photo grise dans le compartiment à droite du support des cartouches.

Pour plus d'informations, reportez-vous à la rubrique [Installation des cartouches](#page-119-0) [d'encre](#page-119-0).

### Utilisation de la cartouche d'encre photo grise

Pour utiliser la cartouche d'impression photo grise, suivez les étapes pour imprimer une photo en noir et blanc.

### Stockage de la cartouche d'encre photo grise

Pour conserver la qualité de la cartouche d'encre, respectez les [conseils importants](#page-126-0) [de stockage des cartouches d'encre.](#page-126-0)

# 6.8 Impression de photos en noir et blanc

L'imprimante vous permet d'exécuter les tâches suivantes :

- Impression d'une photo en noir et blanc
- [Impression d'une photo couleur en noir et blanc](#page-65-0)

Pour obtenir des photos en noir et blanc d'une qualité optimale, installez une [cartouche d'encre photo grise](#page-63-0) et une cartouche d'encre trichromique dans l'imprimante.

#### Impression d'une photo en noir et blanc

Pour imprimer une photo déjà en noir et blanc, suivez simplement les instructions correspondant aux [type et format de la photo](#page-58-0) à imprimer.

#### <span id="page-65-0"></span>Impression d'une photo couleur en noir et blanc

Pour imprimer une photo couleur en noir et blanc, procédez de la manière suivante.

- 1. Ouvrez la boîte de dialogue [Imprimer.](#page-113-0)
- 2. Sélectionnez l'écran Couleur.

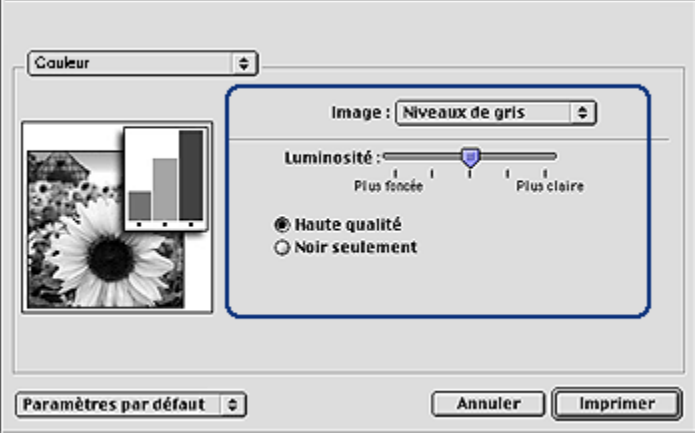

- 3. Dans la liste déroulante Image, cliquez sur Niveaux de gris.
- 4. Cliquez sur Haute qualité.
- 5. Sélectionnez les autres paramètres d'impression de votre choix, puis cliquez sur Imprimer.

# 6.9 Impression de photos sans bordure

L'impression sans bordure permet d'imprimer les bords de certains types de papier dans plusieurs formats standard.

#### Conseils importants

- N'imprimez pas de documents sans bordure en [mode d'économie d'encre](#page-16-0). L'imprimante doit toujours contenir deux cartouches d'encre.
- Ouvrez le fichier dans un logiciel et attribuez-lui un format d'image. Vérifiez que le format correspond à celui du papier sur lequel l'image doit être imprimée.

#### Impression

Pour imprimer un document sans bordure, procédez comme suit :

- 1. Ouvrez le fichier à imprimer.
- 2. Ouvrez la boîte de dialogue [Mise en page](#page-112-0).

<span id="page-66-0"></span>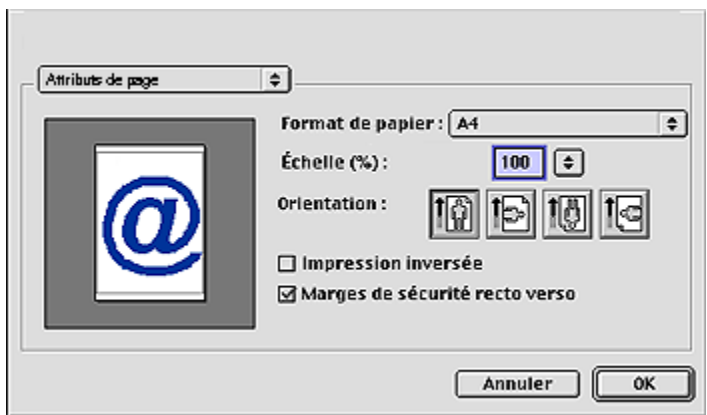

- 3. Cliquez sur le format de papier sans bordure approprié dans la liste déroulante Format de papier.
- 4. Cliquez sur OK.
- 5. Ouvrez la boîte de dialogue [Imprimer.](#page-113-0)
- 6. Sélectionnez les autres paramètres d'impression de votre choix, puis cliquez sur Imprimer.

Le cas échéant, retirez la languette de déchirage du papier photo utilisé pour l'impression d'un document sans bordure.

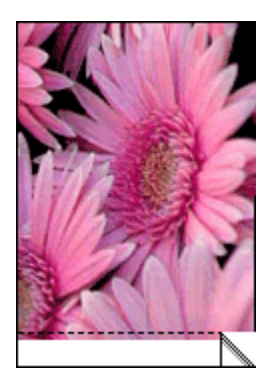

# 6.10 Stockage et manipulation de papier photo

Pour préserver la qualité du papier photo HP, procédez de la manière suivante.

### <span id="page-67-0"></span>Stockage

- Conservez le papier photo non utilisé dans sa boîte d'origine, en le plaçant dans un sac plastique refermable. Stockez le papier photo emballé à plat dans un endroit frais.
- Lorsque vous souhaitez imprimer sur ce papier, ne retirez que les feuilles dont vous avez besoin. Une fois l'impression terminée, rangez le papier photo non utilisé dans le sac en plastique.
- Ne laissez pas de papier photo non utilisé dans le bac à papier de l'imprimante. Le papier pourrait gondoler, risquant ainsi de nuire à la qualité de vos photos.

#### Manipulation

- Tenez toujours le papier photo par ses bords. Les marques de doigts sur du papier photo nuisent à la qualité de l'impression.
- Vérifiez que le papier photo n'est pas gondolé. Le cas échéant, placez-le dans un sac en plastique et courbez-le doucement dans la direction opposée à la courbure jusqu'à ce qu'il soit bien plat. Si le problème persiste, utilisez du papier photo non gondolé.

# 6.11 Petite photo sans bordure

#### Conseils importants

- Pour obtenir de bons résultats, utilisez une [cartouche d'encre photo](#page-61-0) de pair avec la cartouche d'encre trichromique.
- Pour une résistance maximale à la décoloration, utilisez du papier photo HP Premium Plus et installez une cartouche d'impression photo dans l'imprimante.
- Pour plus d'informations sur les fonctions d'impression photo, reportez-vous à la section [Amélioration de vos photos.](#page-58-0)
- Pour économiser de l'argent et de l'encre lorsque vous imprimez des photos, utilisez du [papier photo ordinaire HP, semi-brillant](#page-61-0).
- Vérifiez que le papier photo utilisé est plat. Pour plus d'informations sur la manière d'éviter au papier de gondoler, reportez-vous aux [instructions de](#page-66-0) [stockage du papier photo.](#page-66-0)
- Ne dépassez pas la capacité du bac d'entrée : jusqu'à 25 feuilles.

### Préparation de l'impression

Pour imprimer une seule photo, utilisez le [bac pour photos/enveloppes.](#page-11-0)

Pour imprimer plusieurs photos, procédez de la manière suivante :

1. Vérifiez que l'imprimante est sous tension.

- 2. Relevez le bac de sortie, puis retirez tout le papier qui se trouve dans le bac d'entrée.
- 3. Amenez le guide de largeur du papier à sa position extrême à gauche, puis tirez le guide de longueur du papier.
- 4. Vérifiez que le papier photo est plat.

Si le papier photo n'est pas plat, reportez-vous aux [conseils importants de](#page-66-0) [stockage du papier photo.](#page-66-0)

5. Placez le papier photo dans le bac d'entrée, face à imprimer vers le bas. Si vous utilisez un papier photo pourvu d'une languette de déchirage, orientez celle-ci du côté opposé à l'imprimante.

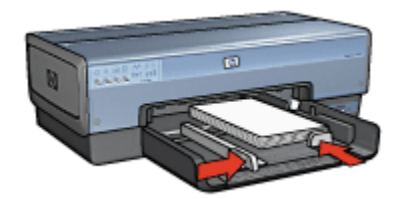

- 6. Faites glisser les guides papier tout contre le papier.
- 7. Replacez le bac de sortie.

#### Impression

- 1. Ouvrez la boîte de dialogue [Mise en page](#page-112-0), puis sélectionnez les paramètres suivants.
	- Format de papier : format sans bordure approprié
	- Orientation : orientation appropriée
- 2. Cliquez sur OK.
- 3. Ouvrez la boîte de dialogue [Imprimer.](#page-113-0)
- 4. Sélectionnez l'écran Général et, dans la liste déroulante Source de papier, cliquez sur Bac supérieur.
- 5. Sélectionnez Type /qualité du papier, puis définissez les paramètres suivants.
	- Type de papier : cliquez sur Papier photo, puis sélectionnez le type de papier photo approprié.
	- Qualité d'impression : Supérieure ou ppp maximal
- 6. Si nécessaire, définissez les [options pour la photographie numérique HP.](#page-59-0)
- 7. Sélectionnez les autres paramètres d'impression de votre choix, puis cliquez sur Imprimer.

# <span id="page-69-0"></span>6.12 Grande photo sans bordure

#### Conseils importants

- Pour obtenir de bons résultats, utilisez une [cartouche d'encre photo](#page-61-0) de pair avec la cartouche d'encre trichromique.
- Pour une résistance maximale à la décoloration, utilisez du papier photo HP Premium Plus et installez une cartouche d'impression photo dans l'imprimante.
- Pour plus d'informations sur les fonctions d'impression photo, reportez-vous à la section [Amélioration de vos photos.](#page-58-0)
- Pour économiser de l'argent et de l'encre lorsque vous imprimez des photos, utilisez du [papier photo ordinaire HP, semi-brillant](#page-61-0).
- Vérifiez que le papier photo utilisé est plat. Pour plus d'informations sur la manière d'éviter au papier de gondoler, reportez-vous aux [instructions de](#page-66-0) [stockage du papier photo.](#page-66-0)
- Ne dépassez pas la capacité du bac d'entrée : jusqu'à 25 feuilles.

#### Préparation de l'impression

- 1. Vérifiez que l'imprimante est sous tension.
- 2. Relevez le bac de sortie, puis retirez tout le papier qui se trouve dans le bac d'entrée.
- 3. Amenez le guide de largeur du papier à sa position extrême à gauche, puis tirez le guide de longueur du papier.
- 4. Vérifiez que le papier photo est plat.

Si le papier photo n'est pas plat, reportez-vous aux [conseils importants de](#page-66-0) [stockage du papier photo.](#page-66-0)

5. Placez le papier photo dans le bac d'entrée, face à imprimer vers le bas.

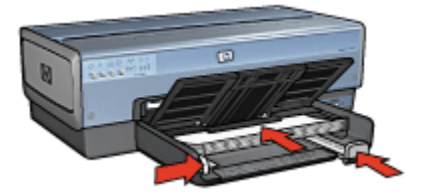

- 6. Faites glisser les guides papier tout contre le papier.
- 7. Rabaissez le bac de sortie.

### <span id="page-70-0"></span>Impression

- 1. Ouvrez la boîte de dialogue [Mise en page](#page-112-0), puis sélectionnez les paramètres suivants.
	- Format de papier : format sans bordure approprié
	- Orientation : orientation appropriée
- 2. Cliquez sur OK.
- 3. Ouvrez la boîte de dialogue [Imprimer.](#page-113-0)
- 4. Sélectionnez l'écran Général et, dans la liste déroulante Source de papier, cliquez sur Bac supérieur.
- 5. Sélectionnez Type /qualité du papier, puis définissez les paramètres suivants.
	- Type de papier : cliquez sur Papier photo, puis sélectionnez le type de papier photo approprié.
	- Qualité d'impression : Supérieure ou ppp maximal
- 6. Si nécessaire, définissez les [options pour la photographie numérique HP.](#page-59-0)
- 7. Sélectionnez les autres paramètres d'impression de votre choix, puis cliquez sur Imprimer.

# 6.13 Photo panoramique sans bordure

# Conseils importants

- Pour obtenir de bons résultats, utilisez une [cartouche d'encre photo](#page-61-0) de pair avec la cartouche d'encre trichromique.
- Pour une résistance maximale à la décoloration, utilisez du papier photo HP Premium Plus et installez une cartouche d'impression photo dans l'imprimante.
- Pour plus d'informations sur les fonctions d'impression photo, reportez-vous à la section [Amélioration de vos photos.](#page-58-0)
- Pour économiser de l'argent et de l'encre lorsque vous imprimez des photos, utilisez du [papier photo ordinaire HP, semi-brillant](#page-61-0).
- Vérifiez que le papier photo utilisé est plat. Pour plus d'informations sur la manière d'éviter au papier de gondoler, reportez-vous aux [instructions de](#page-66-0) [stockage du papier photo.](#page-66-0)
- Ne dépassez pas la capacité du bac d'entrée : jusqu'à 25 feuilles.

# Préparation de l'impression

- 1. Vérifiez que l'imprimante est sous tension.
- 2. Relevez le bac de sortie, puis retirez tout le papier qui se trouve dans le bac d'entrée.
- 3. Amenez le guide de largeur du papier à sa position extrême à gauche, puis tirez le guide de longueur du papier.
- 4. Vérifiez que le papier photo est plat.

Si le papier photo n'est pas plat, reportez-vous aux [conseils importants de](#page-66-0) [stockage du papier photo.](#page-66-0)

5. Placez le papier photo dans le bac d'entrée, face à imprimer vers le bas.

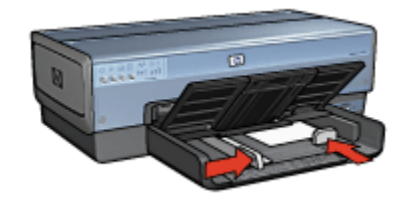

- 6. Faites glisser les guides papier tout contre le papier.
	- Remarque : le papier au format panoramique dépasse parfois du bord du bac d'entrée. Lors de l'impression sur ce type de papier, veillez à faire coulisser le guide de largeur du papier tout contre la pile de feuilles.
- 7. Rabaissez le bac de sortie.

#### Impression

- 1. Ouvrez la boîte de dialogue [Mise en page](#page-112-0), puis sélectionnez les paramètres suivants.
	- Format de papier : format sans bordure approprié
	- Orientation : orientation appropriée
- 2. Cliquez sur OK.
- 3. Ouvrez la boîte de dialogue [Imprimer.](#page-113-0)
- 4. Sélectionnez l'écran Général et, dans la liste déroulante Source de papier, cliquez sur Bac supérieur.
- 5. Sélectionnez Type /qualité du papier, puis définissez les paramètres suivants.
	- Type de papier : cliquez sur Papier photo, puis sélectionnez le type de papier photo approprié.
	- Qualité d'impression : Supérieure ou ppp maximal
- 6. Si nécessaire, définissez les [options pour la photographie numérique HP.](#page-59-0)
- 7. Sélectionnez les autres paramètres d'impression de votre choix, puis cliquez sur Imprimer.
## 6.14 Petite photo avec bordure blanche

### Conseils importants

- Pour obtenir de bons résultats, utilisez une [cartouche d'encre photo](#page-61-0) de pair avec la cartouche d'encre trichromique.
- Pour une résistance maximale à la décoloration, utilisez du papier photo HP Premium Plus et installez une cartouche d'impression photo dans l'imprimante.
- Pour plus d'informations sur les fonctions d'impression photo, reportez-vous à la section [Amélioration de vos photos.](#page-58-0)
- Pour économiser de l'argent et de l'encre lorsque vous imprimez des photos, utilisez du [papier photo ordinaire HP, semi-brillant](#page-61-0).
- Vérifiez que le papier photo utilisé est plat. Pour plus d'informations sur la manière d'éviter au papier de gondoler, reportez-vous aux [instructions de](#page-66-0) [stockage du papier photo.](#page-66-0)
- Ne dépassez pas la capacité du bac d'entrée : jusqu'à 25 feuilles.

### Préparation de l'impression

Pour imprimer une seule photo, utilisez le [bac pour photos/enveloppes.](#page-11-0)

Pour imprimer plusieurs photos, procédez de la manière suivante :

- 1. Vérifiez que l'imprimante est sous tension.
- 2. Relevez le bac de sortie, puis retirez tout le papier qui se trouve dans le bac d'entrée.
- 3. Amenez le guide de largeur du papier à sa position extrême à gauche, puis tirez le guide de longueur du papier.
- 4. Vérifiez que le papier photo est plat.

Si le papier photo n'est pas plat, reportez-vous aux [conseils importants de](#page-66-0) [stockage du papier photo.](#page-66-0)

5. Placez le papier photo dans le bac d'entrée, face à imprimer vers le bas. Si vous utilisez un papier photo pourvu d'une languette de déchirage, orientez celle-ci du côté opposé à l'imprimante.

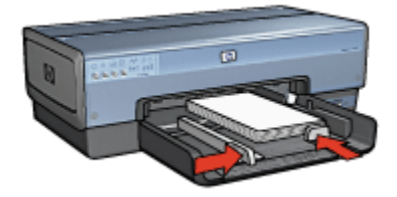

6. Faites glisser les guides papier tout contre le papier.

7. Replacez le bac de sortie.

### Impression

- 1. Ouvrez la boîte de dialogue [Mise en page](#page-112-0), puis sélectionnez les paramètres suivants.
	- Format de papier : format approprié
	- Orientation : orientation appropriée
- 2. Cliquez sur OK.
- 3. Ouvrez la boîte de dialogue [Imprimer.](#page-113-0)
- 4. Sélectionnez l'écran Général et, dans la liste déroulante Source de papier, cliquez sur Bac supérieur.
- 5. Sélectionnez Type /qualité du papier, puis définissez les paramètres suivants.
	- Type de papier : cliquez sur Papier photo, puis sélectionnez le type de papier photo approprié.
	- Qualité d'impression : Supérieure ou ppp maximal
- 6. Si nécessaire, définissez les [options pour la photographie numérique HP.](#page-59-0)
- 7. Sélectionnez les autres paramètres d'impression de votre choix, puis cliquez sur Imprimer.

## 6.15 Grande photo avec bordure blanche

### Conseils importants

- Pour obtenir de bons résultats, utilisez une [cartouche d'encre photo](#page-61-0) de pair avec la cartouche d'encre trichromique.
- Pour une résistance maximale à la décoloration, utilisez du papier photo HP Premium Plus et installez une cartouche d'encre photo dans l'imprimante.
- Pour plus d'informations sur les fonctions d'impression photo, reportez-vous à la page [Amélioration de vos photos](#page-58-0).
- Pour économiser de l'argent et de l'encre lorsque vous imprimez des photos, utilisez du [papier photo ordinaire HP, semi-brillant](#page-61-0).
- Vérifiez que le papier photo utilisé est plat. Pour plus d'informations sur la manière d'éviter au papier de gondoler, reportez-vous aux [instructions de](#page-66-0) [stockage du papier photo.](#page-66-0)
- Ne dépassez pas la capacité du bac d'entrée : jusqu'à 25 feuilles.

### Préparation de l'impression

1. Vérifiez que l'imprimante est sous tension.

- 2. Relevez le bac de sortie, puis retirez tout le papier qui se trouve dans le bac d'entrée.
- 3. Amenez le guide de largeur du papier à sa position extrême à gauche, puis tirez le guide de longueur du papier.
- 4. Vérifiez que le papier photo est plat.

Si le papier photo n'est pas plat, reportez-vous aux [conseils importants de](#page-66-0) [stockage du papier photo.](#page-66-0)

5. Placez le papier photo dans le bac d'entrée, face à imprimer vers le bas.

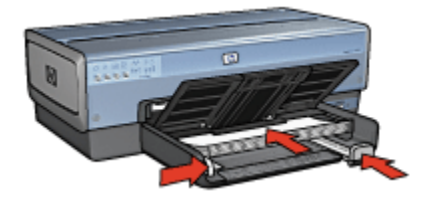

- 6. Faites glisser les guides papier tout contre le papier.
- 7. Rabaissez le bac de sortie.

- 1. Ouvrez la boîte de dialogue [Mise en page](#page-112-0), puis sélectionnez les paramètres suivants.
	- Format de papier : format approprié
	- Orientation : orientation appropriée
- 2. Cliquez sur OK.
- 3. Ouvrez la boîte de dialogue [Imprimer.](#page-113-0)
- 4. Sélectionnez l'écran Général et, dans la liste déroulante Source de papier, cliquez sur Bac supérieur.
- 5. Sélectionnez l'écran Type/qualité du papier, puis définissez les paramètres suivants.
	- Type de papier : cliquez sur Papier photo, puis sélectionnez le type de papier photo approprié.
	- Qualité d'impression : Supérieure ou ppp maximal
- 6. Si nécessaire, définissez les [options pour la photographie numérique HP.](#page-59-0)
- 7. Sélectionnez les autres paramètres d'impression de votre choix, puis cliquez sur Imprimer.

## 6.16 Photo panoramique avec bordure blanche

### Conseils importants

- Pour obtenir de bons résultats, utilisez une [cartouche d'encre photo](#page-61-0) de pair avec la cartouche d'encre trichromique.
- Pour une résistance maximale à la décoloration, utilisez du papier photo HP Premium Plus et installez une cartouche d'impression photo dans l'imprimante.
- Pour plus d'informations sur les fonctions d'impression photo, reportez-vous à la section [Amélioration de vos photos.](#page-58-0)
- Pour économiser de l'argent et de l'encre lorsque vous imprimez des photos, utilisez du [papier photo ordinaire HP, semi-brillant](#page-61-0).
- Vérifiez que le papier photo utilisé est plat. Pour plus d'informations sur la manière d'éviter au papier de gondoler, reportez-vous aux [instructions de](#page-66-0) [stockage du papier photo.](#page-66-0)
- Ne dépassez pas la capacité du bac d'entrée : jusqu'à 25 feuilles.

### Préparation de l'impression

- 1. Vérifiez que l'imprimante est sous tension.
- 2. Relevez le bac de sortie, puis retirez tout le papier qui se trouve dans le bac d'entrée.
- 3. Amenez le guide de largeur du papier à sa position extrême à gauche, puis tirez le guide de longueur du papier.
- 4. Vérifiez que le papier photo est plat.

Si le papier photo n'est pas plat, reportez-vous aux [conseils importants de](#page-66-0) [stockage du papier photo.](#page-66-0)

5. Placez le papier photo dans le bac d'entrée, face à imprimer vers le bas.

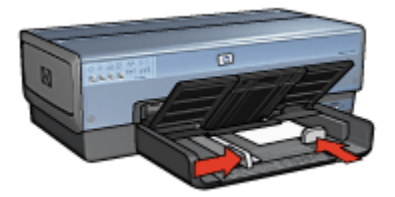

6. Faites glisser les guides papier tout contre le papier.

- Remarque : le papier au format panoramique dépasse parfois du bord du bac d'entrée. Lors de l'impression sur ce type de papier, veillez à faire coulisser le guide de largeur du papier tout contre la pile de feuilles.
- 7. Rabaissez le bac de sortie.

- 1. Ouvrez la boîte de dialogue [Mise en page](#page-112-0), puis sélectionnez les paramètres suivants.
	- Format de papier : format approprié
	- Orientation : orientation appropriée
- 2. Cliquez sur OK.
- 3. Ouvrez la boîte de dialogue [Imprimer.](#page-113-0)
- 4. Sélectionnez l'écran Général et, dans la liste déroulante Source de papier, cliquez sur Bac supérieur.
- 5. Sélectionnez Type /qualité du papier, puis définissez les paramètres suivants.
	- Type de papier : cliquez sur Papier photo, puis sélectionnez le type de papier photo approprié.
	- Qualité d'impression : Supérieure ou ppp maximal
- 6. Si nécessaire, définissez les [options pour la photographie numérique HP.](#page-59-0)
- 7. Sélectionnez les autres paramètres d'impression de votre choix, puis cliquez sur Imprimer.

# 7 Impression d'autres documents

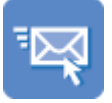

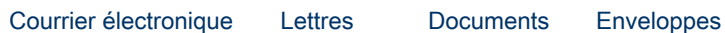

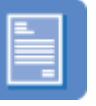

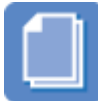

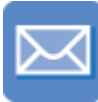

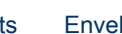

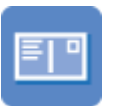

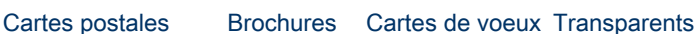

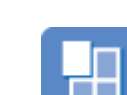

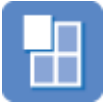

[Étiquettes](#page-87-0) [Fiches Bristol](#page-88-0) [Livrets](#page-90-0) [Affiches](#page-92-0)

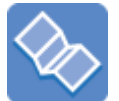

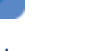

[Banderoles](#page-93-0) [Transferts](#page-95-0) [sur tissu](#page-95-0)

### Astuces d'impression

Réduisez vos coûts et vos efforts tout en optimisant la qualité de vos impressions en utilisant ces [astuces d'impression.](#page-97-0)

### Logiciel d'impression

Découvrez le [logiciel d'impression](#page-112-0).

## <span id="page-78-0"></span>7.1 E-mail

### Conseils importants

Ne dépassez pas la capacité du bac d'entrée : jusqu'à 150 feuilles.

### Préparation de l'impression

- 1. Vérifiez que l'imprimante est sous tension.
- 2. Relevez le bac de sortie.
- 3. Amenez le guide de largeur du papier à sa position extrême à gauche, puis tirez le guide de longueur du papier.
- 4. Placez du papier ordinaire dans le bac d'entrée et poussez-le dans l'imprimante jusqu'à ce qu'il soit bloqué.
- 5. Faites glisser les guides papier tout contre le papier.

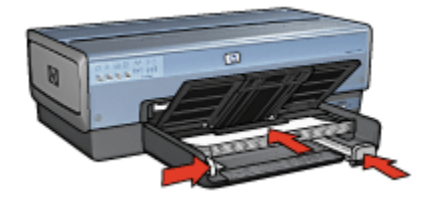

6. Rabaissez le bac de sortie.

- 1. Le cas échéant, ouvrez la boîte de dialogue [Mise en page](#page-112-0) et réglez les options de format de papier, de mise à l'échelle ou d'orientation.
- 2. Ouvrez la boîte de dialogue [Imprimer.](#page-113-0)
- 3. Sélectionnez l'écran Type/qualité du papier.
- 4. Dans la liste déroulante Type de papier, cliquez sur Automatique ou sur Papier ordinaire.
- 5. Sélectionnez les paramètres d'impression suivants selon les besoins.
	- [Qualité d'impression](#page-107-0)
	- [Source de papier](#page-109-0)
- 6. Sélectionnez les autres paramètres d'impression de votre choix, puis cliquez sur Imprimer.

## <span id="page-79-0"></span>7.2 Lettres

### Conseils importants

- Pour plus d'informations sur l'impression d'une enveloppe, reportez-vous à la rubrique [Enveloppes](#page-81-0).
- Ne dépassez pas la capacité du bac d'entrée : jusqu'à 150 feuilles.

### Préparation de l'impression

- 1. Vérifiez que l'imprimante est sous tension.
- 2. Relevez le bac de sortie.
- 3. Faites glisser complètement vers la gauche le guide de largeur du papier, puis tirez le guide de longueur du papier.
- 4. Placez du papier ordinaire dans le bac d'entrée et poussez-le dans l'imprimante jusqu'à ce qu'il soit bloqué.
- 5. Faites glisser les guides papier tout contre le papier.

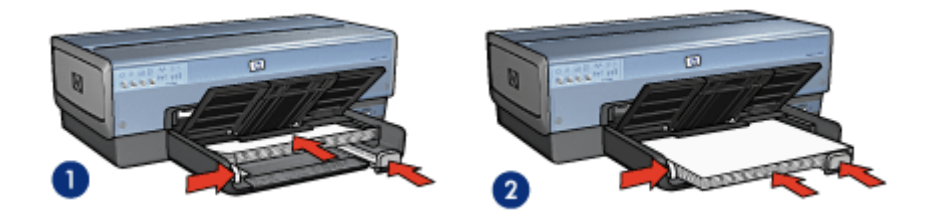

- 1. Papier Lettre ou A4 2. Papier Légal
	-
- Remarque : si vous utilisez du papier à en-tête, vérifiez que l'en-tête est dirigé vers le bas et vers l'imprimante.
- 6. Rabaissez le bac de sortie.

Ne dépliez pas la butée de l'extension du bac de sortie lorsque vous imprimez sur du papier Légal.

- 1. Le cas échéant, ouvrez la boîte de dialogue [Mise en page](#page-112-0) et réglez les options de format de papier, de mise à l'échelle ou d'orientation.
- 2. Ouvrez la boîte de dialogue [Imprimer.](#page-113-0)
- 3. Sélectionnez l'écran Type/qualité du papier.
- <span id="page-80-0"></span>4. Dans la liste déroulante Type de papier, cliquez sur Automatique ou sur Papier ordinaire.
- 5. Sélectionnez les paramètres d'impression suivants selon les besoins.
	- [Qualité d'impression](#page-107-0)
	- [Source de papier](#page-109-0)
- 6. Sélectionnez les autres paramètres d'impression de votre choix, puis cliquez sur Imprimer.

## 7.3 Documents

### Conseils importants

- Économisez du papier grâce à l'[impression recto verso](#page-102-0).
- Ne dépassez pas la capacité du bac d'entrée : jusqu'à 150 feuilles.

### Préparation de l'impression

- 1. Vérifiez que l'imprimante est sous tension.
- 2. Relevez le bac de sortie.
- 3. Faites glisser complètement vers la gauche le guide de largeur du papier, puis tirez le guide de longueur du papier.
- 4. Placez du papier ordinaire dans le bac d'entrée et poussez-le dans l'imprimante jusqu'à ce qu'il soit bloqué.
- 5. Faites glisser les guides papier tout contre le papier.

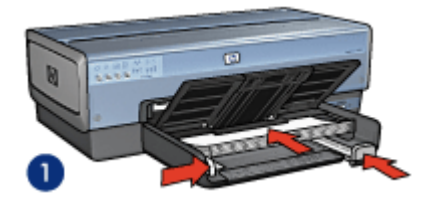

1. Papier Lettre ou A4 2. Papier Légal

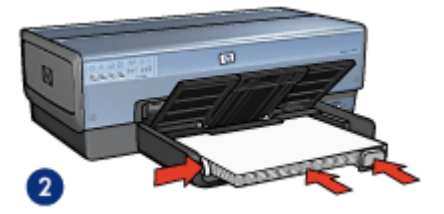

6. Rabaissez le bac de sortie.

N'étendez pas la butée de l'extension du bac de sortie lorsque vous imprimez sur du papier Légal.

- <span id="page-81-0"></span>1. Le cas échéant, ouvrez la boîte de dialogue [Mise en page](#page-112-0) et réglez les options de format de papier, de mise à l'échelle ou d'orientation.
- 2. Ouvrez la boîte de dialogue [Imprimer.](#page-113-0)
- 3. Sélectionnez l'écran Type/qualité du papier.
- 4. Dans la liste déroulante Type de papier, cliquez sur Automatique ou sur Papier ordinaire.
- 5. Sélectionnez les paramètres d'impression suivants selon les besoins.
	- [Qualité d'impression](#page-107-0)
	- [Source de papier](#page-109-0)
	- [Impression recto verso](#page-102-0)
- 6. Sélectionnez les autres paramètres d'impression de votre choix, puis cliquez sur Imprimer.

## 7.4 Enveloppes

### Conseils importants

- Évitez d'utiliser des enveloppes qui présentent les caractéristiques suivantes.
	- Agrafes ou fenêtres
	- Bords épais, irréguliers ou gondolés
	- Papier brillant ou gaufré
	- Froissement, usure ou détérioration
- Alignez les bords des enveloppes avant de les insérer dans le bac d'entrée.
- Ne dépassez pas la capacité du bac d'entrée : jusqu'à 20 enveloppes.

### Préparation de l'impression

Si vous imprimez une seule enveloppe, utilisez le [bac pour photos/enveloppes.](#page-11-0)

Si vous imprimez plusieurs enveloppes, procédez de la manière suivante.

- 1. Vérifiez que l'imprimante est sous tension.
- 2. Retirez le bac de sortie, puis tout le papier qui se trouve dans le bac d'entrée.
- 3. Amenez le guide de largeur du papier à sa position extrême à gauche, puis tirez le guide de longueur du papier.
- 4. Placez les enveloppes dans la partie droite du bac d'entrée, face à imprimer vers le bas et volet de fermeture vers la gauche. Poussez les enveloppes à l'intérieur de l'imprimante jusqu'à ce qu'elles soient bloquées.

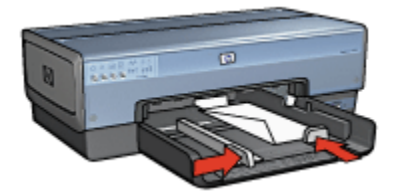

- <span id="page-82-0"></span>5. Amenez les guides papier tout contre les enveloppes.
- 6. Replacez le bac de sortie.

- 1. Le cas échéant, ouvrez la boîte de dialogue [Mise en page](#page-112-0) et réglez les options de format de papier, de mise à l'échelle ou d'orientation.
- 2. Ouvrez la boîte de dialogue [Imprimer.](#page-113-0)
- 3. Sélectionnez l'écran Type/qualité du papier.
- 4. Dans la liste déroulante Type de papier, cliquez sur Automatique ou sur Papier ordinaire.
- 5. Sélectionnez les autres paramètres d'impression de votre choix, puis cliquez sur Imprimer.

### 7.5 Cartes postales

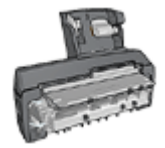

Si le module d'impression automatique recto verso avec petit bac à papier est fixé à l'imprimante, suivez les [étapes d'impression de](#page-168-0) [carte postale avec le module d'impression recto verso](#page-168-0) [automatique avec petit bac à papier](#page-168-0).

### Conseils importants

- Utilisez uniquement des fiches et des supports de petit format correspondant aux spécifications de format papier de l'imprimante. Pour obtenir les spécifications, reportez-vous au guide de référence fourni avec l'imprimante.
- Ne dépassez pas la capacité du bac d'entrée : jusqu'à 60 fiches.

### Préparation de l'impression

Pour imprimer une seule carte, utilisez le [bac pour photos/enveloppes](#page-11-0).

Pour imprimer plusieurs cartes, procédez de la manière suivante :

- 1. Vérifiez que l'imprimante est sous tension.
- 2. Retirez le bac de sortie, puis retirez tout le papier du bac d'entrée.
- 3. Faites glisser complètement vers la gauche le guide de largeur du papier, puis tirez le guide de longueur du papier.
- 4. Placez les fiches, dans la partie droite du bac d'entrée, face à imprimer vers le bas et petit côté vers l'imprimante. Poussez les cartes à l'intérieur de l'imprimante jusqu'à ce qu'elles soient bloquées.

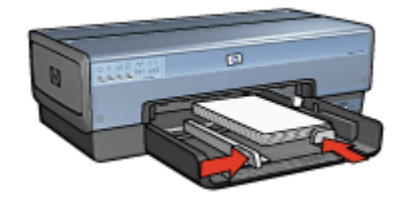

- 5. Faites glisser les guides papier tout contre les fiches.
- 6. Replacez le bac de sortie.

- 1. Ouvrez la boîte de dialogue [Mise en page](#page-112-0), puis sélectionnez les paramètres suivants.
	- Format de papier : format approprié
		- Remarque : pour imprimer une carte sans bordure, sélectionnez le format de photo sans bordure correspondant au format de la carte.
	- Orientation : orientation appropriée
- 2. Cliquez sur OK.
- 3. Ouvrez la boîte de dialogue [Imprimer.](#page-113-0)
- 4. Sélectionnez l'écran Général et, dans la liste déroulante Source de papier, cliquez sur Bac supérieur.
- 5. Sélectionnez Type/qualité du papier, puis définissez les paramètres suivants.
	- Type de papier : type de papier approprié
	- Qualité d'impression : Normale, Supérieure ou ppp maximal
- 6. Si nécessaire, définissez les [options pour la photographie numérique HP.](#page-59-0)
- 7. Sélectionnez les autres paramètres d'impression de votre choix, puis cliquez sur Imprimer.

<span id="page-84-0"></span>Remarque : si le message Manque de papier apparaît, vérifiez que les cartes sont correctement positionnées dans le bac à papier.

## 7.6 Brochures

### Conseils importants

- Apprenez à imprimer des [brochures sans bordure.](#page-110-0)
- Pour obtenir des résultats optimaux, utilisez le papier HP pour brochures et dépliants.
- Ne dépassez pas la capacité du bac d'entrée : jusqu'à 25 feuilles.

### Préparation de l'impression

- 1. Vérifiez que l'imprimante est sous tension.
- 2. Relevez le bac de sortie.
- 3. Faites glisser complètement vers la gauche le guide de largeur du papier, puis tirez le guide de longueur du papier.
- 4. Placez du papier brochure dans le bac d'entrée et poussez-le dans l'imprimante jusqu'à ce qu'il soit bloqué.
- 5. Faites glisser les guides papier tout contre le papier.

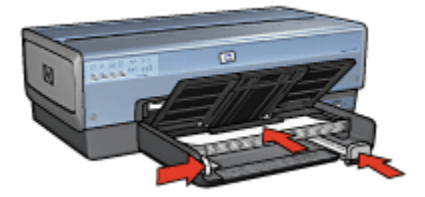

6. Rabaissez le bac de sortie.

- 1. Le cas échéant, ouvrez la boîte de dialogue [Mise en page](#page-112-0) et réglez les options de format de papier, de mise à l'échelle ou d'orientation.
- 2. Ouvrez la boîte de dialogue [Imprimer.](#page-113-0)
- 3. Sélectionnez l'écran Général et, dans la liste déroulante Source de papier, cliquez sur Bac supérieur.
- 4. Sélectionnez Type/qualité du papier, puis définissez les paramètres suivants.
	- Type de papier : type de papier pour brochures approprié
	- Qualité d'impression : Normale, Supérieure ou ppp maximal

<span id="page-85-0"></span>5. Sélectionnez les autres paramètres d'impression de votre choix, puis cliquez sur Imprimer.

## 7.7 Cartes de voeux

### Conseils importants

- Dépliez les cartes prépliées, puis placez-les dans le bac d'entrée.
- Pour obtenir un résultat optimal, utilisez le papier pour cartes de vœux HP.
- Ne dépassez pas la capacité du bac d'entrée : jusqu'à 30 cartes.

### Préparation de l'impression

- 1. Vérifiez que l'imprimante est sous tension.
- 2. Relevez le bac de sortie, puis retirez tout le papier du bac d'entrée.
- 3. Faites glisser complètement vers la gauche le guide de largeur du papier, puis tirez le guide de longueur du papier.
- 4. Déramez le paquet pour séparer les cartes de voeux, puis alignez les bords.
- 5. Placez les cartes de voeux dans le bac d'entrée, face à imprimer vers le bas. Poussez les cartes dans l'imprimante jusqu'à ce qu'elles se bloquent.
- 6. Faites glisser les guides papier tout contre le papier.

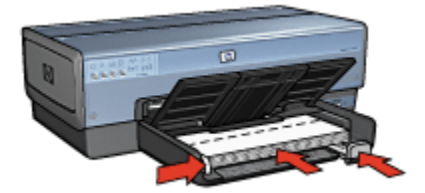

7. Rabaissez le bac de sortie.

- 1. Le cas échéant, ouvrez la boîte de dialogue [Mise en page](#page-112-0) et réglez les options de format de papier, de mise à l'échelle ou d'orientation.
- 2. Ouvrez la boîte de dialogue [Imprimer.](#page-113-0)
- 3. Sélectionnez l'écran Général et, dans la liste déroulante Source de papier, cliquez sur Bac supérieur.
- 4. Sélectionnez Type/qualité du papier, puis définissez les paramètres suivants.
	- Type de papier : type de papier de carte de voeux approprié
- Qualité d'impression : Normale, Supérieure ou ppp maximal
- <span id="page-86-0"></span>5. Sélectionnez les autres paramètres d'impression de votre choix, puis cliquez sur Imprimer.

## 7.8 Transparents

### Conseils importants

- Pour obtenir un résultat optimal, utilisez le film transparent jet d'encre HP Premium.
- Ne dépassez pas la capacité du bac d'entrée : jusqu'à 30 transparents.

### Préparation de l'impression

- 1. Vérifiez que l'imprimante est sous tension.
- 2. Relevez le bac de sortie, puis retirez tout le papier du bac d'entrée.
- 3. Faites glisser complètement vers la gauche le guide de largeur du papier, puis tirez le guide de longueur du papier.
- 4. Placez les transparents dans le bac d'entrée, face à imprimer vers le bas et bande adhésive vers le haut de l'imprimante.

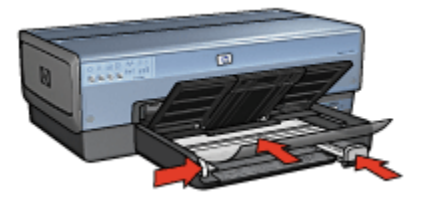

- 5. Poussez doucement les transparents dans l'imprimante jusqu'à ce qu'ils soient bloqués, de façon à ce que les bandes adhésives ne se chevauchent pas.
- 6. Faites glisser les guides papier tout contre le papier.
- 7. Rabaissez le bac de sortie.

- 1. Le cas échéant, ouvrez la boîte de dialogue [Mise en page](#page-112-0) et réglez les options de format de papier, de mise à l'échelle ou d'orientation.
- 2. Ouvrez la boîte de dialogue [Imprimer.](#page-113-0)
- 3. Sélectionnez l'écran Général et, dans la liste déroulante Source de papier, cliquez sur Bac supérieur.
- 4. Sélectionnez Type/qualité du papier, puis définissez les paramètres suivants.
- <span id="page-87-0"></span>• Type de papier : film transparent approprié
- Qualité d'impression : Normale ou Supérieure
- 5. Sélectionnez les autres paramètres d'impression appropriés, puis cliquez sur Imprimer.

## 7.9 Étiquettes

### Conseils importants

- Utilisez uniquement des étiquettes conçues spécialement pour les imprimantes à jet d'encre.
- Utilisez uniquement des feuilles d'étiquettes entières.
- Assurez-vous que les étiquettes ne sont ni collantes, ni froissées et ne se détachent pas de la feuille de protection.
- Ne dépassez pas la capacité du bac d'entrée : jusqu'à 30 feuilles d'étiquettes (format Lettre ou A4 uniquement).

### Préparation de l'impression

- 1. Vérifiez que l'imprimante est sous tension.
- 2. Relevez le bac de sortie, puis retirez tout le papier du bac d'entrée.
- 3. Amenez le guide de largeur du papier à sa position extrême à gauche, puis tirez le guide de longueur du papier.
- 4. Déramez le paquet pour séparer les feuilles d'étiquettes, puis alignez les bords.
- 5. Placez les feuilles d'étiquettes dans le bac d'entrée, étiquettes vers le bas. Poussez les feuilles à l'intérieur de l'imprimante jusqu'à ce qu'elles soient bloquées.

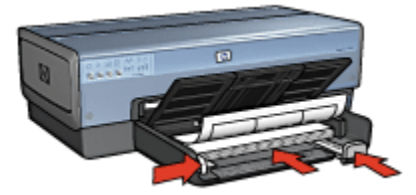

- 6. Faites glisser les guides papier tout contre le bord des feuilles.
- 7. Rabaissez le bac de sortie.

- <span id="page-88-0"></span>1. Ouvrez la boîte de dialogue [Mise en page](#page-112-0), puis sélectionnez les paramètres suivants.
	- Format de papier : A4 ou Lettre
	- Orientation : orientation appropriée
- 2. Cliquez sur OK.
- 3. Ouvrez la boîte de dialogue [Imprimer.](#page-113-0)
- 4. Sélectionnez l'écran Général et, dans la liste déroulante Source de papier, cliquez sur Bac supérieur.
- 5. Sélectionnez l'écran Type/qualité du papier.
- 6. Dans la liste déroulante Type de papier, cliquez sur Automatique ou sur Papier ordinaire.
- 7. Sélectionnez les autres paramètres d'impression de votre choix, puis cliquez sur Imprimer.

## 7.10 Fiches Bristol et autres supports de petit format

### Conseils importants

- Utilisez uniquement des fiches et des supports de petit format correspondant aux spécifications de format papier de l'imprimante. Pour obtenir les spécifications, reportez-vous au guide de référence fourni avec l'imprimante.
- Ne dépassez pas la capacité du bac d'entrée : jusqu'à 60 fiches.

### Préparation de l'impression

Pour imprimer une seule carte, utilisez le [bac pour photos/enveloppes](#page-11-0).

Pour imprimer plusieurs cartes, procédez de la manière suivante :

- 1. Vérifiez que l'imprimante est sous tension.
- 2. Retirez le bac de sortie, puis retirez tout le papier du bac d'entrée.
- 3. Faites glisser complètement vers la gauche le guide de largeur du papier, puis tirez le guide de longueur du papier.
- 4. Placez les fiches, dans la partie droite du bac d'entrée, face à imprimer vers le bas et petit côté vers l'imprimante. Poussez les cartes à l'intérieur de l'imprimante jusqu'à ce qu'elles soient bloquées.

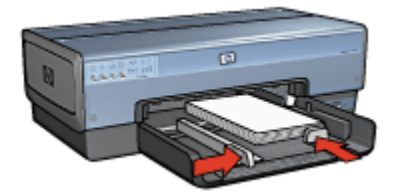

- 5. Faites glisser les guides papier tout contre les fiches.
- 6. Replacez le bac de sortie.

- 1. Ouvrez la boîte de dialogue [Mise en page](#page-112-0), puis sélectionnez les paramètres suivants.
	- Format de papier : format approprié
		- Remarque : pour imprimer une carte sans bordure, sélectionnez le format de photo sans bordure correspondant au format de la carte.
	- Orientation : orientation appropriée
- 2. Cliquez sur OK.
- 3. Ouvrez la boîte de dialogue [Imprimer.](#page-113-0)
- 4. Sélectionnez l'écran Général et, dans la liste déroulante Source de papier, cliquez sur Bac supérieur.
- 5. Sélectionnez Type/qualité du papier, puis définissez les paramètres suivants.
	- Type de papier : type de papier approprié
	- Qualité d'impression : Normale, Supérieure ou ppp maximal
- 6. Si nécessaire, définissez les [options pour la photographie numérique HP.](#page-59-0)
- 7. Sélectionnez les autres paramètres d'impression de votre choix, puis cliquez sur Imprimer.

Remarque : si le message Manque de papier apparaît, vérifiez que les cartes sont correctement positionnées dans le bac à papier.

## <span id="page-90-0"></span>7.11 Livrets

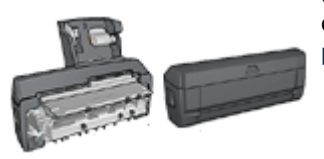

Si un module d'impression recto verso facultatif est connecté à l'imprimante, alors procédez comme suit [pour imprimer un livret automatiquement.](#page-157-0)

Lors de l'impression d'un livret, les pages du document sont automatiquement classées et redimensionnées, de façon à obtenir un ordre correct une fois les pages pliées.

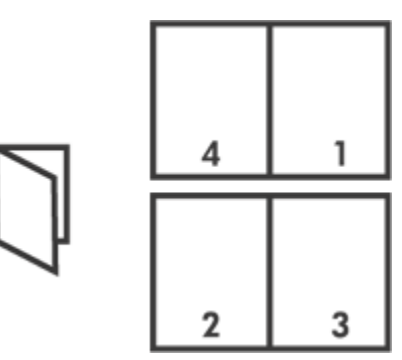

### Conseils importants

Ne dépassez pas la capacité du bac d'entrée : jusqu'à 150 feuilles.

### Préparation de l'impression

- 1. Vérifiez que l'imprimante est sous tension.
- 2. Relevez le bac de sortie.
- 3. Amenez le guide de largeur du papier à sa position extrême à gauche, puis tirez le guide de longueur du papier.
- 4. Placez du papier ordinaire dans le bac d'entrée et poussez-le dans l'imprimante jusqu'à ce qu'il soit bloqué.
- 5. Faites glisser les guides papier tout contre le papier.

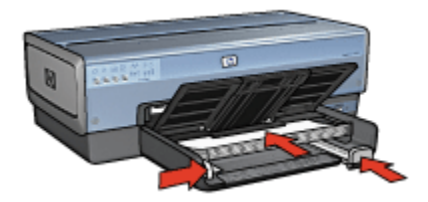

6. Rabaissez le bac de sortie.

### Impression

Pour imprimer un livret, procédez de la manière suivante :

- 1. Ouvrez la boîte de dialogue [Imprimer.](#page-113-0)
- 2. Sélectionnez le tableau Mise en page.

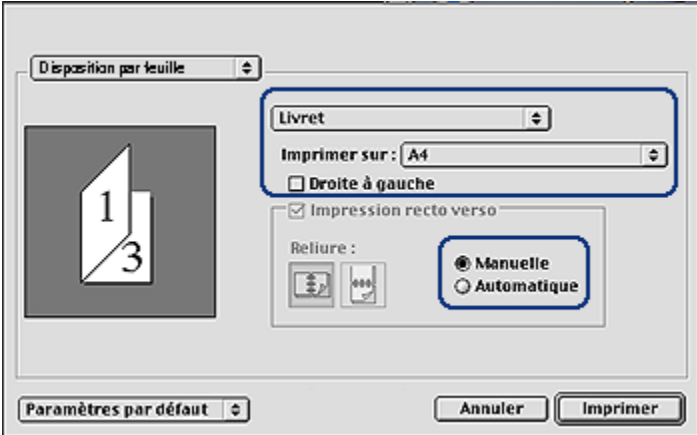

- 3. Dans le menu, cliquez sur Livret.
- 4. Dans la liste déroulante Imprimer sur, sélectionnez le format de papier approprié.
- 5. Si vous souhaitez que les pages soient classées de droite à gauche, cochez la case Droite à gauche.

Remarque : pour la plupart des langues, la case **Droite à gauche** ne doit pas être cochée.

- 6. Sélectionnez les autres paramètres d'impression de votre choix, puis cliquez sur Imprimer.
- 7. Lorsqu'un message vous y invite, rechargez les pages imprimées dans le bac d'entrée de la manière suivante.

<span id="page-92-0"></span>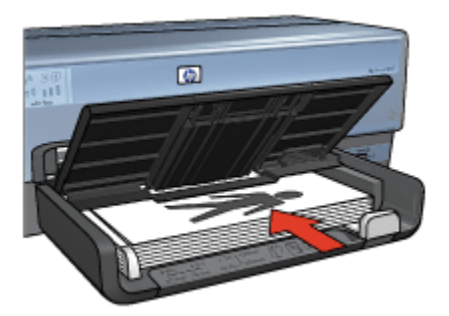

8. Cliquez sur **Continuer** pour terminer l'impression du livret.

## 7.12 Affiches

### Conseils importants

• Une fois les sections d'une affiche imprimées, coupez les bords des feuilles, puis utilisez du ruban adhésif pour relier les feuilles.

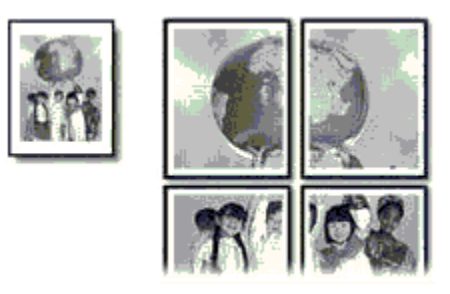

• Ne dépassez pas la capacité du bac d'entrée : jusqu'à 150 feuilles.

### Préparation de l'impression

- 1. Vérifiez que l'imprimante est sous tension.
- 2. Relevez le bac de sortie.
- 3. Amenez le guide de largeur du papier à sa position extrême à gauche, puis tirez le guide de longueur du papier.
- 4. Placez du papier ordinaire dans le bac d'entrée et poussez-le dans l'imprimante jusqu'à ce qu'il soit bloqué.
- 5. Faites glisser les guides papier tout contre le papier.

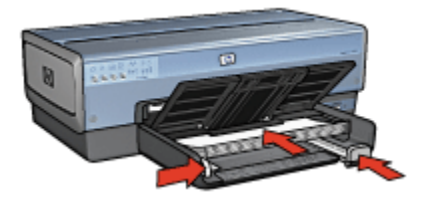

<span id="page-93-0"></span>6. Rabaissez le bac de sortie.

### Impression

- 1. Le cas échéant, ouvrez la boîte de dialogue [Mise en page](#page-112-0) et réglez les options de format de papier, de mise à l'échelle ou d'orientation.
- 2. Ouvrez la boîte de dialogue [Imprimer.](#page-113-0)
- 3. Sélectionnez l'écran Type/qualité du papier.
- 4. Dans la liste déroulante Type de papier, cliquez sur Automatique ou sur Papier ordinaire.
- 5. Sélectionnez l'écran Disposition par feuille, puis définissez les paramètres suivants.
	- Menu Plusieurs pages par feuille : Disposition
	- Taille de disposition : 2x2, 3x3 ou 4x4
- 6. Sélectionnez les autres paramètres d'impression appropriés, puis cliquez sur Imprimer.

## 7.13 Banderoles

### Conseils importants

- Pour obtenir des résultats optimaux, utilisez le papier banderole HP.
- Retirez les bandes perforées du papier banderole avant de le charger dans le bac d'entrée.

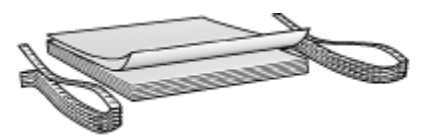

• Ne dépassez pas la capacité du bac d'entrée : jusqu'à 20 feuilles.

### Préparation de l'impression

1. Vérifiez que l'imprimante est sous tension.

- 2. Retirez le bac de sortie, puis tout le papier qui se trouve dans le bac d'entrée.
- 3. Amenez le guide de largeur du papier à sa position extrême à gauche, puis tirez le guide de longueur du papier.
- 4. Placez le papier banderole dans le bac d'entrée de telle sorte que son côté non attaché soit placé au-dessus de la pile de papier et dirigé vers l'imprimante.

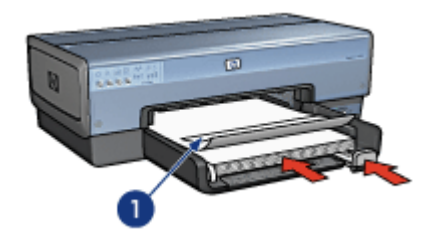

- 1. Côté non attaché
- 5. Amenez le guide de largeur du papier tout contre le papier.

Remarque : pour imprimer des banderoles, ne replacez pas le bac de sortie dans l'imprimante.

- 1. Ouvrez la boîte de dialogue [Mise en page](#page-112-0).
- 2. Dans la liste déroulante Format de papier, cliquez sur Banderole A4 ou sur Banderole Lettre.
- 3. Cliquez sur OK.
- 4. Ouvrez la boîte de dialogue [Imprimer.](#page-113-0)
- 5. Sélectionnez l'écran Général et, dans la liste déroulante Source de papier, cliquez sur Bac supérieur.
- 6. Sélectionnez l'écran Type/qualité du papier.
- 7. Dans la liste déroulante Type de papier, cliquez sur Automatique ou sur Papier ordinaire.
- 8. Sélectionnez les autres paramètres d'impression de votre choix, puis cliquez sur Imprimer.

## <span id="page-95-0"></span>7.14 Transferts sur tissu

### Conseils importants

- Les supports HP pour transfert sur tissu offrent des résultats exceptionnels.
- Lors de l'impression d'une image inversée, le texte et les images sont inversés horizontalement par rapport à leur disposition à l'écran.

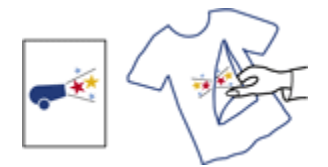

• Ne dépassez pas la capacité du bac d'entrée : jusqu'à 20 feuilles.

### Préparation de l'impression

- 1. Vérifiez que l'imprimante est sous tension.
- 2. Relevez le bac de sortie.
- 3. Amenez le guide de largeur du papier à sa position extrême à gauche, puis tirez le guide de longueur du papier.
- 4. Placez le support pour transfert sur tissu dans le bac d'entrée, face à imprimer vers le bas.
- 5. Poussez le papier dans l'imprimante jusqu'à ce qu'il soit bloqué.
- 6. Faites glisser les guides papier tout contre le papier.

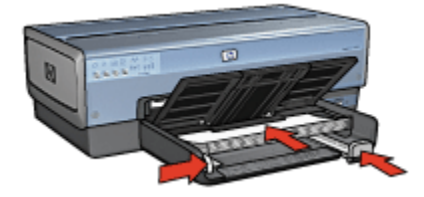

7. Rabaissez le bac de sortie.

### Impression

1. Ouvrez la boîte de dialogue [Mise en page](#page-112-0), puis sélectionnez les paramètres suivants.

- Remarque : certains types de support pour transfert sur tissu ne nécessitent pas l'impression d'une image inversée. Reportez-vous à la documentation sur votre support pour transfert sur tissu pour savoir si l'impression d'une image inversée est nécessaire.
	- Format de papier : A4 ou Lettre
	- Image inversée : sélectionnée
- 2. Cliquez sur OK.
- 3. Ouvrez la boîte de dialogue [Imprimer.](#page-113-0)
- 4. Sélectionnez l'écran Général et, dans la liste déroulante Source de papier, cliquez sur Bac supérieur.
- 5. Sélectionnez l'écran Type/qualité du papier.
- 6. Dans la liste déroulante Type de papier, cliquez sur Automatique ou sur le type de papier pour transfert sur tissu approprié.
- 7. Sélectionnez les autres paramètres d'impression de votre choix, puis cliquez sur Imprimer.

# <span id="page-97-0"></span>8 Conseils d'impression

### Gagnez du temps !

- Utilisez le [bac à papier ordinaire 250 feuilles](#page-161-0) pour recharger l'imprimante moins souvent.
- Imprimez de la [première à la dernière page.](#page-98-0)
- Imprimez des [copies assemblées.](#page-99-0)

### Économisez de l'argent !

- Imprimez un document recto verso [automatiquement](#page-100-0) ou [manuellement](#page-102-0).
- Imprimez [plusieurs pages sur une seule feuille de papier.](#page-104-0)

### Améliorez la qualité des impressions !

- Sélectionnez le bon [type de papier.](#page-105-0)
- Sélectionnez la bonne [qualité d'impression](#page-107-0).
- [Redimensionnez](#page-108-0) le document au besoin.
- Imprimez une [brochure sans bordure](#page-110-0).

## 8.1 Utilisation du bac de 250 feuilles de papier ordinaire

Si le bac de 250 feuilles de papier ordinaire n'est pas installé sur l'imprimante, suivez les [étapes d'installation.](#page-161-0)

Remarque : Le bac à papier ordinaire de 250 feuilles n'est pas disponible dans tous les pays/régions.

Pour utiliser le bac de 250 feuilles de papier ordinaire, procédez de la manière suivante.

1. Ouvrez la boîte de dialogue [Imprimer.](#page-113-0)

<span id="page-98-0"></span>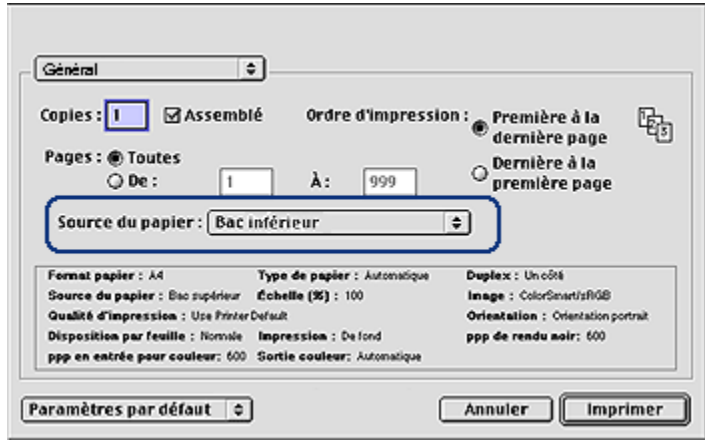

- 2. Dans l'écran Général, sélectionnez l'une des options suivantes dans la liste déroulante Source de papier.
	- Bac inférieur : L'impression se fait à partir du bac de 250 feuilles de papier ordinaire.
	- Supérieur, puis inférieur : l'impression se fait à partir du bac d'entrée. Si le bac d'entrée est vide, elle se fait à partir du bac de 250 feuilles de papier ordinaire.
	- Inférieur, puis supérieur : L'impression se fait à partir du bac de 250 feuilles de papier ordinaire. Si celui-ci est vide, elle se fait à partir du bac d'entrée.

## 8.2 Réglage de l'ordre d'impression

Le réglage de l'ordre détermine l'ordre d'impression de votre document. Il est souvent préférable d'imprimer la première page d'un document en dernier afin que le document complet se trouve face vers le haut dans le bac de sortie.

Pour régler l'ordre d'impression, procédez de la manière suivante.

- 1. Ouvrez la boîte de dialogue [Imprimer.](#page-113-0)
- 2. Sélectionnez l'écran Général.

<span id="page-99-0"></span>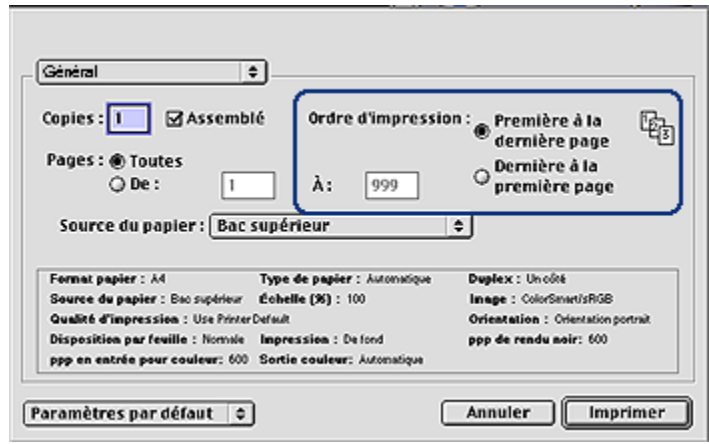

- 3. Sélectionnez l'une des options suivantes pour l'ordre d'impression.
	- Première à la dernière page : imprime en premier la première page du document.
	- Dernière à la première page : imprime en dernier la première page du document. C'est le réglage qui convient à la plupart des tâches d'impression.
- 4. Sélectionnez les autres paramètres d'impression appropriés, puis cliquez sur Imprimer.

### 8.3 Impression des copies assemblées

Si vous imprimez simultanément plusieurs copies d'un document, l'assemblage vous évite de devoir reclasser les copies après leur impression.

Remarque : certains programmes ne vous permettent pas d'utiliser le logiciel d'impression pour indiquer le nombre de copies à imprimer. Si ce n'est pas le cas du vôtre, indiquez le nombre de copies à imprimer dans l'application.

Pour imprimer des copies assemblées, procédez de la manière suivante.

- 1. Ouvrez la boîte de dialogue [Imprimer.](#page-113-0)
- 2. Sélectionnez l'écran Général.

<span id="page-100-0"></span>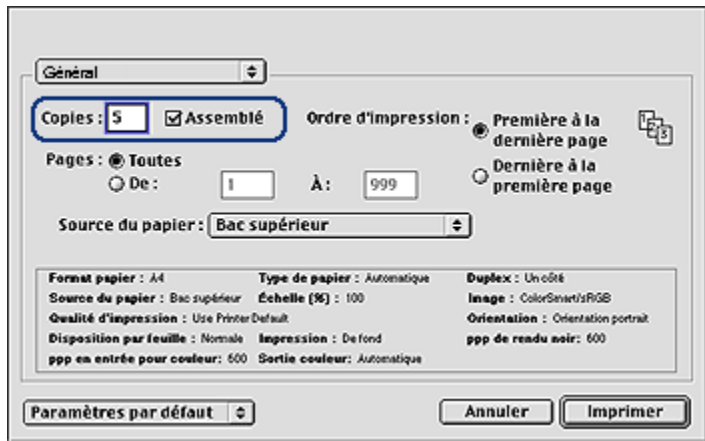

- 3. Dans la zone Copies, tapez le nombre de copies à imprimer.
- 4. Cochez la case Triées.
- 5. Sélectionnez les autres paramètres d'impression de votre choix, puis cliquez sur Imprimer.

## 8.4 Impression recto verso automatique

Pour imprimer automatiquement un document recto verso, vous devez fixer à l'imprimante l'un des modules suivants.

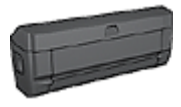

[Module d'impression recto verso automatique](#page-155-0)

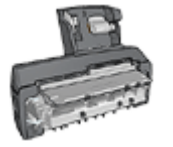

[Module d'impression recto verso automatique avec petit bac à](#page-166-0) [papier](#page-166-0)

Les modules d'impression recto verso n'admettent que certains types de papier. Pour obtenir la liste des types de papier acceptés, reportez-vous à la documentation fournie avec le module.

Si un module d'impression recto verso n'est pas fixé à l'imprimante ou si vous imprimez sur un type de papier non accepté, utilisez l'[impression recto verso](#page-102-0) [manuelle](#page-102-0).

### Impression

Pour imprimer un document recto verso, procédez de la manière suivante.

1. Ouvrez la boîte de dialogue [Imprimer](#page-113-0), puis sélectionnez l'écran Mise en page.

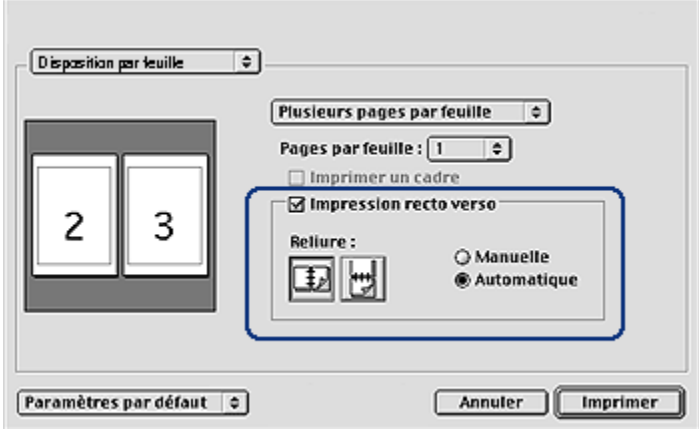

- 2. Sélectionnez l'option Impression recto verso.
- 3. Sélectionnez Automatique.
- 4. Sélectionnez la reliure appropriée :

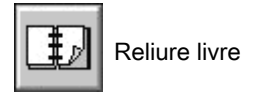

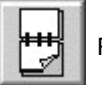

Reliure bloc-notes

5. Modifiez les paramètres d'impression de votre choix, puis cliquez sur Imprimer.

Une fois le premier côté de la page imprimé, l'imprimante marque un temps d'arrêt pour laisser à l'encre le temps de sécher. Une fois l'encre sèche, le papier est de nouveau alimenté dans le module d'impression recto verso et le deuxième côté de la page est imprimé.

<span id="page-102-0"></span>Remarque : ne retirez pas le papier de l'imprimante avant que les deux côtés de la page n'aient été imprimés.

### 8.5 Impression recto verso manuelle

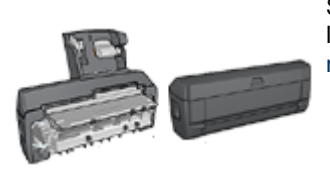

Si un module d'impression recto verso est fixé à l'imprimante, suivez les instructions d'[impression](#page-100-0) [recto verso automatique.](#page-100-0)

Pour imprimer un document recto verso, procédez de la manière suivante.

- 1. Ouvrez la boîte de dialogue [Mise en page](#page-112-0), puis sélectionnez le mode d'orientation approprié.
- 2. Cliquez sur OK.
- 3. Ouvrez la boîte de dialogue [Imprimer.](#page-113-0)
- 4. Sélectionnez l'écran Mise en page.

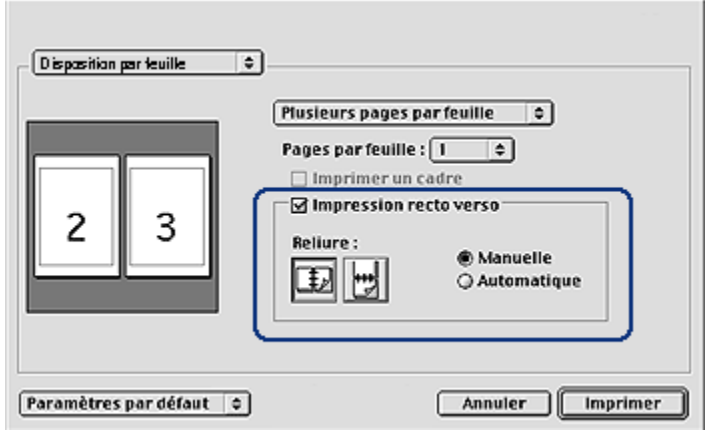

- 5. Sélectionnez Impression recto verso, puis Manuelle.
- 6. Sélectionnez la reliure appropriée :

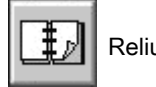

Reliure livre

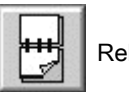

Reliure bloc-notes

7. Sélectionnez les autres paramètres d'impression appropriés, puis cliquez sur Imprimer.

L'imprimante traite automatiquement les pages impaires en premier.

- 8. Une fois les pages impaires imprimées, rechargez le papier face imprimée vers le haut, en fonction du type de reliure et de l'orientation sélectionnés :
	- Reliure de livre en orientation Portrait : rechargez le papier comme suit :

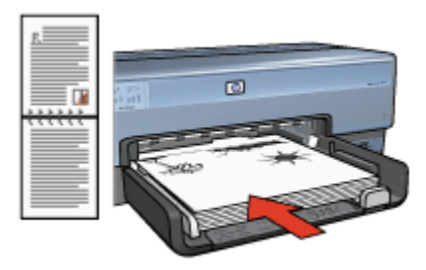

• Reliure de livre en orientation Paysage : rechargez le papier comme suit :

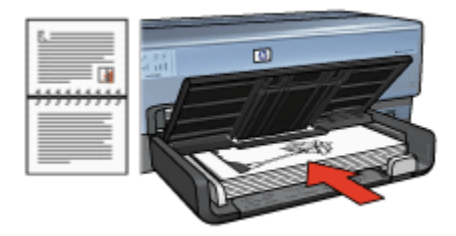

• Reliure de tablette en orientation Portrait : rechargez le papier comme suit :

<span id="page-104-0"></span>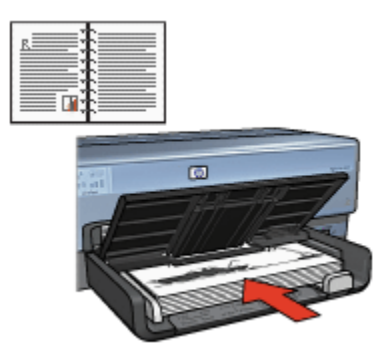

• Reliure de tablette en orientation Paysage : rechargez le papier comme suit :

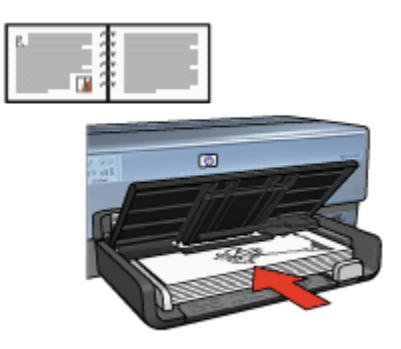

## 8.6 Impression de plusieurs pages sur une seule feuille de papier

Le logiciel d'impression permet d'imprimer plusieurs pages d'un document sur une seule feuille de papier. Le texte et les images du document sont automatiquement redimensionnés en fonction de la page imprimée.

Pour imprimer plusieurs pages sur une seule feuille de papier, procédez de la manière suivante.

- 1. Ouvrez la boîte de dialogue [Imprimer.](#page-113-0)
- 2. Sélectionnez l'écran Mise en page.

<span id="page-105-0"></span>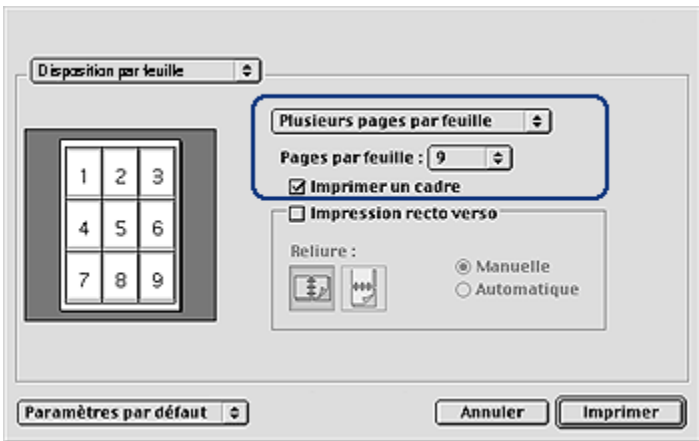

- 3. Dans la liste déroulante, cliquez sur Plusieurs pages par feuille.
- 4. Dans la liste déroulante **Pages par feuille**, sélectionnez le nombre de pages à imprimer sur chaque feuille de papier.
- 5. Pour inclure une bordure dans chaque page imprimée, cochez la case Imprimer un cadre.
- 6. Sélectionnez les autres paramètres d'impression appropriés, puis cliquez sur Imprimer.

### 8.7 Sélection du type de papier

Le logiciel d'impression offre des options permettant de sélectionner le type de papier :

- Utilisation du détecteur automatique du type de papier
- [Sélection d'un type de papier spécifique](#page-106-0)

### Utilisation du détecteur automatique du type de papier

Le [détecteur automatique du type de papier](#page-16-0) sélectionne automatiquement les paramètres d'impression appropriés au support choisi, particulièrement aux papiers et supports HP.

Remarque : le détecteur automatique du type de papier ne peut pas être utilisé pour l'impression de documents avec le [bac à papier ordinaire de](#page-161-0) [250 feuilles.](#page-161-0)

Pour utiliser le détecteur automatique du type de papier, procédez de la manière suivante.

- <span id="page-106-0"></span>1. Ouvrez la boîte de dialogue [Imprimer.](#page-113-0)
- 2. Sélectionnez l'écran Type/qualité du papier.

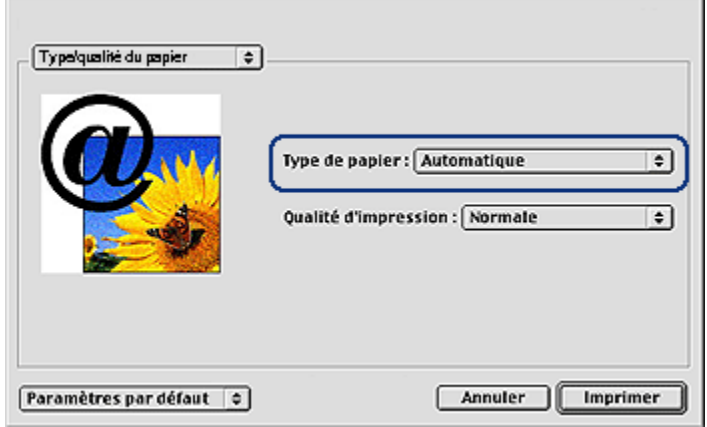

- 3. Dans la liste déroulante Type de papier, cliquez sur Automatique.
- 4. Sélectionnez les autres paramètres d'impression de votre choix, puis cliquez sur Imprimer.

### Sélection d'un type de papier spécifique

Pour obtenir une impression de meilleure qualité, il est recommandé de sélectionner un type de papier spécifique.

Pour sélectionner un type de papier spécifique, procédez de la manière suivante.

- 1. Ouvrez la boîte de dialogue [Imprimer.](#page-113-0)
- 2. Sélectionnez l'écran Type/qualité du papier.

<span id="page-107-0"></span>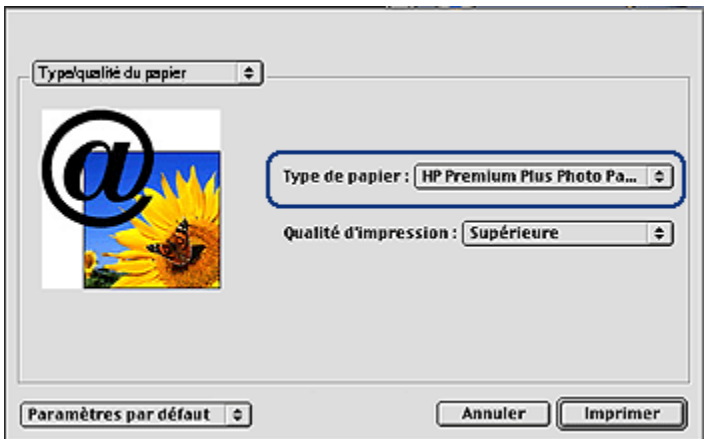

- 3. Dans la liste déroulante Type de papier, cliquez sur le type de papier spécifique.
	- Remarque : Les options de la liste déroulante Sélection du type de papier varient en fonction de la catégorie de papier sélectionnée. Si vous avez sélectionné la catégorie Papier ordinaire, la liste déroulante Sélection du type de papier est désactivée.
- 4. Sélectionnez les autres paramètres d'impression de votre choix, puis cliquez sur Imprimer.

## 8.8 Sélection de la qualité d'impression

Pour sélectionner une qualité d'impression à partir du logiciel d'impression, procédez de la manière suivante.

- 1. Ouvrez la boîte de dialogue [Imprimer.](#page-113-0)
- 2. Sélectionnez l'écran Type/qualité du papier.
<span id="page-108-0"></span>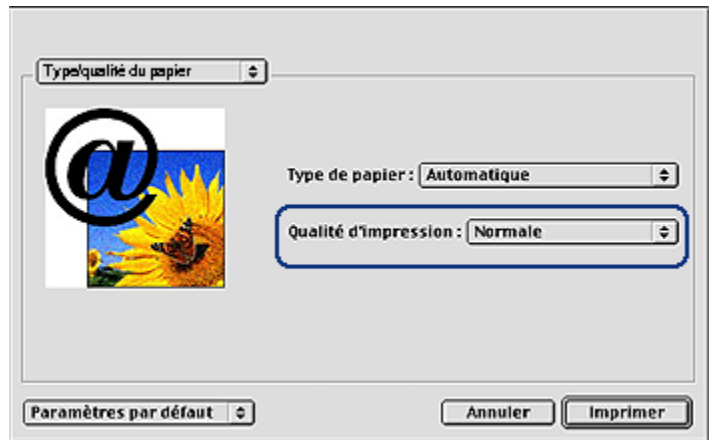

- 3. Dans la liste déroulante Qualité d'impression, sélectionnez l'une des options suivantes.
	- Brouillon rapide : imprime à la vitesse d'impression la plus rapide.
	- Normale rapide : imprime plus rapidement qu'en mode Normale pour une qualité d'impression supérieure à celle obtenue en mode Brouillon rapide.
	- Normale : offre le meilleur équilibre entre la qualité d'impression et la vitesse. Ce paramètre convient à la plupart des documents.
	- Supérieure : offre une qualité d'impression élevée.
	- ppp maximal : offre la qualité d'impression la plus élevée, mais nécessite plus de temps que Supérieure et une grande quantité d'espace disque.

# 8.9 Redimensionnement d'un document

Utilisez cette fonction pour réduire ou agrandir le texte et les graphiques imprimés sans changer le format du papier.

Pour réduire ou agrandir le texte et les graphiques, procédez de la manière suivante.

1. Ouvrez la boîte de dialogue [Mise en page](#page-112-0).

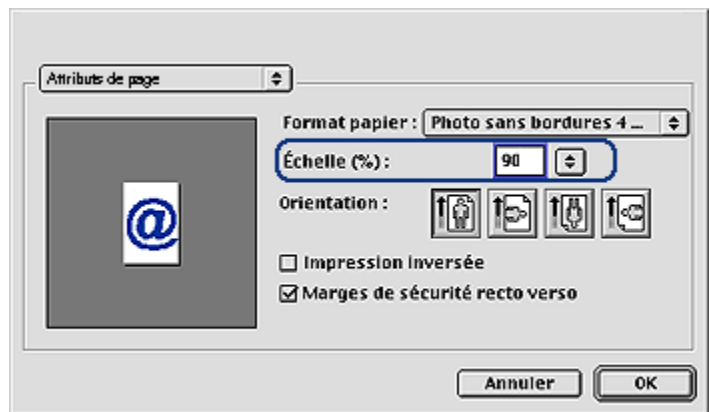

- 2. Dans la case **Échelle (%)**, tapez le pourcentage que vous voulez appliquer à la réduction ou à l'agrandissement du document.
	- Tapez un nombre compris entre 25 et 99 pour réduire l'image d'un document.
	- Tapez un nombre compris entre 101 et 400 pour agrandir l'image d'un document.
- 3. Cliquez sur OK, puis imprimez le document.

# 8.10 Sélection de la source du papier

L'imprimante offre les trois sources de papier suivantes.

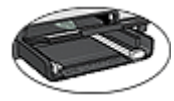

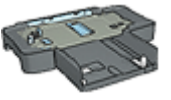

[Bac d'entrée](#page-9-0) **[Bac](#page-161-0)** [de 250 feuilles de papier](#page-161-0) [ordinaire](#page-161-0)

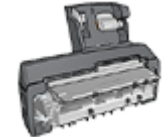

[Module d'impression recto verso](#page-166-0) [automatique](#page-166-0) [avec petit bac à papier](#page-166-0)

Pour sélectionner une source de papier, procédez comme suit :

- 1. Ouvrez la boîte de dialogue [Imprimer.](#page-113-0)
- 2. Sélectionnez l'écran Général.

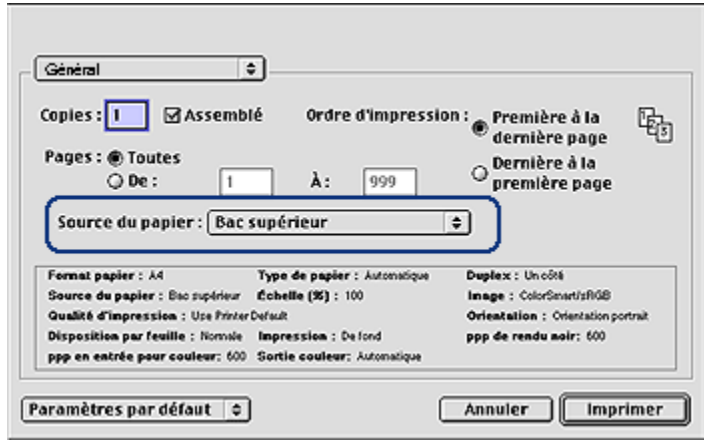

- 3. Dans la liste déroulante Source de papier, choisissez l'une des options suivantes.
	- Bac supérieur : l'impression se fait à partir du bac d'entrée.
	- Bac inférieur : l'impression se fait à partir du bac de 250 feuilles de papier ordinaire.
	- Supérieur, puis inférieur : l'impression se fait à partir du bac d'entrée. Si le bac d'entrée est vide, elle se fait à partir du bac de 250 feuilles de papier ordinaire.
	- Inférieur, puis supérieur : l'impression se fait à partir du bac de 250 feuilles de papier ordinaire. Si celui-ci est vide, elle se fait à partir du bac d'entrée.
	- Bac arrière : l'impression se fait à partir du module d'impression recto verso automatique avec petit bac à papier Cette option apparaît uniquement si le module est fixé à l'imprimante.

# 8.11 Impression d'une brochure sans bordure

Vous pouvez imprimer une brochure sans bordure sur du papier brochure glacé.

Pour plus d'informations sur l'impression d'une photo sans bordure, reportez-vous à la rubrique [Impression d'une photo sans bordure.](#page-65-0)

### Conseils importants

• N'imprimez pas de documents sans bordure en [mode d'économie d'encre](#page-16-0). L'imprimante doit toujours contenir deux cartouches d'encre.

• Ouvrez le fichier dans un logiciel et attribuez-lui un format d'image. Vérifiez que le format correspond à celui du papier sur lequel l'image doit être imprimée.

### Impression

Procédez de la manière suivante pour imprimer un document sans bordure.

- 1. Ouvrez le fichier à imprimer.
- 2. Ouvrez la boîte de dialogue [Mise en page](#page-112-0).
- 3. Cliquez sur le format de papier sans bordure approprié dans la liste déroulante Format de papier.
- 4. Cliquez sur OK.
- 5. Ouvrez la boîte de dialogue [Imprimer.](#page-113-0)
- 6. Sélectionnez l'écran Type/qualité du papier.
- 7. Dans la liste déroulante Type de papier, cliquez sur le papier brochure approprié.
- 8. Sélectionnez les autres paramètres d'impression de votre choix, puis cliquez sur Imprimer.

# <span id="page-112-0"></span>9 Logiciel d'impression

- Paramètres d'impression
- Boîte de dialogue Mise en page
- [Boîte de dialogue Imprimer](#page-113-0)
- [Gestion de l'imprimante](#page-114-0)
- [Affichage et modification de l'état d'un travail d'impression](#page-116-0)
- [Impression à partir du bureau](#page-117-0)

# 9.1 Paramètres d'impression

L'imprimante est contrôlée par le logiciel installé sur l'ordinateur. Utilisez le logiciel d'impression, appelé pilote d'imprimante, pour modifier les paramètres d'impression d'un document.

Pour indiquer le format de papier, la mise à l'échelle et l'orientation d'un document, utilisez la boîte de dialogue Mise en page.

Pour indiquer les autres paramètres d'impression d'un document et pour l'envoyer à l'imprimante, utilisez la boîte de dialogue [Imprimer](#page-113-0).

# Mac OS X Classic

Mac OS X Classic est une fonction Mac OS X qui permet d'exécuter sur un Mac OS X les application créées à l'origine pour Mac OS 9.x. Les applications Mac OS X Classic comportent une interface Mac OS 9.x.

# 9.2 Boîte de dialogue Mise en page

Utilisez la boîte de dialogue Mise en page pour modifier la mise en page d'un document.

Pour ouvrir la boîte de dialogue Mise en page, ouvrez le logiciel utilisé pour créer le document, cliquez sur Fichier, puis sur Mise en page.

<span id="page-113-0"></span>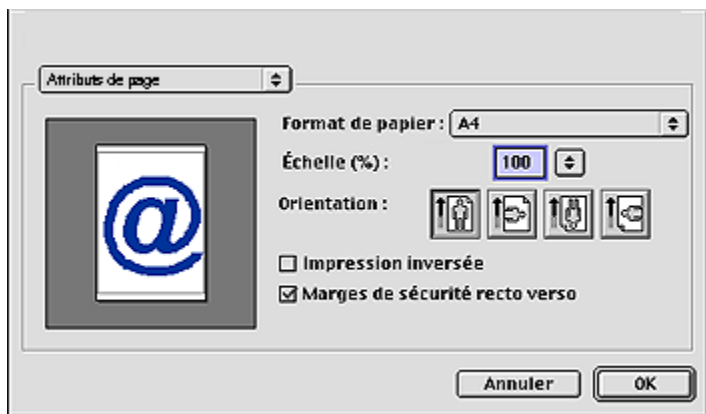

La boîte de dialogue Mise en page vous permet d'effectuer les tâches suivantes.

- Définir le format de papier d'un document.
- [Redimensionner](#page-108-0) un document.
- Indiquer l'orientation du document.
- Définir des marges de sécurité pour l'[impression recto verso automatique](#page-100-0).

# 9.3 Boîte de dialogue Imprimer

La boîte de dialogue **Imprimer** vous permet de modifier les paramètres d'impression pour le document en cours d'impression. Les options affichées dépendent de l'écran sélectionné.

Pour ouvrir la boîte de dialogue Imprimer, ouvrez le document à imprimer ; cliquez sur Fichier, puis sur Imprimer.

<span id="page-114-0"></span>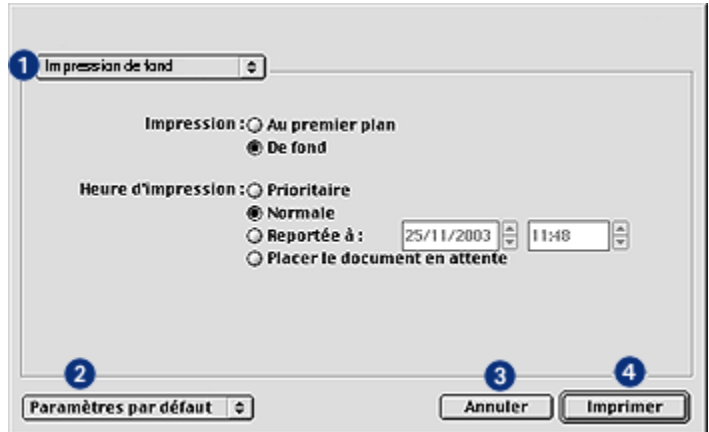

Utilisez le menu et les boutons pour les fonctions suivantes.

- 1. Menu de l'écran : permet de passer des écrans de paramètres d'impression à un écran spécifique à l'application et vice versa.
- 2. Paramètre par défaut : Sélectionnez l'une des options suivantes.
	- Enregistrer les paramètres : permet d'enregistrer les paramètres d'impression actuels sans imprimer le document.
	- Restaurer les paramètres par défaut : permet de restaurer les paramètres d'impression par défaut.
- 3. Annuler : permet de fermer la boîte de dialogue sans enregistrer les paramètres.
- 4. **Imprimer** : cliquez sur cette option pour imprimer le document.

# 9.4 Gestion de l'imprimante

La gestion de l'imprimante comprend les tâches suivantes :

- Choix de l'imprimante
- [Définition de l'imprimante comme imprimante par défaut](#page-115-0)
- [Vérification de l'état de l'imprimante](#page-115-0)

### Choix de l'imprimante

Pour choisir l'imprimante, procédez comme suit :

- 1. Choisissez le Sélecteur dans le menu Pomme.
- 2. Cliquez sur l'icône représentant une imprimante HP à gauche de la boîte de dialogue Sélecteur.

<span id="page-115-0"></span>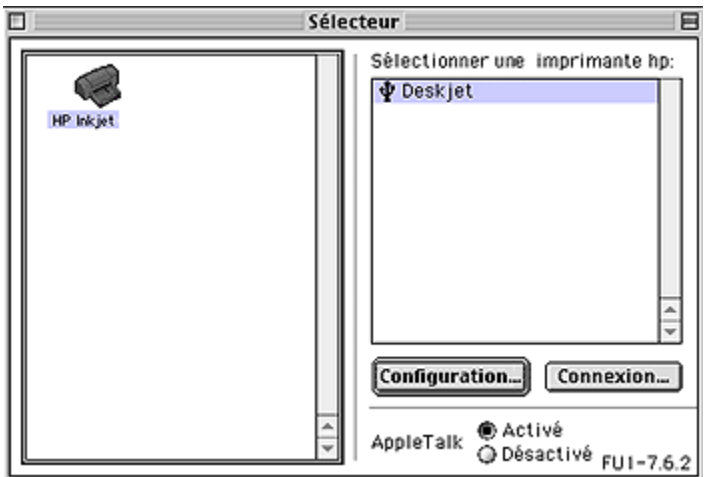

- 3. Cliquez sur le nom d'imprimante HP à droite de la boîte de dialogue Sélecteur.
- 4. Fermez le Sélecteur.

## Définition de l'imprimante comme imprimante par défaut

Si vous définissez l'imprimante comme imprimante par défaut de votre ordinateur, tous les travaux d'impression sont automatiquement acheminés vers cette imprimante.

Vous pouvez sélectionner une autre imprimante pour un document en particulier mais le changement d'imprimante risque d'affecter le formatage et la pagination de ce document. Lorsque vous sélectionnez une imprimante différente, vérifiez toujours la mise en page du document avant de lancer l'impression.

Pour définir l'imprimante comme imprimante par défaut de votre ordinateur, procédez comme suit :

- 1. Utilisez le Sélecteur pour sélectionner l'imprimante.
- 2. Procédez de l'une des manières suivantes :
	- Cliquez sur l'icône représentant une imprimante dans la barre de menus en haut de l'écran, puis sélectionnez le nom de l'imprimante.
	- Cliquez sur l'icône représentant une imprimante dans la bande de contrôle, puis sélectionnez le nom de l'imprimante.
	- Cliquez sur l'icône représentant une imprimante sur le bureau, puis sur Définir la valeur par défaut de l'imprimante dans le menu Impression.

# Vérification de l'état de l'imprimante

L'icône de l'imprimante sur le bureau indique le statut de l'imprimante :

<span id="page-116-0"></span>Icône Signification

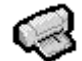

L'imprimante est en attente et définie comme imprimante par défaut.

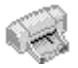

L'imprimante est en attente et n'est pas l'imprimante par défaut.

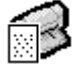

Impression sur l'imprimante par défaut.

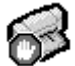

Impression interrompue sur l'imprimante par défaut.

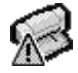

Erreur sur l'imprimante par défaut.

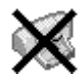

Le pilote d'impression n'est pas disponible.

# 9.5 Affichage et modification de l'état d'un travail d'impression

Lors de l'impression d'un document avec un arrière plan, utilisez la boîte de dialogue État d'impression pour afficher l'état du document au cours de son impression.

# Ouverture de la boîte de dialogue État d'impression

Cliquez deux fois sur l'icône du bureau représentant une imprimante HP pour ouvrir la boîte de dialogue État d'impression.

# Utilisation de la boîte de dialogue État d'impression

La boîte de dialogue **État d'impression** contient les options suivantes :

<span id="page-117-0"></span>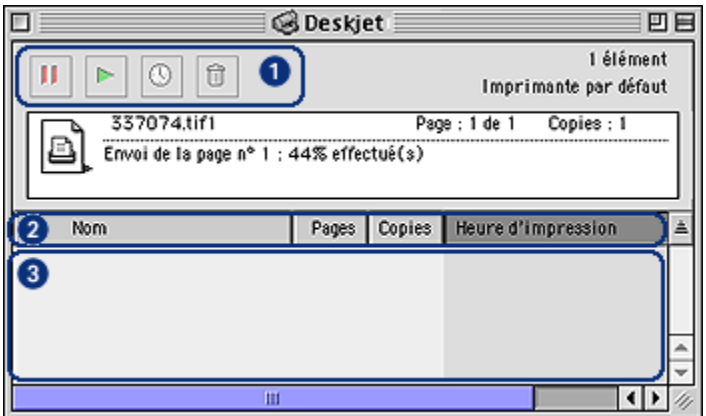

1. Boutons de réglage : sélectionnez un travail d'impression dans la file d'attente d'impression, puis cliquez sur l'un des boutons suivants pour régler l'impression :

н Suspend un travail d'impression.

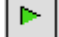

Redémarre l'impression.

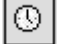

Définit le temps d'impression.

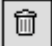

Supprime un travail d'impression.

- 2. Titres de colonne : cliquez sur un titre de colonne pour trier les travaux d'impression.
- 3. File d'attente d'impression : sélectionnez un travail d'impression, puis déplacez-le dans la file d'attente d'impression.

# 9.6 Impression à partir du bureau

L'impression à partir du bureau est utile pour imprimer plusieurs documents simultanément ou pour imprimer un document formaté pour une imprimante spécifique.

Pour imprimer à partir du bureau, utilisez l'une des méthodes suivantes :

- Déplacez à l'aide de la souris les icônes des documents que vous souhaitez imprimer jusqu'à l'icône représentant une imprimante sur le bureau.
- Sélectionnez les icônes des documents à imprimer ; cliquez sur Fichier, puis sur Imprimer. Sélectionnez les options de votre choix dans la boîte de dialogue [Imprimer](#page-113-0), puis cliquez sur Imprimer.

# <span id="page-119-0"></span>10 Maintenance

- Installation des cartouches d'encre
- [Alignement des cartouches d'encre](#page-123-0)
- [Calibrage des couleurs](#page-123-0)
- [Nettoyage automatique des cartouches d'encre](#page-123-0)
- [Nettoyage manuel des cartouches d'encre](#page-124-0)
- [Impression d'une page de test](#page-125-0)
- [Visualisation des niveaux d'encre estimés](#page-125-0)
- [Nettoyage des taches d'encre sur la peau et les vêtements](#page-126-0)
- [Entretien des cartouches d'encre](#page-126-0)
- [Maintenance de l'imprimante](#page-127-0)
- [Utilisation de la Boîte à outils HP Inkjet](#page-128-0)

# 10.1 Installation des cartouches d'encre

### Cartouches d'encre

#### Combinaisons de cartouches d'encre

Pour la plupart des documents à imprimer, utilisez la cartouche d'encre trichromique et la cartouche d'encre noire. Lorsque vous imprimez des photos, vous pouvez utiliser la [cartouche d'encre photo](#page-61-0) ou la [cartouche d'encre photo grise](#page-63-0) avec la cartouche d'encre trichromique.

Installez toujours la cartouche d'encre trichromique dans le compartiment gauche du support de cartouches.

Installez la cartouche d'encre noire, d'encre photo ou d'encre photo grise dans le compartiment droit du support de cartouches.

### Numéros de sélection

Avant d'acheter des cartouches d'encre de remplacement, vérifiez les numéros de sélection dans le manuel de référence livré avec l'imprimante.

Vous pouvez aussi trouver le numéro de sélection sur la cartouche d'impression que vous remplacez.

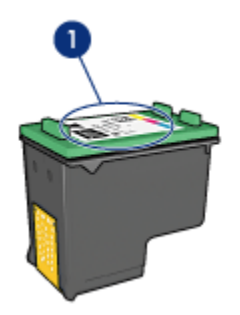

1. Etiquette du numéro de sélection

#### Mode d'économie d'encre

L'imprimante peut fonctionner avec une seule cartouche d'encre. Pour plus d'informations, reportez-vous à la rubrique [Mode d'économie d'encre](#page-16-0).

### Instructions d'installation

Pour installer une cartouche d'encre, procédez de la manière suivante.

- 1. Vérifiez que l'imprimante est sous tension.
- 2. Chargez une pile de papier, ordinaire format A4 ou Lettre dans le bac d'entrée.
- 3. Ouvrez le capot de l'imprimante.
- 4. Attendez que le support des cartouches soit au repos et silencieux, puis soulevez le loquet du support des cartouches.

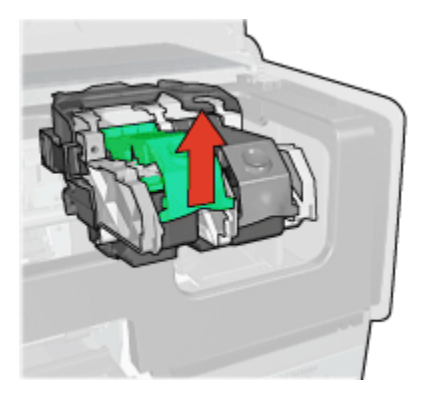

5. Faites glisser la cartouche d'encre hors de son support.

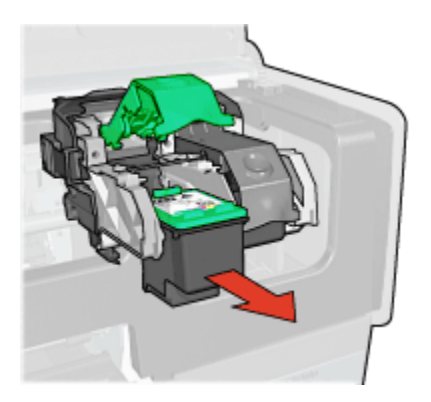

6. Retirez la cartouche d'encre de remplacement de son emballage et retirez doucement le ruban adhésif rose.

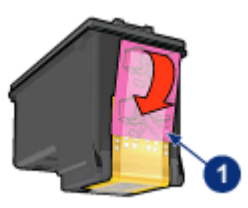

1. Retirez le ruban adhésif rose uniquement.

Attention : ne touchez pas les gicleurs d'encre des cartouches ou les contacts de cuivre. Si vous touchez ces pièces, vous risquez d'entraîner des obstructions, d'empêcher l'encre de s'écouler et de créer des problèmes de connexion électrique. Ne retirez pas les bandes de cuivre. Ces contacts électriques sont nécessaires au fonctionnement de l'imprimante.

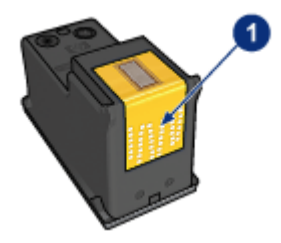

1. Ne touchez pas les bandes de cuivre.

- 7. Tenez la cartouche d'encre de telle sorte que les bandes en cuivre se trouvent vers le bas et orientées vers l'imprimante, puis insérez la cartouche d'encre dans son support comme l'indique l'illustration.
	- Remarque : après avoir inséré la cartouche d'encre, vérifiez que les contacts en cuivre de la cartouche touchent le dos du support de cartouches.

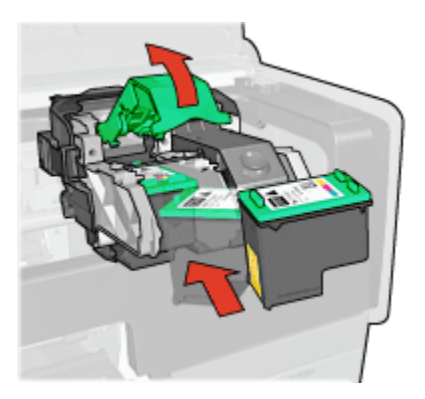

8. Appuyez sur le loquet de la cartouche d'encre jusqu'à ce qu'il s'enclenche.

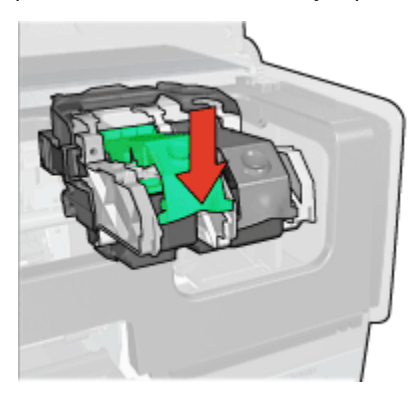

9. Fermez le capot de l'imprimante.

L'imprimante effectue automatiquement un calibrage.

Pour plus d'informations sur le stockage des cartouches d'encre, reportez-vous à la rubrique [Entretien des cartouches d'encre](#page-126-0).

Pour plus d'informations sur le recyclage des cartouches d'encre vides, reportezvous à la rubrique [Récupération des cartouches d'encre.](#page-180-0)

<span id="page-123-0"></span>Avertissement : conservez les cartouches d'encre, usagées ou neuves, **Als** hors de portée des enfants.

# 10.2 Alignement des cartouches d'encre

L'imprimante aligne automatiquement les cartouches d'encre dès qu'une nouvelle cartouche est installée. Vous pouvez également aligner les cartouches d'encre à d'autres moments afin de garantir une qualité d'impression optimale.

Pour calibrer les cartouches d'encre, procédez de la manière suivante.

- 1. Chargez du papier blanc de format Lettre ou A4 dans le bac d'entrée.
- 2. Ouvrez la [Boîte à outils HP Inkjet.](#page-128-0)
- 3. Sélectionnez l'écran Calibrer.
- 4. Cliquez sur Aligner, puis suivez les conseils importants à l'écran.

# 10.3 Calibrage des couleurs

Effectuez un calibrage des couleurs uniquement si les couleurs des photos imprimées avec la [cartouche d'encre photo](#page-61-0) présentent une dominante de couleur.

Avant d'effectuer un calibrage des couleurs, alignez les cartouches d'encre, puis réimprimez la photo. Si les couleurs présentent encore une dominante, effectuez un calibrage des couleurs.

Pour calibrer les couleurs, procédez de la manière suivante.

- 1. Chargez du papier ordinaire blanc de format Lettre ou A4 dans le bac d'entrée.
- 2. Vérifiez qu'une [cartouche d'encre photo](#page-61-0) est installée dans l'imprimante.
- 3. Ouvrez l'[Utilitaire HP Inkjet.](#page-128-0)
- 4. Sélectionnez l'écran Calibrer la couleur.
- 5. Suivez les instructions qui apparaissent à l'écran.

# 10.4 Nettoyage automatique des cartouches d'encre

Si des lignes ou des points manquent sur l'impression ou si les pages comportent des traînées d'encre, [le niveau d'encre des cartouches est insuffisant](#page-125-0) ou les cartouches doivent être nettoyées.

Si les cartouches contiennent suffisamment d'encre, procédez de la manière suivante pour les nettoyer automatiquement.

- 1. Ouvrez la [Boîte à outils HP Inkjet.](#page-128-0)
- 2. Sélectionnez l'écran Nettoyer.

<span id="page-124-0"></span>3. Cliquez sur Nettoyer, puis suivez les conseils importants à l'écran.

Attention : ne nettoyez les cartouches d'encre qu'en cas de nécessité. Tout nettoyage inutile des cartouches gaspille de l'encre et réduit leur durée de vie.

# 10.5 Nettoyage manuel des cartouches d'encre

Si l'imprimante est utilisée dans un milieu poussiéreux, quelques résidus peuvent s'accumuler sur les contacts des cartouches d'encre.

### Fournitures de nettoyage

Vous devez disposer des éléments suivants pour nettoyer les cartouches d'encre.

- De l'eau distillée (l'eau du robinet peut contenir des polluants susceptibles d'endommager la cartouche d'encre)
- Des cotons-tiges ou tout autre matériau doux non pelucheux qui ne colle pas aux cartouches

Veillez à ne pas vous mettre d'[encre sur les mains ou les vêtements](#page-126-0) lors du nettoyage.

### Préparation du nettoyage

- 1. Appuyez sur le bouton d'alimentation pour mettre l'imprimante sous tension, puis soulevez le capot.
- 2. Retirez les cartouches d'encre et placez-les sur une feuille de papier, plaque des gicleurs vers le haut.

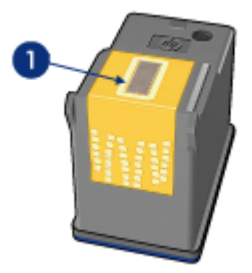

1. Plaque des gicleurs

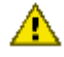

Attention : ne laissez pas les cartouches hors de l'imprimante pendant plus de 30 minutes.

#### <span id="page-125-0"></span>Conseils importants de nettoyage

- 1. Humectez légèrement un coton-tige avec de l'eau distillée et égouttez-le bien.
- 2. Frottez doucement les contacts en cuivre de la cartouche avec ce coton-tige.

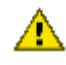

Attention : ne touchez pas aux gicleurs d'encre de la cartouche. Si vous touchez les gicleurs d'encre, vous risquez de provoquer des obstructions, d'empêcher l'encre de s'écouler et de créer des problèmes de connexion électrique.

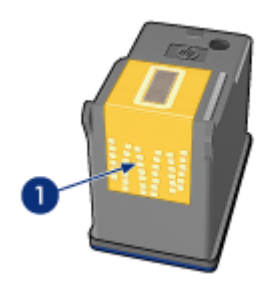

1. Ne nettoyez que les contacts en cuivre

Répétez cette opération jusqu'à ce le coton-tige utilisé ne présente plus de résidus d'encre ni de poussière.

3. Insérez les cartouches d'encre, puis refermez le capot de l'imprimante.

# 10.6 Impression d'une page de test

Pour imprimer une page de test, procédez de la manière suivante.

- 1. Ouvrez la [Boîte à outils HP Inkjet.](#page-128-0)
- 2. Sélectionnez l'écran Test.
- 3. Cliquez sur le bouton Imprimer une page de test, puis suivez les instructions à l'écran.

# 10.7 Visualisation des niveaux d'encre estimés

Pour visualiser les niveaux d'encre estimés des cartouches installées dans l'imprimante, procédez de la manière suivante.

- 1. Ouvrez la [Boîte à outils HP Inkjet.](#page-128-0)
- 2. Sélectionnez l'écran Niveaux d'encre.

# <span id="page-126-0"></span>10.8 Nettoyage des taches d'encre sur la peau et les vêtements

Pour enlever les taches d'encre sur la peau et sur les vêtements, procédez de la manière suivante.

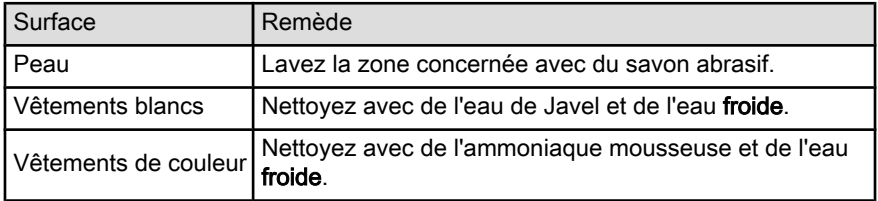

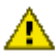

Attention : utilisez toujours de l'eau froide pour détacher les vêtements. L'eau tiède ou chaude risque de fixer la couleur de l'encre sur les vêtements.

# 10.9 Entretien des cartouches d'encre

Suivez les conseils ci-dessous pour entretenir vos cartouches d'encre HP et assurer une qualité d'impression constante.

- Conservez toutes les cartouches d'encre dans leur emballage étanche tant que vous n'en avez pas besoin. Les cartouches d'encre doivent être stockées à température ambiante (15 à 35 °C).
- Ne retirez le ruban adhésif des gicleurs d'encre que lorsque vous êtes prêt à installer la cartouche d'encre dans l'imprimante. Si le ruban adhésif a été retiré de la cartouche, n'essayez pas de le remettre. Vous risqueriez d'endommager la cartouche.

# Stockage des cartouches d'encre

Lorsque les cartouches sont retirées de l'imprimante, stockez-les dans un dispositif de protection de cartouche ou dans un coffret en plastique hermétique.

Un dispositif de protection de cartouche d'encre est fourni avec les cartouches d'encre photo et les cartouches d'encre photo grise. Si vous stockez la cartouche d'encre dans un coffret en plastique hermétique, vérifiez que les gicleurs d'encre sont positionnés face vers le bas et n'entrent pas en contact avec le coffret.

### Insertion de la cartouche d'encre dans le dispositif de protection de cartouche

Faites glisser la cartouche d'encre à l'intérieur du dispositif en l'inclinant légèrement, puis positionnez-la correctement.

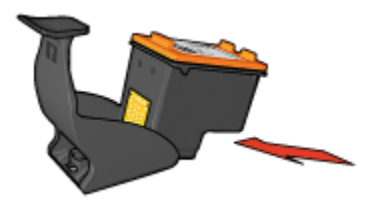

#### <span id="page-127-0"></span>Retrait de la cartouche d'encre du dispositif de protection de cartouche

Appliquez une pression vers le bas et l'arrière sur la partie supérieure du dispositif pour libérer la cartouche. Faites glisser la cartouche en dehors du dispositif.

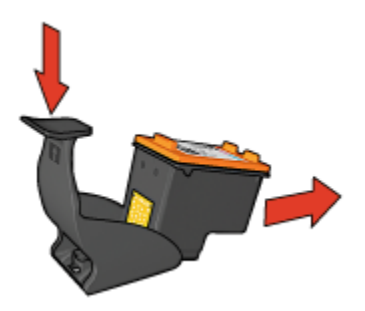

Attention : veillez à ne pas laisser tomber la cartouche. Vous risqueriez de  $\sum$  l'endommager.

# 10.10 Maintenance de l'imprimante

L'imprimante projette l'encre sur le papier sous la forme d'un fin nuage. Des résidus d'encre peuvent ainsi se déposer sur le boîtier de l'imprimante et sur les surfaces adjacentes. Pour retirer les dépôts, les taches ou l'encre sèche sur l'extérieur de l'imprimante, utilisez un chiffon doux humidifié.

Lors du nettoyage de l'imprimante, gardez à l'esprit les astuces ci-dessous :

- Ne nettoyez pas l'intérieur de l'imprimante. N'utilisez jamais de liquides à l'intérieur de l'imprimante.
- N'utilisez pas de produits ménagers ou de détergents. Si un nettoyant ménager ou un détergent a été utilisé pour nettoyer l'imprimante, essuyez les surfaces extérieures avec un chiffon doux humidifié.
- Ne lubrifiez pas la tige sur laquelle le support de la cartouche d'encre se déplace. Le bruit émis par le support lors de ses déplacements est normal.

# <span id="page-128-0"></span>10.11 Utilisation de l'Utilitaire HP Inkjet

L'Utilitaire HP Inkjet contient des outils permettant de calibrer l'imprimante, de nettoyer les cartouches d'encre, d'imprimer une page de test et de rechercher des informations d'assistance sur les sites Web.

# Ouverture de l'Utilitaire HP Inkjet

- 1. Cliquez deux fois sur l'icône Macintosh HD sur le bureau.
- 2. Cliquez deux fois sur Applications, deux fois sur Utilitaires, deux fois sur HP, puis deux fois sur le sélecteur d'imprimante HP.
- 3. En fonction de la connexion de l'imprimante à votre imprimante, cliquez sur Local ou sur Réseau.

Remarque : si les deux imprimantes sont reliées par un câble USB, cliquez sur Local.

4. Sélectionnez l'imprimante, puis cliquez sur le bouton Utilitaires.

# Écrans de l'Utilitaire HP Inkjet

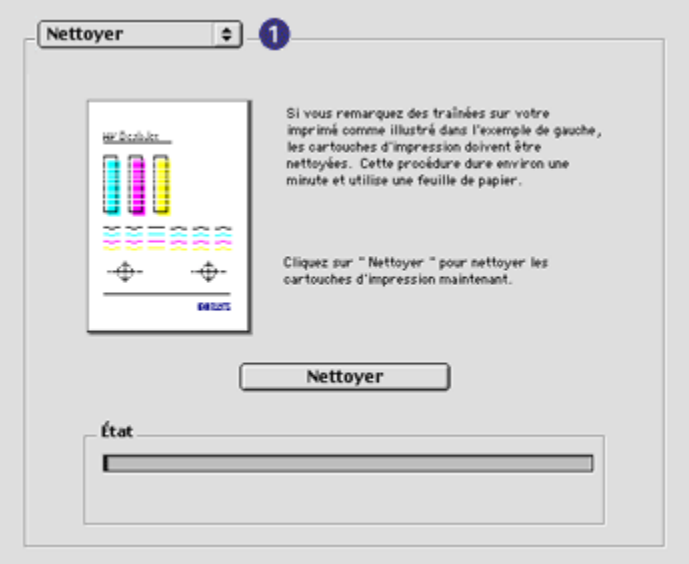

Sélectionnez l'écran approprié pour afficher les options de l'utilitaire HP Inkjet.

• Qualité : imprime une page échantillon afin de vérifier la qualité d'impression.

- Test : imprime une page de test pour confirmer la communication avec l'imprimante.
- Nettoyer : nettoie les cartouches d'encre.
- Niveaux d'encre : indique les niveaux d'encre estimés.
- Calibrer : calibre les cartouches d'encre.
- Calibrer la couleur : [ajuste la couleur](#page-123-0) pour résoudre les problèmes de dominante.
- Fournitures : fournit les numéros de sélection des cartouches d'encre.
- Assistance : permet d'accéder au site Web HP, où vous pouvez obtenir une assistance pour l'imprimante, ainsi que des informations sur les produits et fournitures HP.
- Enregistrer : permet d'accéder au site Web HP pour l'enregistrement de l'imprimante.

# 11 Dépannage

- En cas de problème avec Ethernet
- [En cas de problème de réseau sans fil](#page-133-0)
- [L'imprimante ne fonctionne pas](#page-138-0)
- [Bourrage papier](#page-139-0)
- [Problèmes de papier](#page-140-0)
- [La qualité d'impression est médiocre](#page-141-0)
- [Impression de mauvaise qualité](#page-143-0)
- [Les photos ne s'impriment pas correctement](#page-144-0)
- [Les banderoles ne s'impriment pas correctement](#page-146-0)
- [Problèmes liés à l'impression sans bordure](#page-146-0)
- [Messages d'erreur](#page-150-0)
- [Les voyants de l'imprimante clignotent ou sont allumés](#page-151-0)
- [Le document s'imprime lentement](#page-152-0)
- Problèmes avec PictBridge
- [Si les problèmes persistent](#page-153-0)

# 11.1 En cas de problème avec Ethernet

#### L'imprimante ne fonctionne pas

Imprimez un [rapport HP](#page-39-0).

Si le rapport HP ne s'imprime pas, vérifiez que :

- l'imprimante est configurée et allumée,
- Les [cartouches d'encre sont correctement installées](#page-119-0).
- L'imprimante est allumée et le bac à papier est chargé.
- Aucune feuille n'est coincée dans l'imprimante.

Si l'un des éléments ci-dessus est la cause de votre problème d'impression, reportez-vous à la section [L'imprimante ne fonctionne pas](#page-138-0).

Si le rapport HP s'imprime, vérifiez que :

### Voyant de connexion

Si l'imprimante n'imprime toujours pas, vérifiez le voyant de connexion situé à l'arrière de l'imprimante :

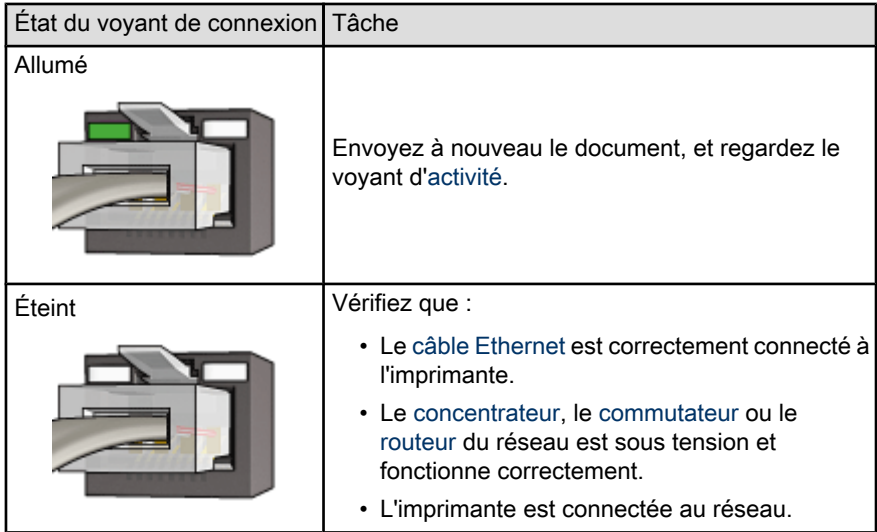

# Voyant d'activité

Si le voyant de connexion est allumé mais que l'imprimante ne fonctionne pas, procédez comme suit :

- 1. Attendez que l'imprimante soit en attente.
- 2. Essayez de réimprimer le document.
- 3. Vérifiez le voyant d'activité situé à l'arrière de l'imprimante.

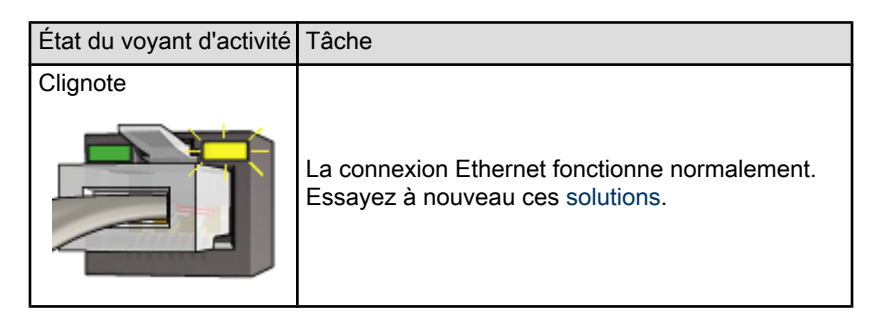

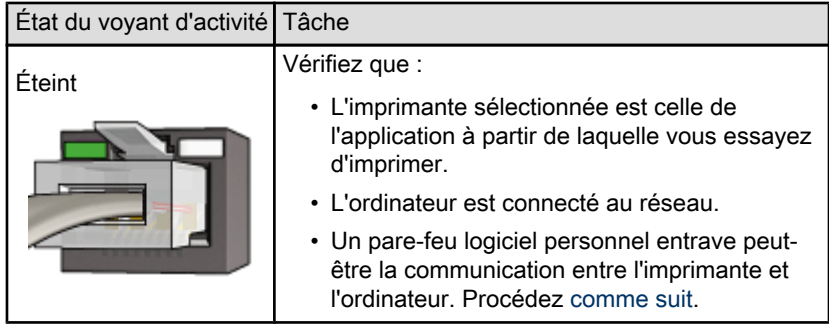

# L'imprimante n'est pas détectée

Pour la procédure de détection de l'imprimante, reportez-vous au guide réseau (network guide) fourni avec l'imprimante.

## Impossible d'ouvrir le serveur Web intégré (EWS) de l'imprimante

Vérifiez que :

- Vous n'utilisez pas de cordon téléphonique pour connecter l'imprimante au réseau.
- Le [câble Ethernet](#page-46-0) est correctement connecté à l'imprimante.
- Le [concentrateur](#page-46-0), le [commutateur](#page-46-0) ou le [routeur](#page-46-0) du réseau est sous tension et fonctionne correctement.
- L'ordinateur que vous utilisez est connecté au réseau.

Si vous ne parvenez toujours pas accéder au serveur Web intégré, procédez comme suit :

- 1. Imprimez un [rapport HP](#page-39-0).
- 2. Trouvez l'[adresse IP](#page-46-0) de l'imprimante.
- 3. Lancez votre navigateur Internet.

Remarque : Utilisez Microsoft Internet Explorer version 5.0 ou supérieure, Netscape version 4.75 ou supérieure ou Safari version 1.0 ou supérieure.

4. Saisissez l'adresse IP de l'imprimante dans la zone réservée à cet effet, puis appuyez sur Entrée.

# <span id="page-133-0"></span>Un pare-feu logiciel personnel entrave la communication entre l'imprimante et l'ordinateur

Le pare-feu logiciel personnel est un programme de sécurité qui protège les ordinateurs contre des intrusions malveillantes. Toutefois, il arrive que ce même pare-feu puisse entraver la communication entre l'imprimante et l'ordinateur.

Si vous ne parvenez pas à communiquer avec l'imprimante, essayez de désactiver le pare-feu personnel. Si vous ne pouvez toujours pas communiquer avec l'imprimante, alors réactivez le pare-feu.

Si la désactivation du pare-feu vous permet de communiquer avec l'imprimante, il peut être souhaitable d'affecter une adresse IP statique à l'imprimante avant de réactiver le pare-feu. Pour affecter une adresse IP statique à une imprimante, reportez-vous au guide réseau (network guide) qui vous a été livré avec l'imprimante.

# 11.2 En cas de problème de communication sans fil

Imprimez un [rapport HP](#page-39-0).

Si le rapport HP ne s'imprime pas, vérifiez que :

- l'imprimante est configurée et allumée,
- les [cartouches d'encre sont correctement installées](#page-119-0),
- l'imprimante est allumée et le bac à papier est chargé,
- aucune feuille n'est coincée dans l'imprimante.

Si l'un des éléments ci-dessus est la cause de votre problème d'impression, reportez-vous à la section [L'imprimante ne fonctionne pas](#page-138-0).

Si le rapport HP s'imprime, vérifiez que :

### Vérifiez le voyant d'état sans fil

Examinez le [voyant d'état sans fil](#page-35-0) de l'imprimante :

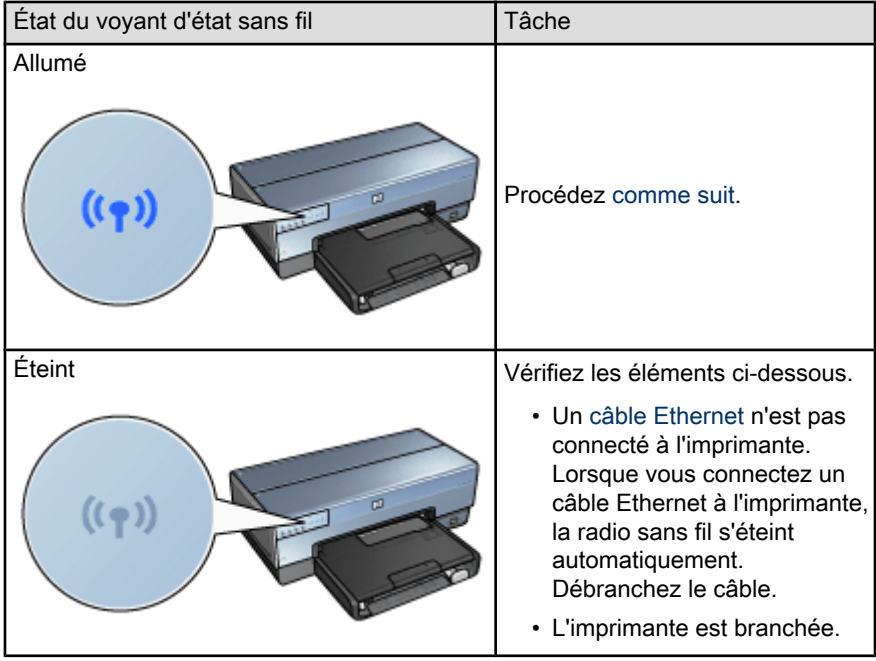

Si le voyant d'état sans fil est allumé, essayez de réimprimer le document, puis observez le voyant d'état sans fil :

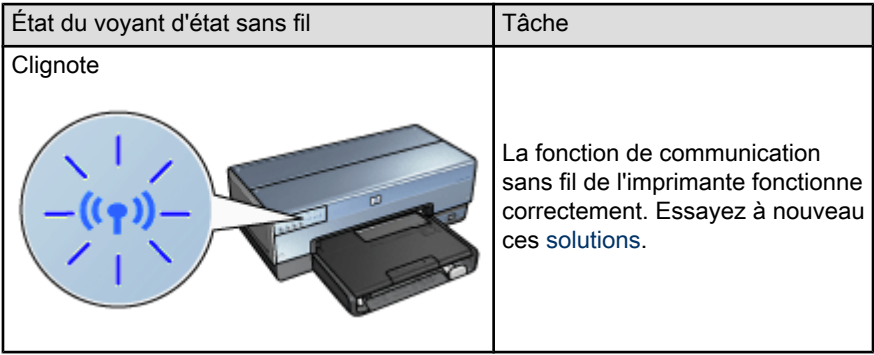

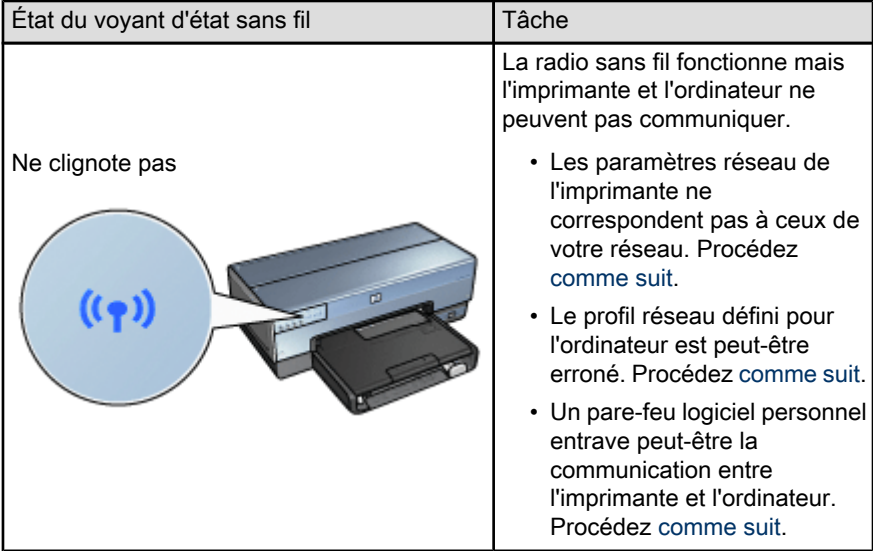

# Les paramètres réseau de l'imprimante ne concordent pas avec les paramètres du réseau.

Les paramètres réseau de l'imprimante doivent concorder avec ceux du réseau.

#### Les paramètres réseau de l'imprimante sont erronés

1. Effectuez l'une des actions ci-dessous pour accéder aux paramètres du réseau :

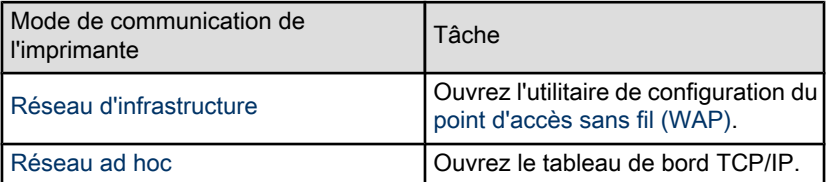

2. Comparez les paramètres réseau à ceux qui apparaissent sur le rapport HP. Notez les différences éventuelles. Les problèmes possibles peuvent être les suivants :

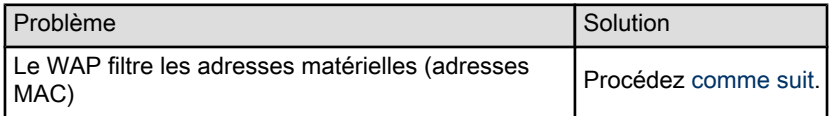

<span id="page-136-0"></span>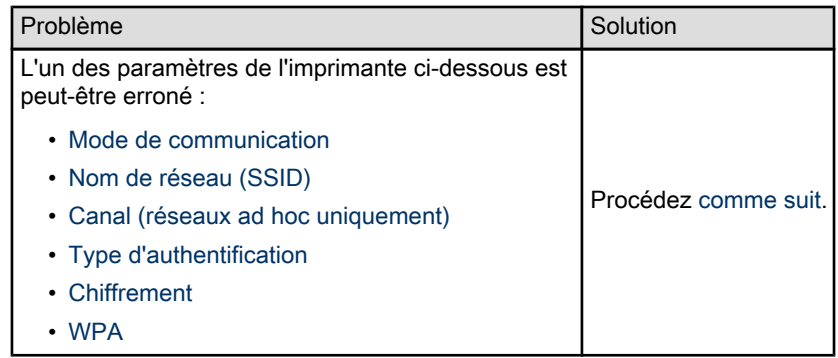

3. Réimprimez le document.

Si le document ne s'imprime toujours pas, restaurez les [paramètres usine](#page-45-0) de l'imprimante et utilisez le CD pour réinstaller le logiciel d'impression.

### Le profil réseau défini sur l'ordinateur est incorrect

Un [profil réseau](#page-25-0) est un ensemble de paramètres réseau spécifique pour un réseau donné. Un même ordinateur peut disposer de plusieurs profils réseau (par exemple, un profil pour un réseau domestique et un profil pour un réseau professionnel).

Utilisez le tableau de bord Réglages de mobilité pour créer et éditer des profils réseau.

# Le signal radio est de faible intensité

Si l'impression s'effectue lentement, il est possible que le signal radio soit trop faible. Vérifiez l'[indicateur d'intensité du signal](#page-35-0). Si une barre au maximum est allumée, suivez les indications ci-après.

# Réduction des interférences sur un réseau sans fil

Les conseils ci-dessous vous aideront à réduire les risques d'interférences sur un réseau sans fil :

- Maintenez les périphériques sans fil à l'écart des gros objets métalliques, tels que les armoires de classement et autres appareils électromagnétiques, comme les fours à micro-ondes et les téléphones sans fil, car ces objets peuvent perturber les signaux radio.
- Maintenez les périphériques sans fil à distance des structures importantes de maçonnerie ou autres, car ils absorbent les ondes radio et réduisent l'intensité du signal.
- Pour un réseau d'infrastructure, placez le WAP à un point central, à portée de vue des périphériques sans fil du réseau.
- Maintenez tous les périphériques sans fil connectés au réseau à une distance raisonnable les uns des autres.

# <span id="page-137-0"></span>Un pare-feu logiciel personnel entrave la communication entre l'imprimante et l'ordinateur

Le pare-feu logiciel personnel est un programme de sécurité qui protège les ordinateurs contre des intrusions malveillantes. Toutefois, il arrive que ce même pare-feu puisse entraver la communication entre l'imprimante et l'ordinateur.

Si vous ne parvenez pas à communiquer avec l'imprimante, essayez de désactiver le pare-feu personnel. Si vous ne pouvez toujours pas communiquer avec l'imprimante, alors réactivez le pare-feu.

Si la désactivation du pare-feu vous permet de communiquer avec l'imprimante, il peut être souhaitable d'affecter une adresse IP statique à l'imprimante avant de réactiver le pare-feu. Pour affecter une adresse IP statique à une imprimante, reportez-vous au guide réseau (network guide) qui vous a été livré avec l'imprimante.

## Le point d'accès sans fil filtre les adresses MAC

Le filtrage MAC est une fonction de sécurité impliquant la configuration d'un [point](#page-46-0) [d'accès sans fil \(WAP\)](#page-46-0) à l'aide d'une liste d'[adresses MAC](#page-46-0) (également appelées "adresses matérielles") d'équipements autorisés à accéder au réseau via le WAP.

Si le WAP ne dispose pas de l'adresse matérielle d'un périphérique qui tente d'accéder au réseau, il bloque l'accès de ce périphérique au réseau.

Si le WAP filtre les adresses MAC, alors l'adresse MAC de l'imprimante doit être ajoutée à la liste des adresses MAC autorisées sur le WAP.

- 1. Imprimez un [rapport HP](#page-39-0).
- 2. Recherchez l'adresse matérielle de l'imprimante sur le rapport HP.
- 3. Ouvrez l'utilitaire de configuration du WAP, puis ajoutez l'adresse matérielle de l'imprimante à la liste des adresses MAC autorisées.

### Les paramètres réseau de l'imprimante sont erronés

Si l'un des paramètres réseau de l'imprimante est erroné, vous ne pourrez pas communiquer avec cette dernière.

- [Mode communication :](#page-46-0)
- [Nom de réseau \(SSID\)](#page-26-0)
- [Canal \(réseaux ad hoc uniquement\)](#page-46-0)
- [Type d'authentification](#page-29-0)
- [Chiffrement](#page-29-0)
- [WPA](#page-32-0)

Pour corriger les paramètres réseau de l'imprimante, procédez comme suit :

1. Connectez l'imprimante au réseau ou à l'ordinateur via un câble Ethernet.

- <span id="page-138-0"></span>2. Ouvrez le [serveur Web intégré](#page-43-0) de l'imprimante.
- 3. Cliquez sur l'onglet Réseau, puis sur Sans fil (802.11) sous l'intitulé Connexions.
- 4. Depuis l'onglet Configuration sans fil, utilisez l'assistant de configuration sans fil pour accorder les paramètres de l'imprimante à ceux du réseau.
- 5. Fermez le serveur Web intégré de l'imprimante, puis déconnectez le câble Ethernet de celle-ci.

# 11.3 L'imprimante ne fonctionne pas

### Vérifiez les éléments ci-dessous

- L'imprimante est connectée à la source d'alimentation.
- Les connexions de câbles sont bonnes.
- L'imprimante est sous tension.
- Les cartouches d'encre sont [correctement installées](#page-119-0).
- Le papier ou un autre support est correctement chargé dans le bac d'entrée.
- Le capot de l'imprimante est fermé.
- La porte d'accès arrière ou le module d'impression recto verso facultatif est connecté.

### Vérifiez les voyants de l'imprimante

Les voyants de l'imprimante indiquent l'état de cette dernière et vous signalent un problème potentiel.

Pour plus d'informations, reportez-vous à la rubrique [Les voyants de l'imprimante](#page-151-0) [clignotent ou sont allumés.](#page-151-0)

### Vérifiez la connexion du câble de l'imprimante

Si le câble de l'imprimante est relié à un concentrateur USB, un conflit d'impression peut se produire. Pour résoudre le conflit, utilisez l'une des méthodes suivantes :

- Connectez directement le câble d'imprimante USB à votre ordinateur.
- N'utilisez aucun autre périphérique USB connecté au concentrateur lors d'une impression.

### Si l'imprimante ne fonctionne toujours pas

Sélectionnez la rubrique décrivant le mieux le problème :

• [Bourrage papier](#page-139-0)

- <span id="page-139-0"></span>• [Message Manque de papier](#page-150-0)
- [L'imprimante éjecte du papier](#page-140-0)

# 11.4 Bourrage papier

Ne dégagez pas un bourrage papier par l'avant de l'imprimante.

Pour dégager un bourrage papier, procédez comme suit :

1. Appuyez sur le bouton de reprise.

Si le bourrage papier persiste, passez à l'étape suivante.

2. Rapprochez les deux poignées de verrouillage de la porte d'accès arrière de l'imprimante, puis enlevez la porte.

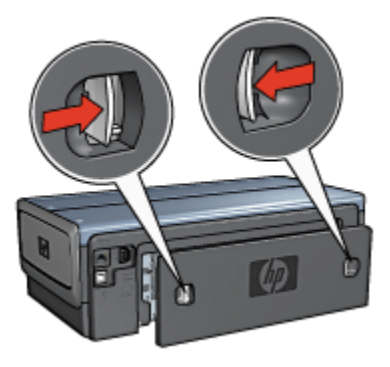

3. Retirez tout papier qui se trouve à l'intérieur de l'imprimante en tirant dessus par l'arrière de l'imprimante.

Si vous imprimez des étiquettes, vérifiez si une étiquette ne s'est pas détachée de la feuille d'étiquettes lors du passage dans l'imprimante.

4. Remettez en place la porte d'accès arrière.

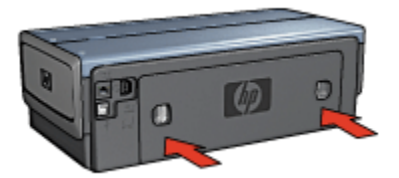

5. Appuyez sur le bouton de reprise.

# <span id="page-140-0"></span>Modules ?

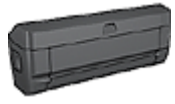

Si le module d'impression recto verso est fixé à l'imprimante, suivez ces [étapes pour dégager un bourrage papier dans le](#page-159-0) [module d'impression recto verso](#page-159-0).

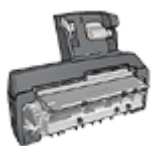

Si le module d'impression recto verso automatique avec petit bac à papier est fixé à l'imprimante, suivez les [étapes pour dégager](#page-174-0) [un bourrage papier du module d'impression recto verso](#page-174-0) [automatique avec petit bac à papier](#page-174-0).

# 11.5 Problèmes de papier

## L'imprimante entraîne plusieurs feuilles simultanément

#### Grammage du papier

L'imprimante peut entraîner plusieurs feuilles simultanément si le papier est de grammage inférieur à celui recommandé. Utilisez du papier correspondant au grammage de papier recommandé. Pour consulter les spécifications relatives aux grammages de papier, reportez-vous au guide de référence fourni avec l'imprimante.

### Le papier n'est pas chargé correctement

L'imprimante peut entraîner plusieurs feuilles simultanément si le papier est inséré trop en avant dans l'imprimante. Rechargez le papier dans le bac à papier, en poussant le papier jusqu'à ce que vous sentiez une résistance.

L'imprimante risque également d'imprimer sur plusieurs feuilles si différents types de papier sont chargés. Par exemple, du papier photo peut être mélangé à du papier ordinaire. Videz le bac à papier et chargez uniquement le type de papier approprié au document que vous imprimez.

### L'imprimante ne charge pas le papier

Essayez une ou plusieurs des solutions suivantes.

- Réduisez le nombre de feuilles dans le bac à papier.
- Retirez le papier du bac puis remettez-le.
- Utilisez un type différent de papier.

### L'imprimante éjecte du papier

Si l'imprimante éjecte du papier, procédez de l'une des manières suivantes.

- <span id="page-141-0"></span>• Déplacez l'imprimante pour qu'elle ne soit pas directement exposée au soleil. Si l'imprimante est directement exposée au soleil, cela risque d'avoir une incidence sur le [détecteur automatique du type de papier.](#page-16-0)
- Sélectionnez une catégorie de papier autre que Automatique.
- Si vous effectuez un [calibrage des couleurs](#page-123-0), installez les [cartouches d'encre](#page-14-0) trichromique et photo.
- Si vous imprimez un document sans bordure, suivez ces [conseils importants](#page-146-0).

### Autres problèmes de papier

- Pour plus d'informations sur le déblocage du papier, reportez-vous à la rubrique [Bourrage papier](#page-139-0).
- Si un message Manque de papier apparaît, reportez-vous à la rubrique [Messages d'erreur](#page-150-0).

# 11.6 La qualité d'impression est médiocre

Pour plus d'informations sur la qualité d'impression des photos, reportez-vous à la rubrique sur les [problèmes d'impression](#page-144-0).

### Traînées et lignes manquantes

S'il manque des lignes ou des points sur l'impression, ou si les pages imprimées présentent des traînées d'encre, cela indique peut-être que les cartouches d'encre ne contiennent [plus assez d'encre](#page-125-0) ou doivent être [nettoyées](#page-123-0).

### L'impression est pâle

1. Vérifiez que les cartouches d'encre ne sont pas [presque vides](#page-128-0).

Si le niveau d'encre d'une cartouche est bas, [remplacez cette cartouche](#page-119-0) [d'encre](#page-119-0).

Si le niveau d'encre d'une cartouche n'est pas bas, [nettoyez la cartouche](#page-123-0) [d'encre](#page-123-0).

2. Vérifiez qu'une cartouche d'encre noire est installée.

Si les images et le texte en noir des impressions sont pâles, c'est peut-être que vous utilisez uniquement la cartouche d'encre trichromique. Pour obtenir une qualité d'impression noire optimale, utilisez une cartouche d'encre noire en plus de la cartouche d'encre trichromique.

3. Vérifiez que la bande protectrice (ruban adhésif) a bien été retirée des cartouches d'encre.

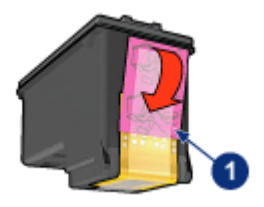

- 1. Ruban adhésif
- 4. Essayez de passer à une qualité d'impression supérieure.

#### Augmenter la densité de l'encre

- 1. Ouvrez la boîte de dialogue [Imprimer.](#page-113-0)
- 2. Sélectionnez l'écran Encre.
- 3. Déplacez le curseur Densité de l'encre vers Intense.
- 4. Déplacez le curseur Temps de séchage vers Plus.
- 5. Cliquez sur Imprimer.

## Des pages vierges s'impriment

- Il est possible que les cartouches d'encre comportent toujours leur bande protectrice. Vérifiez que le ruban adhésif a bien été retiré.
- Les cartouches d'encre sont peut-être vides. Remplacez la ou les cartouches d'encre vides.
- L'imprimante est peut-être exposée directement à la lumière du soleil. L'exposition directe à la lumière du soleil peut perturber le détecteur automatique du type de papier. Déplacez l'imprimante pour qu'elle ne soit pas directement exposée au soleil.
- Vous essayez peut-être d'imprimer un document sans bordure avec la cartouche d'encre noire uniquement. Pour imprimer des documents sans bordure, installez toujours la cartouche d'encre trichromique et une autre cartouche d'encre.

### Il y a trop ou pas assez d'encre sur la page

Pour régler la densité de l'encre, procédez de la manière suivante.

- 1. Ouvrez la boîte de dialogue [Imprimer.](#page-113-0)
- 2. Sélectionnez l'écran Encre.
- 3. Déplacez le curseur Densité de l'encre vers Clair ou Intense.
- 4. Cliquez sur Imprimer.

# <span id="page-143-0"></span>11.7 Impression de mauvaise qualité

### Le texte et les images sont mal alignés

Si le texte et les images des impressions sont mal alignés, [alignez](#page-123-0) les cartouches d'encre.

### L'enveloppe est imprimée de travers

- 1. Faites glisser le volet de fermeture à l'intérieur de l'enveloppe avant de la charger dans l'imprimante.
- 2. Vérifiez que le guide du papier est bien positionné sur le bord de l'enveloppe.
- 3. Imprimez de nouveau l'enveloppe.

### Certaines parties du document sont manquantes ou la mise en page est erronée

- 1. Ouvrez la boîte de dialogue [Mise en page](#page-112-0) et procédez aux vérifications suivantes :
	- Format de papier : le format de papier approprié.
	- Échelle : permet de mettre à l'échelle le texte et les graphiques en fonction du format du papier
	- Orientation : permet de vérifier que l'orientation est adaptée
- 2. Ouvrez la boîte de dialogue [Imprimer.](#page-113-0)
- 3. Sélectionnez l'écran Disposition.
- 4. Si l'option Disposition est sélectionnée et si vous n'imprimez pas d'affiche, cliquez sur Plusieurs pages par feuille, puis sur 1 (Normal) dans la case Pages par feuille

### L'impression ne reflète pas les paramètres d'impression sélectionnés

Certains logiciels vous permettent de définir certains paramètres d'impression. Les paramètres d'impression du logiciel peuvent être différents des paramètres d'impression indiqués dans les boîtes de dialogue Impression ou Mise en page.

Modifiez les paramètres d'impression appropriés du logiciel pour qu'ils correspondent aux paramètres définis dans les boîtes de dialogue Impression ou Mise en page.
## 11.8 Les photos ne s'impriment pas correctement

#### Vérifiez le bac à papier

- 1. Placez le papier photo dans le bac d'entrée, face à imprimer vers le bas.
- 2. Faites glisser le papier vers l'avant jusqu'à ce qu'il se bloque.
- 3. Faites glisser le guide du papier pour le positionner contre le papier.

#### Vérifiez les paramètres de l'imprimante

1. Ouvrez la boîte de dialogue [Mise en page](#page-112-0) et procédez aux vérifications suivantes.

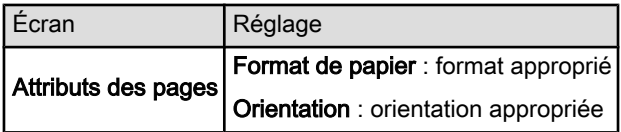

2. Ouvrez la boîte de dialogue [Imprimer](#page-113-0) et procédez aux vérifications suivantes.

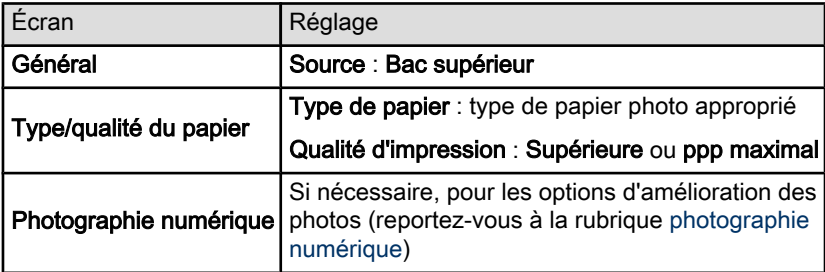

#### Les couleurs présentent une dominante ou sont incorrectes

Si les couleurs d'une photo présentent une dominante ou sont incorrectes, procédez de la manière suivante.

- 1. [Alignez](#page-123-0) les cartouches d'encre.
- 2. Imprimez de nouveau la photo.
- 3. Si les couleurs présentent toujours une dominante ou sont toujours incorrectes, procédez à un [calibrage des couleurs](#page-123-0).

Une cartouche d'encre photo doit être installée pour le calibrage des couleurs.

- 4. Imprimez de nouveau la photo.
- 5. Si les couleurs présentent encore une dominante ou sont encore incorrectes, ouvrez la boîte de dialogue [Imprimer,](#page-113-0) sélectionnez l'écran Couleur, puis procédez de l'une des manières suivantes.
- Si la couleur jaune est dominante, déplacez le curseur Nuance des couleurs vers Plus froid.
- Si la couleur bleue est dominante, déplacez le curseur Nuance des couleurs vers Plus chaud.
- 6. Imprimez de nouveau la photo.
- 7. Si les couleurs présentent toujours une dominante ou sont toujours incorrectes, [alignez](#page-123-0) les cartouches d'encre.

#### Une partie de la photo est pâle

#### L'impression présente une décoloration des bordures

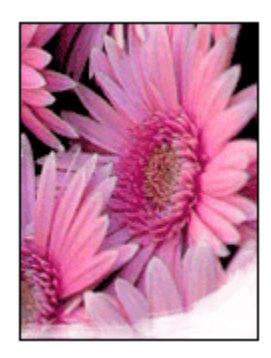

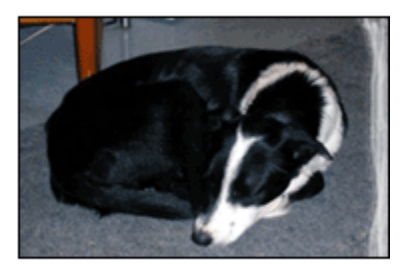

Vérifiez que le papier photo n'est pas gondolé. Le cas échéant, placez-le dans un sac en plastique et courbez-le doucement dans la direction opposée à la courbure jusqu'à ce qu'il soit bien plat. Si le problème persiste, utilisez du papier photo non gondolé.

Pour plus d'informations sur la façon d'éviter au papier de gondoler, reportez-vous à la rubrique [conseils importants de stockage du papier photo.](#page-66-0)

#### L'impression présente une décoloration à proximité des bords

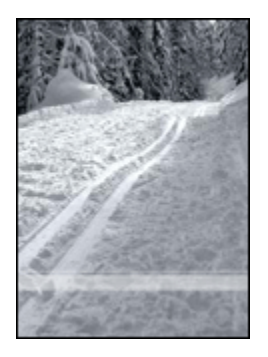

<span id="page-146-0"></span>Essayez les méthodes ci-dessous.

- Installez une [cartouche d'encre photo](#page-61-0) dans l'imprimante.
- Faites pivoter l'image de 180 degrés.

## 11.9 Les banderoles ne s'impriment pas correctement

#### Vérification du bac à papier

- Si plusieurs feuilles de papier glissent en même temps dans l'imprimante, dépliez et repliez le papier.
- Vérifiez que le côté non attaché du papier banderole se trouve en haut de la pile et qu'il est tourné vers l'imprimante.
- Vérifiez que le papier utilisé pour l'impression de banderole est le bon.

#### Vérification des paramètres de l'imprimante

Ouvrez la boîte de dialogue [Mise en page](#page-112-0) et procédez aux vérifications suivantes.

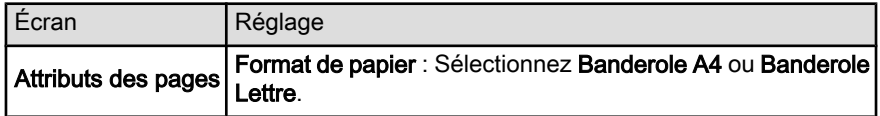

#### Vérification du logiciel

Vérifiez que le logiciel utilisé imprime les banderoles. En effet, ce n'est pas le cas de tous les logiciels.

## 11.10 Problèmes liés à l'impression sans bordure

#### Conseils importants

Conseils importants sur l'impression sans bordure

- Vérifiez que le format de papier indiqué dans la boîte de dialogue [Mise en](#page-112-0) [page](#page-112-0) correspond bien à celui chargé dans le bac d'entrée.
- Sélectionnez le type de papier approprié dans la liste déroulante Type/qualité du papier.
- N'imprimez pas de documents sans bordure en [mode d'économie d'encre](#page-16-0). L'imprimante doit toujours contenir deux cartouches d'encre.

#### Une partie de la photo est pâle

#### L'impression présente une décoloration des bordures

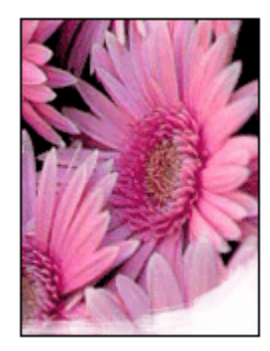

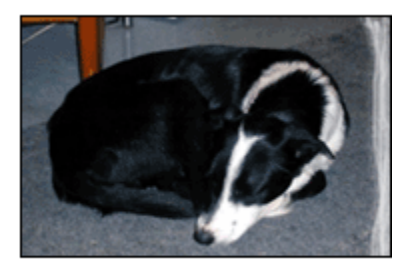

Vérifiez que le papier photo n'est pas gondolé. Le cas échéant, placez-le dans un sac en plastique et courbez-le doucement dans la direction opposée à la courbure jusqu'à ce qu'il soit bien plat. Si le problème persiste, utilisez du papier photo non gondolé.

Pour savoir comment éviter que le papier ne se gondole, reportez-vous à la rubrique [conseils importants de stockage du papier photo.](#page-66-0)

#### L'impression présente une décoloration à proximité des bordures

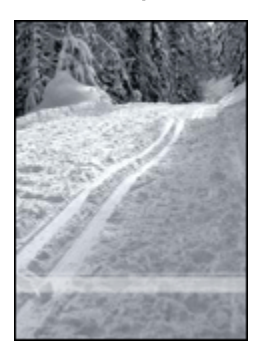

Essayez les méthodes ci-dessous.

- Installez une [cartouche d'encre photo](#page-61-0) dans l'imprimante.
- Faites pivoter l'image de 180 degrés.

Des taches apparaissent dans une partie claire de l'impression

Essayez les méthodes ci-dessous.

- Installez une [cartouche d'encre photo](#page-61-0) dans l'imprimante.
- Faites pivoter l'image de 180 degrés.

#### Image imprimée de travers

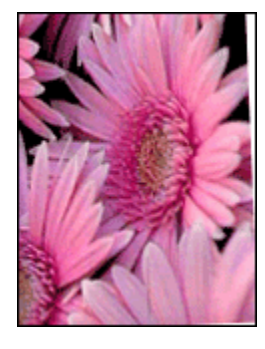

Si l'image est imprimée de travers, procédez de la manière suivante.

- 1. Retirez le papier du bac d'entrée.
- 2. Chargez le papier photo correctement dans le bac d'entrée.
- 3. Vérifiez que les guides papier sont positionnés tout contre le papier.

### L'impression comporte une bordure indésirable Pour la plupart des types de papier photo

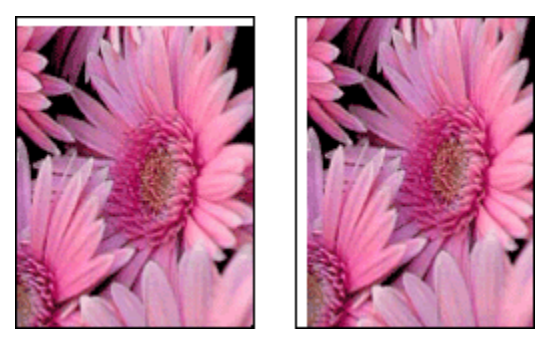

Si l'impression comporte une bordure indésirable, [alignez les cartouches d'encre](#page-123-0).

#### Pour le papier photo avec une languette de déchirage

Si la bordure apparaît sous la languette, retirez celle-ci.

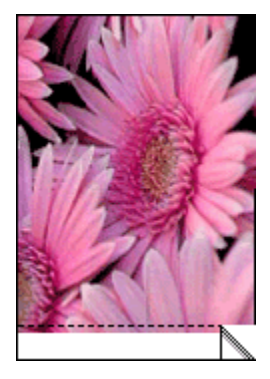

Si la bordure apparaît au-dessus de la languette de déchirage, [alignez les](#page-123-0) [cartouches d'imprimante.](#page-123-0)

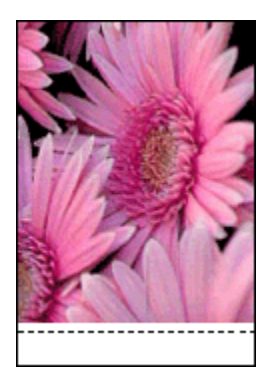

## 11.11 Messages d'erreur

#### Message Manque de papier

#### Si le bac d'entrée ou le bac inférieur facultatif contient du papier…

- 1. Vérifiez les éléments ci-dessous :
	- Le bac à papier comporte suffisamment de papier (au moins dix feuilles).
	- Le bac à papier n'est pas trop chargé.
	- La pile de papier touche le fond du bac à papier.
- 2. Faites glisser les guides papier pour les positionner tout contre le papier.
- 3. Appuyez sur le bouton de reprise pour poursuivre l'impression.

#### Si le bac d'entrée ou le bac inférieur facultatif est vide…

- 1. Chargez du papier dans le bac.
- 2. Appuyez sur le bouton de reprise pour poursuivre l'impression.

#### Le message d'erreur 'un problème s'est produit au niveau des cartouches d'encre' apparaît

Le voyant d'état des cartouches d'encre s'allume lorsque le niveau d'encre d'au moins une des deux cartouches est bas.

Il clignote lorsqu'au moins une des deux cartouches est mal installée ou ne fonctionne pas bien.

Pour plus d'informations sur la résolution du problème, reportez-vous à la rubrique [Les voyants de l'imprimante clignotent ou sont allumés.](#page-151-0)

## <span id="page-151-0"></span>11.12 Les voyants de l'imprimante clignotent ou sont allumés

#### Signification des voyants

Les voyants de l'imprimante indiquent l'état de cette dernière.

#### Le voyant d'état sans fil est allumé

Pour plus d'informations sur le voyant d'état sans fil, reportez-vous à la page [Voyant](#page-35-0) [d'état sans fil](#page-35-0).

#### Le voyant d'alimentation clignote

L'imprimante se prépare à imprimer.

Le voyant arrête de clignoter lorsque l'imprimante a fini de recevoir toutes les données.

#### Le voyant de reprise clignote

#### Un bourrage papier s'est peut-être produit.

Suivez les instructions ci-dessous [pour éliminer un bourrage papier.](#page-139-0)

#### Le voyant d'état des cartouches d'encre clignote ou est allumé

#### Si le voyant est allumé et qu'il ne clignote pas...

Vérifiez si le niveau d'encre de l'une des cartouches est [bas.](#page-125-0)

Si le niveau d'encre d'une cartouche est bas, vous devez peut-être [remplacer cette](#page-119-0) [cartouche d'encre](#page-119-0).

Si aucune des cartouches n'est presque vide, appuyez sur le bouton de reprise. Si le voyant d'état des cartouches d'encre reste allumé, mettez l'imprimante hors tension, puis rallumez-la.

#### Si le voyant est allumé et qu'il clignote...

Vérifiez que les [cartouches d'encre correctes](#page-14-0) sont installées.

Si vous imprimiez un document sans bordure lorsque le voyant a commencé à clignoter, suivez les [instructions](#page-146-0) ci-dessous.

Sinon, procédez comme suit :

- 1. Ouvrez le capot supérieur de l'imprimante, retirez la cartouche d'encre noire ou photo, puis refermez le capot.
- 2. Procédez de l'une des manières suivantes :
- Si le voyant clignote : Ouvrez le capot supérieur, replacez la cartouche d'encre que vous avez retirée, puis retirez la cartouche d'encre trichromique. Passez à l'étape 3.
- Si le voyant est éteint : La cartouche d'encre que vous avez retirée présente un problème. Passez à l'étape 3.
- 3. [Nettoyez manuellement](#page-124-0) la cartouche d'encre.

Après avoir nettoyé la cartouche d'encre, réinsérez-la dans l'imprimante.

Si le voyant d'état de la cartouche d'encre continue de clignoter, [remplacez la](#page-119-0) [cartouche d'encre](#page-119-0).

#### Tous les voyants clignotent

Redémarrez l'imprimante.

1. Appuyez sur le bouton d'alimentation pour éteindre l'imprimante, puis appuyez de nouveau dessus pour redémarrer l'imprimante.

Passez à l'étape 2 si les voyants continuent de clignoter.

- 2. Appuyez sur le bouton d'alimentation pour éteindre l'imprimante.
- 3. Débranchez le câble d'alimentation de l'imprimante de la prise secteur.
- 4. Rebranchez le câble d'alimentation de l'imprimante sur la prise secteur.
- 5. Appuyez sur le bouton d'alimentation pour mettre l'imprimante sous tension.

#### Voyant du câble d'alimentation

Le voyant du câble d'alimentation s'allume lorsque l'électricité y circule. S'il est éteint, le câble n'est plus alimenté.

## 11.13 Le document s'imprime lentement

Les performances de l'imprimante peuvent être affectées par plusieurs variables.

#### Plusieurs applications logicielles sont ouvertes

Les ressources de l'ordinateur sont insuffisantes pour une impression à la vitesse optimale.

Pour augmenter la vitesse de l'imprimante, fermez tous les programmes non nécessaires lors de l'impression.

#### Des documents complexes, des graphiques ou des photographies sont en cours d'impression

Les documents contenant des graphiques ou des photographies s'impriment plus lentement que les documents comportant du texte.

#### Le mode d'impression optimale ou ppp maximal est sélectionné

L'impression est plus lente lorsque la qualité d'impression est définie sur Supérieure ou ppp maximal. Pour augmenter la vitesse d'impression, sélectionnez un autre mode de qualité d'impression.

#### Le pilote d'imprimante est obsolète

Un pilote d'imprimante obsolète est peut-être installé.

Pour obtenir des informations sur la mise à jour du pilote d'impression, reportezvous au site Web HP [www.hp.com/support](http://productfinder.support.hp.com/tps/Hub?h_product=hpdeskjet6385456&h_lang=fr&h_cc=all&h_tool=prodhomes,software).

#### Impression de documents recto verso

L'impression de documents recto verso prend davantage de temps que l'impression recto.

#### L'ordinateur ne dispose pas de la configuration minimale

Si l'ordinateur ne dispose pas de suffisamment de mémoire vive ou d'un espace disque suffisamment important, le temps de traitement de l'imprimante en sera plus long.

1. Vérifiez que la quantité de RAM et d'espace disque dont dispose l'ordinateur, ainsi que la vitesse du processeur, correspondent à la configuration minimale.

Pour consulter la configuration minimale, reportez-vous au guide de référence fourni avec l'imprimante.

2. Libérez de l'espace sur le disque dur en supprimant les fichiers inutiles.

#### L'imprimante est en mode d'économie d'encre

En [mode d'économie d'encre,](#page-16-0) l'impression peut être plus lente.

Pour augmenter la vitesse d'impression, utilisez deux cartouches d'encre dans l'imprimante.

## 11.14 Si les problèmes persistent

Si les problèmes persistent une fois que vous avez appliqué les procédures des rubriques de dépannage, mettez l'ordinateur hors tension, puis redémarrez.

Si le redémarrage ne résout pas le problème, reportez-vous à la page d'assistance clientèle HP à l'adresse [www.hp.com/support](http://productfinder.support.hp.com/tps/Hub?h_product=hpdeskjet6385456&h_lang=fr&h_cc=all&h_tool=prodhomes,software).

# <span id="page-155-0"></span>12 Accessoires facultatifs

Les accessoires facultatifs ci-dessous sont destinés à être utilisés avec votre imprimante HP.

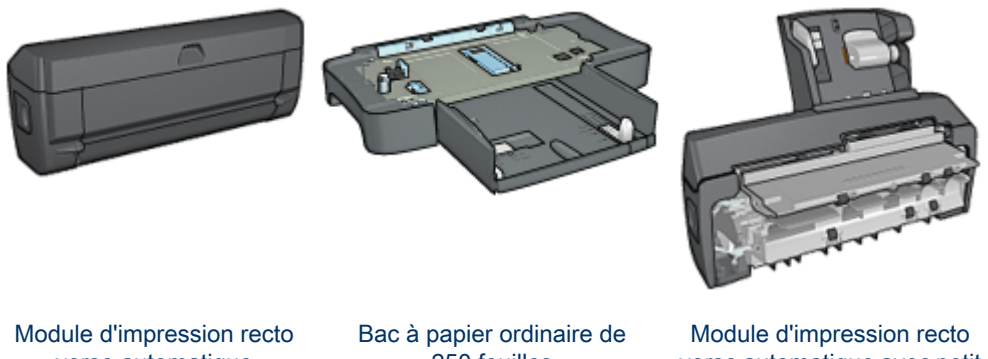

verso automatique

[250 feuilles](#page-161-0)

[verso automatique avec petit](#page-166-0) [bac à papier](#page-166-0)

Si un accessoire n'est pas fourni avec l'imprimante, vous pouvez l'acquérir séparément auprès d'un distributeur agréé HP.

Pour obtenir les numéros de référence des accessoires, reportez-vous à la liste des [accessoires](#page-182-0).

Remarque : la disponibilité des accessoires varie en fonction du pays/de la région.

## 12.1 Module d'impression recto verso automatique

Le module d'impression recto verso est un périphérique qui permet à l'imprimante d'imprimer automatiquement sur les deux faces d'une feuille.

L'utilisation d'un module d'impression recto verso présente plusieurs avantages. Il vous permet d'effectuer les tâches suivantes :

- Imprimer des deux côtés d'une feuille sans devoir recharger celle-ci manuellement.
- Utiliser moins de papier en imprimant sur les deux côtés des pages.
- Créer des brochures d'aspect professionnel, des rapports et des bulletins, par exemple.

Si l'unité d'impression recto verso n'est pas fournie avec l'imprimante, vous pouvez l'acquérir séparément auprès d'un distributeur agréé HP.

Remarque : l'unité d'impression recto verso n'est pas disponible dans tous les pays/toutes les régions.

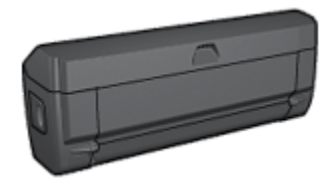

Le module d'impression recto verso n'accepte que certains types de papier. Pour obtenir la liste des types de papier pris en charge, reportez-vous aux [Caractéristiques du module d'impression recto verso](#page-160-0).

Découvrez comment installer et [activer](#page-168-0) le module d'impression recto verso.

Utilisez le module d'impression recto verso pour imprimer automatiquement un [document recto verso](#page-100-0) ou un [livret.](#page-157-0)

Procédez comme suit pour résoudre les [problèmes d'impression recto verso](#page-159-0) [automatique](#page-159-0).

#### 12.1.1 Installation du module d'impression recto verso automatique

Pour connecter l'unité d'impression recto verso à l'imprimante, procédez comme suit :

1. Rapprochez les deux poignées de verrouillage de la porte d'accès arrière de l'imprimante, puis enlevez la porte.

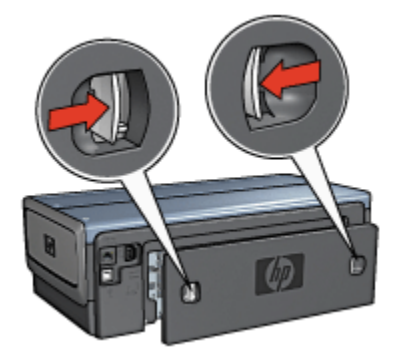

- <span id="page-157-0"></span>Remarque : ne jetez pas la porte d'accès arrière. Pour que vous puissiez imprimer, le module d'impression recto verso automatique et la porte d'accès arrière doivent être en place sur l'imprimante.
- 2. Insérez le module d'impression recto verso automatique à l'arrière de l'imprimante jusqu'à ce que les deux côtés soient fixés.

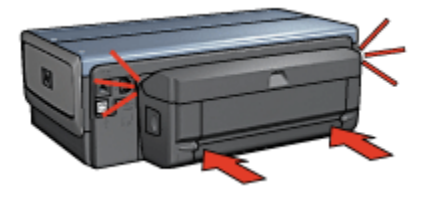

Remarque : lors de son installation sur l'imprimante, n'appuyez pas sur les boutons latéraux du module d'impression recto verso automatique. Utilisez les boutons uniquement pour retirer le module d'impression recto verso de l'imprimante.

#### 12.1.2 Impression automatique d'un livret

Pour imprimer automatiquement un livret, l'un des modules suivants doit être connecté à l'imprimante.

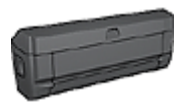

[Module d'impression recto verso automatique](#page-155-0)

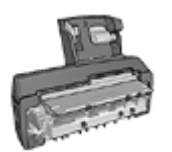

[Module d'impression recto verso automatique avec petit bac à](#page-166-0) [papier](#page-166-0)

Les modules d'impression recto verso n'admettent que certains types de papier. Pour obtenir une liste des types de papier acceptés, reportez-vous aux caractéristiques du [module d'impression recto verso automatique](#page-160-0) ou du [module](#page-177-0) [d'impression recto verso automatique avec petit bac à papier](#page-177-0).

Si un module d'impression recto verso n'est pas fixé à l'imprimante ou si vous imprimez sur un type de papier non accepté, utilisez l'[impression recto verso](#page-90-0) [manuelle](#page-90-0).

#### Conseils importants

Ne dépassez pas la capacité du bac d'entrée : jusqu'à 150 feuilles.

#### Impression

Pour imprimer un livret, procédez de la manière suivante.

- 1. Ouvrez la boîte de dialogue [Imprimer.](#page-113-0)
- 2. Sélectionnez l'écran Disposition par feuille.

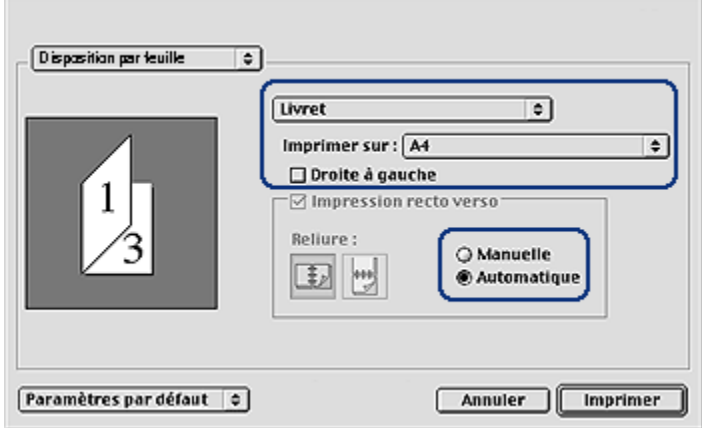

- 3. Dans le menu, cliquez sur Livret.
- 4. Dans la liste déroulante Imprimer sur, cliquez sur le format de papier approprié.
- 5. Si vous souhaitez que les pages soient classées de droite à gauche, cochez la case **Droite à gauche**.

Remarque : pour la plupart des langues, la case **Droite à gauche** ne doit pas être cochée.

6. Sélectionnez les autres paramètres d'impression de votre choix, puis cliquez sur Imprimer.

Une fois la première face de la page imprimée, l'imprimante marque un temps d'arrêt pour laisser à l'encre le temps de sécher. Une fois l'encre sèche, le papier est de nouveau inséré dans le module d'impression recto verso et la deuxième face de la page est imprimée.

<span id="page-159-0"></span>Remarque : ne retirez pas le papier de l'imprimante avant que les deux faces de la page n'aient été imprimées.

#### 12.1.3 Problèmes d'impression recto verso automatique

#### L'option d'impression recto verso automatique ne peut pas être sélectionnée

Vérifiez les éléments ci-dessous.

- Le module d'impression recto verso est connecté à l'imprimante et est [activé](#page-168-0) dans le Sélecteur.
- La boîte de dialogue [Mise en page](#page-112-0) indique un format de papier pris en charge.
- L'écran Type/qualité du papier de la boîte de dialogue [Imprimer](#page-113-0) affiche un type de papier pris en charge.

Pour obtenir la liste des types et des formats de papier pris en charge, reportezvous aux [Caractéristiques du module d'impression recto verso.](#page-160-0)

#### Un seul côté de la page s'imprime si le mode d'impression recto verso est activé

Vérifiez les éléments ci-dessous.

- Le papier photo ne gondole pas si vous imprimez sur du papier photo recto verso. Le papier photo doit être plat pour être imprimé. Pour plus d'informations, reportez-vous à la rubrique [Stockage et manipulation de papier photo](#page-66-0).
- Le format de papier sélectionné dans la boîte de dialogue [Mise en page](#page-112-0) est pris en charge par le module d'impression recto verso.
- Le type de papier sélectionné dans l'écran Type/qualité du papier est pris en charge par le [module d'impression recto verso](#page-160-0).

Si le type ou le format de support n'est pas pris en charge par le module d'impression recto verso, vous pouvez imprimer le document en suivant les [instructions d'impression recto verso manuelle](#page-102-0).

#### La marge de reliure est erronée

L'orientation du papier choisie est peut-être incorrecte.

- 1. Ouvrez la boîte de dialogue [Imprimer.](#page-113-0)
- 2. Sélectionnez l'écran Mise en page.
- 3. Vérifiez que la reliure correcte a été sélectionnée :
	- Le bouton Livre est sélectionné pour la reliure sur le côté.
	- Le bouton Tablette est sélectionné pour la reliure sur le sommet.

#### <span id="page-160-0"></span>12.1.4 Caractéristiques du module d'impression recto verso automatique

#### Dimensions du module d'impression fixé à l'imprimante

124,6 mm (hauteur) x 320,5 mm (largeur) x 77,7 mm (profondeur)

#### Inclinaison (verso des pages imprimées)

Papier ordinaire : ± 0,009 mm/mm Cartes : ± 0,006 mm/mm Enveloppes : ± 0,012 mm/mm

#### Grammage des supports

Lettre/A4 : 60 à 90 g/m<sup>2</sup> Cartes : jusqu'à 200 g/m² Papier spécial : jusqu'à 160 g/m²

#### Formats des supports

Plage de formats : 81 x 117 mm à 216 x 297 mm Papier :

- Lettre US : 216 x 279 mm
- Exécutif : 184 x 267 mm
- A4 : 210 x 297 mm
- A5 : 148 x 210 mm
- B5 : 182 x 257 mm

Cartes :

- 127 x 203 mm
- 102 x 152 mm
- A6 : 105 x 148,5 mm
- Hagaki : 100 x 148 mm
- Format L : 89 x 127 mm

## <span id="page-161-0"></span>12.2 Bac de 250 feuilles de papier ordinaire

Le bac de 250 feuilles de papier ordinaire porte la capacité de l'imprimante à 400 feuilles. Pour les impressions de gros volumes ou les impressions particulières, il peut être utile de pouvoir utiliser le bac d'entrée pour le support spécial (par exemple du papier à en-tête), tout en conservant à tout moment du papier ordinaire à disposition.

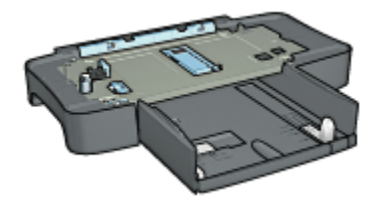

Le bac de 250 feuilles de papier ordinaire ne prend en charge que certains formats de papier. Pour obtenir la liste des formats pris en charge, voir les [caractéristiques](#page-166-0) [du bac de 250 feuilles de papier ordinaire.](#page-166-0)

Si le bac de 250 feuilles de papier ordinaire n'est pas fourni avec l'imprimante, vous pouvez l'acquérir séparément auprès d'un distributeur agréé HP.

Remarque : le bac de 250 feuilles de papier ordinaire n'est pas disponible dans tous les pays/toutes les régions.

Apprenez à installer le bac de 250 feuilles de papier ordinaire.

Apprenez à [charger du papier dans le bac à papier ordinaire de 250 feuilles.](#page-162-0)

[Utilisez le bac à papier ordinaire de 250 feuilles](#page-97-0) pour gagner du temps à l'impression.

#### 12.2.1 Installation du bac de 250 feuilles de papier ordinaire

Pour installer le bac de 250 feuilles de papier ordinaire, procédez de la manière suivante.

- 1. Mettez l'imprimante hors tension.
- 2. Choisissez un emplacement pour l'imprimante et placez-y le bac à papier ordinaire de 250 feuilles.
- 3. Soulevez l'imprimante avec précaution et placez-la au-dessus du bac à papier.

<span id="page-162-0"></span>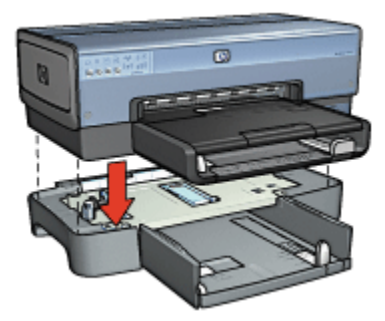

4. Déposez délicatement l'imprimante au-dessus du bac à papier.

### 12.2.2 Chargement du bac de 250 feuilles de papier ordinaire

#### Deux parties

Le bac de 250 feuilles de papier ordinaire se compose de deux parties.

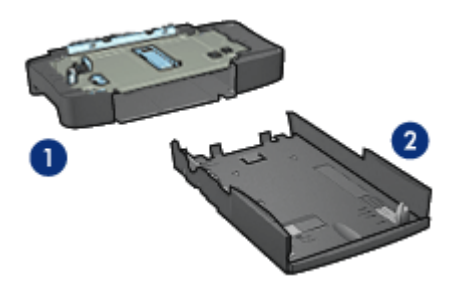

- 1. Base
- 2. Bac inférieur

Le bac inférieur dispose de trois réglages de format.

<span id="page-163-0"></span>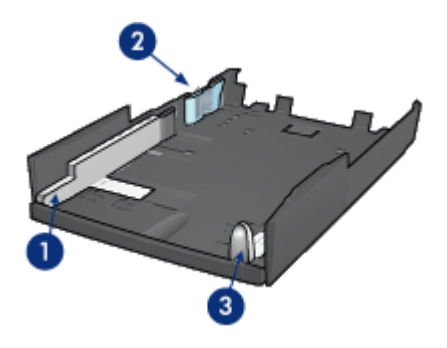

- 1. Guide de largeur du papier
- 2. Délimiteur de largeur de papier
- 3. Guide de longueur de papier
- Remarque : lorsque vous modifiez le format de papier dans le bac à papier, vous devez ajuster les trois guides papier.

#### Définition du format de papier

Lorsque vous modifiez le format de papier dans le bac à papier, les trois guides papier doivent indiquer le réglage approprié.

Pour régler le format de papier, procédez de la manière suivante.

1. Retirez le bac inférieur de la base.

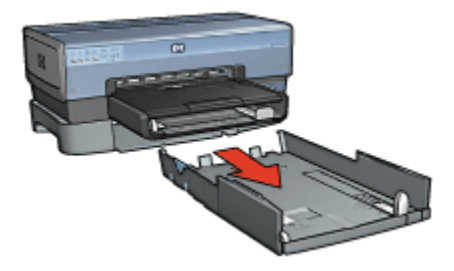

2. Faites glisser le guide de largeur du papier jusqu'à ce que la flèche indique le réglage correct.

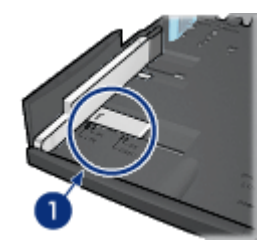

- 1. Alignez les flèches
- Remarque : pour imprimer sur du papier de format Légal, réglez le guide de largeur du papier sur LTR.
- 3. Réglez le délimiteur de largeur du papier en l'insérant avec précaution dans les fentes correspondant au format sélectionné.

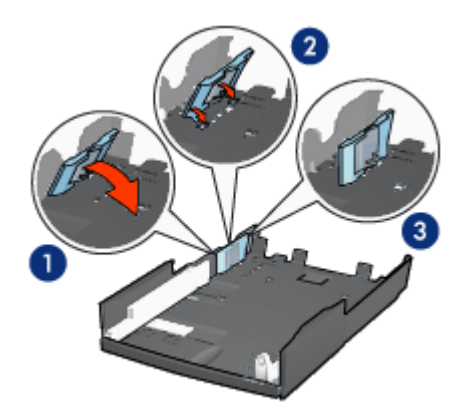

- 1. Inclinez le délimiteur vers l'avant.
- 2. Insérez le délimiteur dans les fentes appropriées.
- 3. Rabattez le délimiteur vers l'arrière jusqu'à ce qu'il s'enclenche.

Remarque : pour imprimer sur du papier de format Légal, réglez le délimiteur de largeur du papier sur LTR.

4. Réglez le guide de longueur du papier en le tirant jusqu'à ce que la flèche s'aligne avec le format de papier.

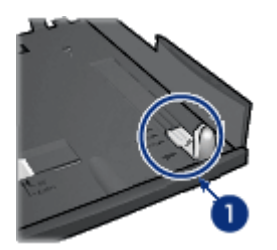

- 1. Alignez les flèches
- Remarque : pour imprimer sur du papier de format Légal, tirez complètement le guide de longueur du papier.

#### Chargement du papier

Pour charger le papier, procédez de la manière suivante.

- 1. Retirez le bac inférieur de la base.
- 2. Vérifiez que les trois [guides papier](#page-163-0) indiquent le réglage approprié.
- 3. Insérez le papier dans le bac inférieur.

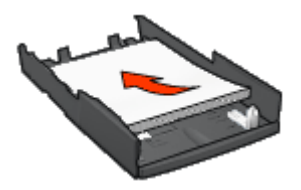

4. Insérez le bac inférieur dans la base jusqu'à ce qu'il s'enclenche.

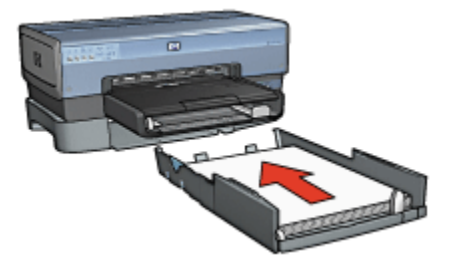

#### <span id="page-166-0"></span>12.2.3 Spécifications pour le bac à papier ordinaire de 250 feuilles

#### **Dimensions**

448 (largeur) x 65 (hauteur) x 384 mm (profondeur)

#### Grammage

1,99 kg

#### Grammage des supports

Papier Lettre/A4 : 60 à 105 g/m²

#### Format des supports

Letter US : 216 x 279 mm Exécutif : 184 x 267 mm  $A4 \cdot 210 \times 297$  mm A5 : 148 x 210 mm B5 : 182 x 257 mm

## 12.3 Module d'impression recto verso automatique avec petit bac à papier

Le module d'impression recto verso automatique avec bac à papier petit format est un périphérique composé d'un bac arrière pour supports de petit format et d'un module d'impression recto verso pour supports petit format ou format standard.

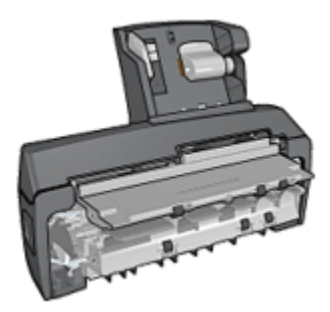

• Il est possible d'imprimer automatiquement les [cartes postales](#page-168-0) et autres supports de petit format en recto verso à partir du bac arrière.

- Vous pouvez effectuer des impressions recto uniquement sur [papier photo](#page-170-0) et sur [enveloppes](#page-172-0) à partir du petit bac à papier.
- Le module d'impression recto verso permet d'imprimer [les documents recto](#page-100-0) [verso automatiquement.](#page-100-0)

Si le module d'impression recto verso automatique avec petit bac à papier n'est pas fourni avec l'imprimante, vous pouvez l'acquérir séparément auprès d'un distributeur agréé HP.

Ce module n'accepte que certains types de papier. Pour en connaître la liste, reportez-vous à la rubrique [Caractéristiques du module d'impression recto verso](#page-177-0) [automatique avec petit bac à papier](#page-177-0).

Remarque : le module d'impression recto verso automatique avec petit bac à papier n'est pas disponible dans tous les pays/toutes les régions.

Apprenez à installer et à [activer](#page-168-0) le module.

Apprenez à configurer l'imprimante pour utiliser le module lorsque vous effectuez une impression depuis un appareil photo numérique.

Obtenez des conseils pour résoudre les [problèmes d'impression](#page-174-0) lorsque vous vous servez du module.

#### 12.3.1 Installation du module d'impression recto verso automatique avec petit bac à papier

Pour installer le module d'impression recto verso automatique avec petit bac à papier, procédez de la manière suivante :

1. Rapprochez les deux poignées de verrouillage de la porte d'accès arrière de l'imprimante, puis enlevez la porte.

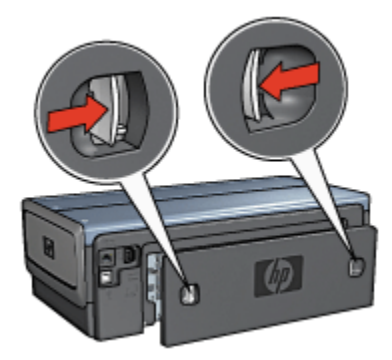

<span id="page-168-0"></span>Ne jetez pas la porte d'accès arrière. Afin d'imprimer, le module d'impression recto verso automatique ou la porte d'accès arrière doivent être en place sur l'imprimante.

2. Insérez le module d'impression recto verso automatique à l'arrière de l'imprimante jusqu'à ce que les deux côtés soient fixés.

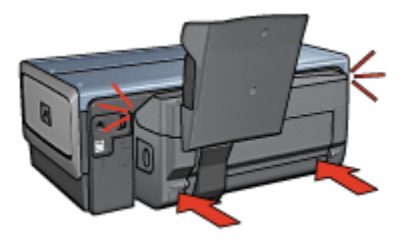

Remarque : lors de l'installation de l'imprimante, n'appuyez pas sur les boutons latéraux du module d'impression recto verso automatique. Utilisez les boutons uniquement pour retirer le module d'impression recto verso de l'imprimante.

#### 12.3.2 Activation du module d'impression recto verso

- 1. Ouvrez Sélecteur et sélectionnez l'imprimante.
- 2. Cliquez sur Configuration.

La boîte de dialogue Configuration de l'imprimante apparaît.

- 3. Sélectionnez Installé dans le menu Unité d'impression recto verso, puis cliquez sur OK.
- 4. Fermez Sélecteur.
- Remarque : une fois que le module d'impression recto verso est activé, vous n'êtes pas tenu de le réactiver à chaque impression.

#### 12.3.3 Impression de cartes postales

#### Conseils importants

- N'utilisez que des cartes conformes aux spécifications du module d'impression recto verso automatique avec petit bac à papier. Pour plus d'informations, reportez-vous à la rubrique [Caractéristiques du module d'impression recto](#page-177-0) [verso automatique avec petit bac à papier.](#page-177-0)
- Lorsque vous imprimez un grand nombre de cartes, retirez les cartes imprimées du bac de sortie à la moitié environ de la tâche d'impression.
- Ne dépassez pas la capacité du bac arrière : jusqu'à 100 cartes.

#### Préparation de l'impression

- 1. Faites glisser le guide de largeur du papier vers la gauche.
- 2. Tirez le levier papier vers l'avant et insérez les cartes.

Le côté adresse des cartes doit se trouver vers l'extérieur.

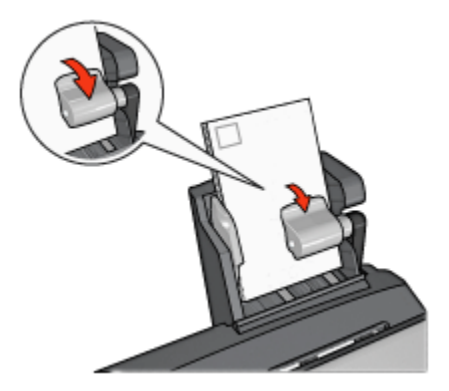

- 3. Relâchez le levier papier.
- 4. Faites glisser le guide de largeur du papier pour le positionner contre le bord des cartes.

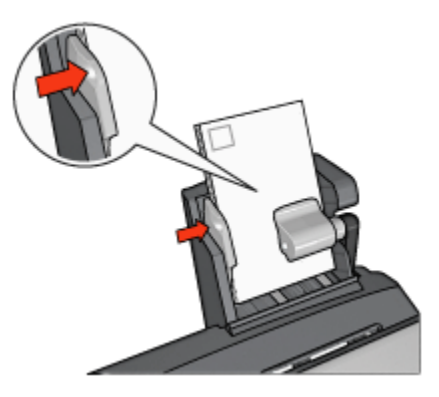

#### Impression

- 1. Ouvrez la boîte de dialogue [Mise en page](#page-112-0), puis sélectionnez les paramètres suivants.
	- Format de papier : format approprié
- <span id="page-170-0"></span>Remarque : pour imprimer un carte sans bordure, sélectionnez le format de photo sans bordure correspondant au format de la carte.
- Orientation : orientation appropriée
- 2. Cliquez sur OK.
- 3. Ouvrez la boîte de dialogue [Imprimer.](#page-113-0)
- 4. Sélectionnez l'écran Général et, dans la liste déroulante Source de papier, cliquez sur Bac arrière.
- 5. Sélectionnez Type/qualité du papier, puis définissez les paramètres suivants.
	- Type de papier : Papier ordinaire ou type de papier approprié
	- Qualité d'impression : Normale, Supérieure ou ppp maximal
- 6. Si nécessaire, définissez les [options à utiliser pour la photographie numérique](#page-59-0) [HP](#page-59-0).
- 7. Sélectionnez les autres paramètres d'impression de votre choix, puis cliquez sur Imprimer.

#### 12.3.4 Petites photos

#### Conseils importants

- Pour obtenir de bons résultats, [utilisez une cartouche d'encre photo](#page-61-0) de pair avec la cartouche d'encre trichromique.
- Pour une résistance maximale à la décoloration, utilisez du papier photo HP Premium Plus et installez une cartouche d'impression photo dans l'imprimante.
- Pour plus d'informations sur les fonctions d'impression photo, reportez-vous à la section [Amélioration de vos photos.](#page-58-0)
- Pour économiser de l'argent et de l'encre lorsque vous imprimez des photos, utilisez du [papier photo ordinaire HP, semi-brillant](#page-61-0).
- Vérifiez que le papier photo utilisé est plat. Pour plus d'informations sur la manière d'éviter au papier de gondoler, reportez-vous aux [instructions de](#page-66-0) [stockage du papier photo.](#page-66-0)
- Ne dépassez pas la capacité du bac arrière : jusqu'à 80 feuilles de papier photo.

#### Préparation de l'impression

- 1. Faites glisser le guide de largeur du papier vers la gauche.
- 2. Tirez le levier papier vers l'avant et insérez le papier photo.

La face à imprimer doit se trouver vers l'extérieur.

Remarque : si le papier photo comporte une languette de déchirage, la languette doit pointer vers le haut plutôt que vers l'imprimante.

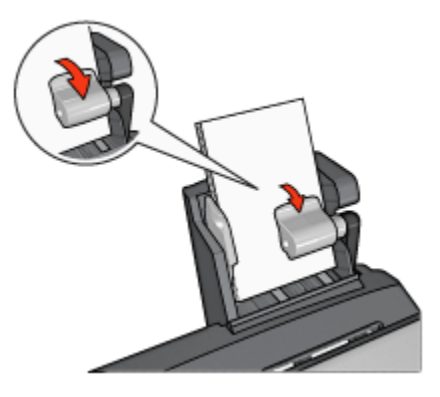

- 3. Relâchez le levier papier.
- 4. Faites glisser le guide de largeur du papier pour le positionner contre le bord du papier photo.

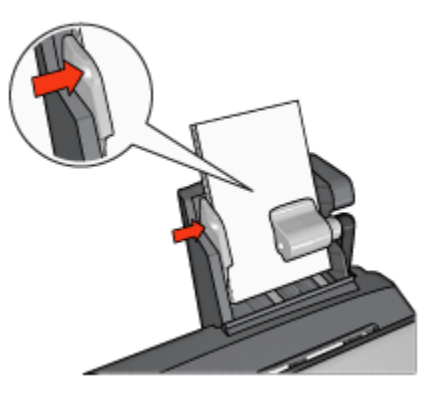

#### Impression

- 1. Ouvrez la boîte de dialogue [Mise en page](#page-112-0), puis sélectionnez les paramètres suivants.
	- Format de papier : format approprié
		- Remarque : pour imprimer une photo sans bordure, sélectionnez un format de papier photo sans bordure.
	- Orientation : orientation appropriée
- 2. Cliquez sur OK.
- <span id="page-172-0"></span>3. Ouvrez la boîte de dialogue [Imprimer.](#page-113-0)
- 4. Sélectionnez l'écran Général et, dans la liste déroulante Source de papier, cliquez sur Bac arrière.
- 5. Sélectionnez Type/qualité du papier, puis définissez les paramètres suivants.
	- Type de papier : type de papier photo approprié
	- Qualité d'impression : Supérieure ou ppp maximal
- 6. Si nécessaire, définissez les [options pour la photographie numérique HP.](#page-59-0)
- 7. Sélectionnez les autres paramètres d'impression de votre choix, puis cliquez sur Imprimer.

#### 12.3.5 Enveloppes

#### Conseils importants

- Évitez d'utiliser des enveloppes qui présentent les caractéristiques suivantes.
	- Agrafes ou fenêtres
	- Bords épais, irréguliers ou gondolés
	- Papier brillant ou gaufré
	- Froissement, usure ou détérioration
- Alignez les bords des enveloppes avant de les insérer dans le bac arrière.
- Ne dépassez pas la capacité du bac arrière : jusqu'à 80 enveloppes.

#### Préparation de l'impression

- 1. Faites glisser le guide de largeur du papier vers la gauche.
- 2. Tirez le levier papier vers l'avant et insérez les enveloppes.

Insérez les enveloppes avec le côté adresse vers l'extérieur et le rabat vers la gauche.

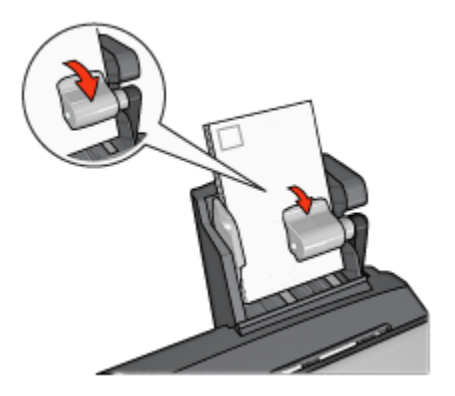

- 3. Relâchez le levier papier.
- 4. Faites glisser le guide de largeur du papier pour le positionner contre le bord de la pile d'enveloppes.

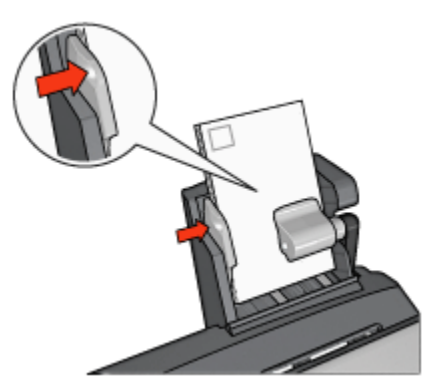

#### Impression

- 1. Le cas échéant, ouvrez la boîte de dialogue [Mise en page](#page-112-0) et réglez les options de format de papier, de mise à l'échelle ou d'orientation.
- 2. Ouvrez la boîte de dialogue [Imprimer.](#page-113-0)
- 3. Sélectionnez l'écran Type/qualité du paier.
- 4. Dans la liste déroulante Type de papier, cliquez sur Papier ordinaire.
- 5. Sélectionnez les autres paramètres d'impression appropriés, puis cliquez sur Imprimer.

#### <span id="page-174-0"></span>12.3.6 Problèmes avec le module d'impression recto verso automatique avec petit bac à papier

#### Bourrage papier

Ne dégagez pas un bourrage papier par l'avant de l'imprimante.

Pour remédier à un bourrage papier dans le module d'impression recto verso automatique avec petit bac à papier, procédez de la manière suivante.

- 1. Mettez l'imprimante hors tension.
- 2. Appuyez sur les boutons situés à gauche et à droite du module d'impression recto verso, puis retirez-le de l'imprimante.

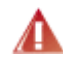

Avertissement : lorsque vous dégagez un bourrage papier, retirez le module d'impression recto verso automatique avec petit bac à papier avant de l'ouvrir.

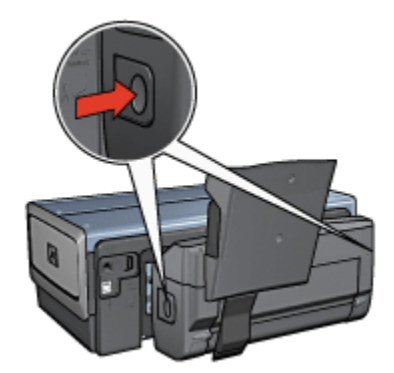

- 3. Retirez tout le papier de l'imprimante.
- 4. Soulevez le levier arrière du module, puis décrochez le petit bac à papier.

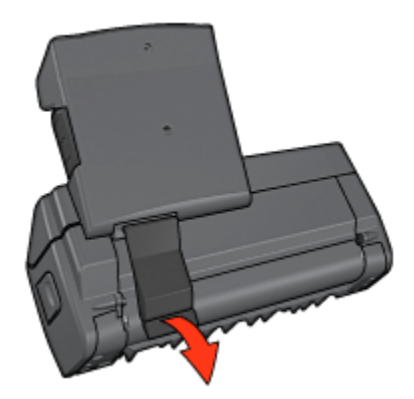

5. Faites basculer le petit bac à papier vers l'avant et ouvrez la porte inférieure du module.

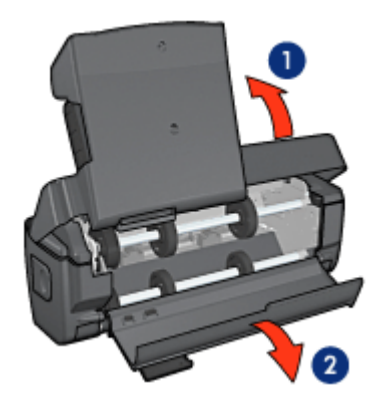

- 1. Faites basculer le petit bac à papier.
- 2. Ouvrez la porte inférieure.
- 6. Retirez tout le papier du module.
- 7. Fermez le module, puis fixez le levier arrière.
- 8. Fixez de nouveau le module à l'imprimante.

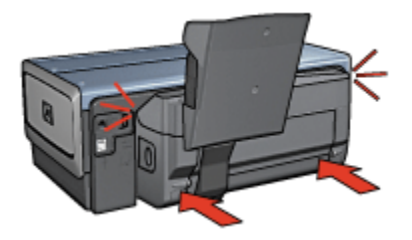

#### L'option d'impression recto verso automatique ne peut pas être sélectionnée

Vérifiez les éléments ci-dessous.

- Le module d'impression recto verso est connecté à l'imprimante et est [activé](#page-168-0) dans le Sélecteur.
- La boîte de dialogue [Mise en page](#page-112-0) indique un format de papier pris en charge.
- L'écran Type/qualité du papier de la boîte de dialogue [Imprimer](#page-113-0) affiche un type de papier pris en charge.

Pour obtenir la liste des types et des formats de papier pris en charge, reportezvous aux [Caractéristiques du module d'impression recto verso.](#page-160-0)

#### Le format de papier change lorsque l'option d'impression recto verso est sélectionnée

Le format de papier n'est pas pris en charge par le [module d'impression recto verso.](#page-160-0)

#### La marge de reliure est erronée

L'orientation du papier choisie est peut-être incorrecte.

- 1. Ouvrez la boîte de dialogue [Imprimer.](#page-113-0)
- 2. Sélectionnez l'écran Disposition par feuille.
- 3. Vérifiez que vous avez sélectionné la reliure appropriée :
	- Le bouton Livret est sélectionné pour la reliure sur le côté.
	- Le bouton Tablette est sélectionné pour la reliure sur le sommet.

#### Un seul côté de la page s'imprime si le mode d'impression recto verso est activé

Vérifiez les éléments ci-dessous.

- Le papier photo ne gondole pas si vous imprimez sur du papier photo recto verso. Le papier photo doit être plat pour être imprimé. Pour plus d'informations, reportez-vous à la rubrique [Stockage et manipulation de papier photo](#page-66-0).
- Le format de papier sélectionné dans la boîte de dialogue [Mise en page](#page-112-0) est pris en charge par le module d'impression recto verso.
- Le type de papier sélectionné dans l'écran Type/qualité du papier est pris en charge par le [module d'impression recto verso](#page-160-0).

Si le type ou le format de support n'est pas pris en charge par le module d'impression recto verso, vous pouvez imprimer le document en suivant les [instructions d'impression recto verso manuelle](#page-102-0).

#### <span id="page-177-0"></span>Couleurs décolorées

Si les couleurs vous paraissent décolorées, essayez d'imprimer le document recto verso en suivant les [instructions d'impression recto verso manuelle](#page-102-0).

#### 12.3.7 Module d'impression recto verso automatique avec petit bac à papier

#### Dimensions du module d'impression fixé à l'imprimante

219,3 mm (hauteur) x 320,5 mm (largeur) x 142,1 mm (profondeur)

#### Caractéristiques du module d'impression recto verso

Pour plus d'informations sur les caractéristiques du module d'impression recto verso, notamment l'inclinaison du support, les grammages et les formats des supports pris en charge via le bac d'entrée de l'imprimante, reportez-vous à la rubrique [Caractéristiques du module d'impression recto verso automatique.](#page-160-0)

#### Caractéristiques du petit bac à papier

Épaisseur des supports : 7-12 mils

Formats des supports

- Plage de formats
	- Largeur : 81,3 à 106 mm
	- Longueur : 116,8 à 304,8 mm
- Cartes
	- 10 x 15 cm, 10 x 15 cm avec languette
	- 4 x 6 po, 4 x 6 po avec languette
	- Format A6 : 105 x 148 mm
	- Fiche Bristol :  $10 \times 15$  cm  $(4 \times 6$  po)
	- Format L : 89 x 127 mm
- Papier photo
	- 10 x 15 cm, 10 x 15 cm avec languette
	- 4 x 6 po, 4 x 6 po avec languette
	- Format A6 : 105 x 148 mm
	- Format L : 89 x 127 mm, 89 x 127 mm avec languette
	- Format panoramique :  $10 \times 25$  cm,  $10 \times 28$  cm,  $10 \times 30$  cm  $(4 \times 10)$  po,  $4 \times 10$ 11 po, 4 x 12 po)
- Enveloppes
- Enveloppe n° 10 : 10,5 x 24 cm (4,12 x 9,5 po)
- Enveloppe japonaise n° 4 : 90 x 205 mm
- Hagaki
	- Hagaki : 100 x 148 mm

Capacité du bac d'entrée

- Papier photo
	- 4 x 6 po, format L : jusqu'à 80 feuilles
	- Format panoramique : jusqu'à 5 feuilles
- Hagaki
	- Photo : jusqu'à 80 cartes
- Cartes
	- 4 x 6 po : jusqu'à 100 enveloppes
	- A6 : jusqu'à 100 enveloppes
- Enveloppes
	- Enveloppe n° 10 : jusqu'à 20 enveloppes
	- Enveloppe japonaise n° 2 : jusqu'à 20 enveloppes

## 13 Spécifications

- Spécifications de l'imprimante
- Protection de l'environnement
- [Récupération des cartouches d'encre](#page-180-0)

## 13.1 Spécifications de l'imprimante

Pour compléter la liste des spécifications suivantes, reportez-vous au guide de référence de votre imprimante.

- Types, formats, grammages de papier et autres supports d'impression utilisables avec l'imprimante
- Vitesse d'impression et résolution
- Alimentation électrique requise

## 13.2 Protection de l'environnement

Hewlett-Packard ne cesse d'améliorer les procédés de conception de ses imprimantes deskjet afin de restreindre le plus possible les effets nuisibles des imprimantes sur l'environnement de travail et les personnes concernées par la fabrication, la distribution et l'utilisation des imprimantes.

#### Réduction et élimination

Consommation de papier : la fonctionnalité d'[impression recto verso](#page-102-0) de l'imprimante réduit la consommation de papier et l'impact sur les ressources naturelles. Par ailleurs, si vous appuyez sur le [bouton d'annulation,](#page-7-0) vous économisez du papier en annulant rapidement l'impression. Enfin, l'imprimante est adaptée à l'utilisation de papier recyclé (conformément à la norme européenne EN 12281:2002).

Papier recyclé : l'ensemble de la documentation papier de cette imprimante est imprimé sur papier recyclé.

Ozone : Hewlett-Packard n'utilise plus de produits chimiques susceptibles d'endommager la couche d'ozone (tels que les CFC).
#### <span id="page-180-0"></span>Recyclage

Le recyclage a été pris en compte dans la fabrication de cette imprimante. Le nombre de matériaux utilisés est minimal, mais suffit à assurer la fonctionnalité et la fiabilité de l'imprimante. Les pièces ont été conçues pour que les différents matériaux qui les composent se séparent facilement. Les fixations et autres connecteurs sont facilement identifiables et accessibles et peuvent être retirés avec des outils usuels. Les pièces les plus importantes ont été conçues pour être rapidement accessibles afin d'accélérer leur démontage et leur réparation.

Emballage de l'imprimante : l'emballage utilisé avec cette imprimante a été sélectionné pour offrir une protection maximale à un coût minimal, pour avoir un effet minimal sur l'environnement et pour favoriser le recyclage. La conception robuste de l'imprimante HP Deskjet réduit la quantité de matériaux d'emballage nécessaire ainsi que le risque d'endommagement de l'appareil.

Pièces en plastique : les principales pièces en plastique sont clairement identifiées, conformément aux normes internationales. Toutes les pièces en plastique utilisées dans le corps et le châssis de l'imprimante sont techniquement recyclables et utilisent un polymère unique.

Durée de vie du produit : pour garantir la longévité de votre imprimante HP Deskjet, HP vous offre les services suivants :

- Prorogation de la garantie : pour plus d'informations, reportez-vous au guide de référence fourni avec l'imprimante.
- Récupération du produit : pour renvoyer ce produit à HP en fin de vie, reportezvous à la page www.hp.com/recycle. Pour renvoyer les cartouches d'encre vides à HP, reportez-vous à la rubrique Récupération des cartouches d'encre.
	- Remarque : la garantie prorogée et les options de reprise du produit ne sont disponibles que dans certains pays/régions.

#### Consommation d'énergie

Consommation d'énergie en mode hors tension : lorsque l'imprimante est hors tension, une quantité minime d'électricité est quand même consommée. Pour éviter toute consommation électrique, mettez l'imprimante hors tension et débranchez le câble d'alimentation électrique de la prise murale.

# 13.3 Récupération des cartouches d'encre

Les clients désireux de recycler leurs cartouches d'encre HP peuvent participer au programme HP Planet Partners pour les cartouches à jet d'encre. HP propose ce programme dans plus de pays/régions que n'importe quel autre fabricant, tous pays confondus. Ce programme est un service gratuit destiné aux clients HP. Il constitue une solution de protection de l'environnement portant sur les produits en fin de vie. Pour y participer, il suffit de suivre les conseils importants figurant sur le site Web HP à l'adresse suivante : [www.hp.com/recycle](http://www.hp.com/recycle). Ce service n'est disponible que dans certains pays/régions. Pour y participer, vous devrez éventuellement donner vos nom, numéro de téléphone et adresse.

Les procédures de recyclage uniques de HP étant très sensibles à la contamination des matériaux, nous refusons de recycler les cartouches provenant d'autres fabricants. Les produits finaux des procédés de recyclage sont utilisés pour la fabrication de nouveaux produits. HP doit donc garantir une composition homogène des matériaux. C'est pourquoi HP recycle uniquement les cartouches d'origine HP. Ce programme ne couvre pas les cartouches reconditionnées.

Les cartouches renvoyées sont désassemblées et recyclées pour être réutilisées dans d'autres produits. Parmi les produits fabriqués à partir de cartouches d'encre HP recyclées, citons notamment les pièces automobiles, les plateaux utilisés dans la fabrication de puces électroniques, les fils de cuivre, les plaques en acier et les matériaux précieux utilisés dans l'électronique. Selon le modèle, HP peut recycler jusqu'à 65 % du poids de la cartouche d'encre. Les parties non recyclables (encre, mousse et parties composites) sont mises au rebut conformément aux réglementations relatives à l'environnement.

# <span id="page-182-0"></span>14 Fournitures

- Papier
- Câbles USB
- Accessoires
- [Cartouches d'encre](#page-14-0)

Remarque : la disponibilité des fournitures et des accessoires varie en fonction du pays/de la région.

# 14.1 Papier

Pour commander un support tel que du papier HP Premium, du film transparent jet d'encre HP Premium, du support HP pour transfert sur tissu ou des cartes de voeux HP, rendez-vous sur le site [www.hp.com](http://www.hp.com).

Choisissez votre pays/région, puis cliquez sur Achats en ligne.

# 14.2 Câbles USB

Remarque : la disponibilité des fournitures varie en fonction du pays/de la région.

Câble C6518A HP USB A-B 2 M

# 14.3 Accessoires

Si un accessoire n'est pas fourni avec l'imprimante, vous pouvez l'acquérir séparément auprès d'un distributeur agréé HP.

Remarque : la disponibilité des accessoires varie en fonction du pays/de la région.

#### Module d'impression recto verso automatique

Module d'impression recto verso automatique Q5712A.

#### Module d'impression recto verso automatique avec petit bac à papier

Module d'impression recto verso automatique avec petit bac à papier Q3032A.

# Bac à papier ordinaire de 250 feuilles

Bac à papier ordinaire de 250 feuilles Q3447A.

# Index

# A

#### [AES](#page-29-0)

[alignement des cartouches d'encre](#page-123-0) [amélioration du contraste](#page-59-0) [authentification](#page-29-0) [avis](#page-1-0)

#### B

[bac de 250 feuilles de papier ordinaire en option](#page-161-0) [chargement](#page-162-0) [installation](#page-161-0) [numéro de référence](#page-182-0) [spécifications](#page-166-0) [utilisation](#page-97-0) [bac d'entrée](#page-9-0) [bac de sortie](#page-9-0) [bac pour photos/enveloppes](#page-11-0) [bacs à papier](#page-9-0) [boîte à outils HP Inkjet](#page-128-0) [bourrage papier](#page-139-0) [bouton Aligner](#page-123-0) [bouton Rapport](#page-36-0) [boutons](#page-7-0) [alimentation](#page-7-0) [annulation](#page-7-0) [Annuler l'impression](#page-7-0) [Rapport](#page-36-0) [reprise](#page-7-0)

#### C

[calibrage des couleurs](#page-123-0) [cartouche d'encre](#page-14-0) [alignement](#page-123-0) [cartouche d'encre noire](#page-14-0)

[cartouche d'encre photo grise](#page-63-0) [cartouche d'encre photo](#page-61-0) [cartouche d'encre trichromique](#page-14-0) [installation](#page-119-0) [maintenance](#page-126-0) [nettoyage automatique](#page-123-0) [nettoyage manuel](#page-124-0) [récupération](#page-180-0) [recyclage](#page-180-0) [remplacement](#page-119-0) [stockage](#page-126-0) [cartouche d'encre photo](#page-61-0) [cartouche d'encre photo grise](#page-63-0) [chiffrement](#page-29-0) connectivité [Ethernet](#page-50-0) [réseau sans fil](#page-18-0) [réseau Wi-Fi](#page-18-0) [consommation d'énergie](#page-179-0) [conventions](#page-1-0) [copies assemblées](#page-99-0)

#### D

[définition de l'imprimante comme imprimante par défaut](#page-114-0) dépannage [bourrage papier](#page-139-0) [certaines parties du document sont manquantes](#page-143-0) [des pages vierges s'impriment](#page-141-0) [il n'y a pas assez d'encre sur la page](#page-141-0) [il y a trop d'encre sur la page](#page-141-0) [la mise en page est erronée](#page-143-0) [l'alignement du texte et des images est incorrect](#page-143-0) [le document s'imprime lentement](#page-152-0) [les photos ne s'impriment pas correctement](#page-144-0) [l'impression est pâle](#page-141-0) [l'impression ne reflète pas les nouveaux paramètres d'impression](#page-143-0) [l'imprimante entraîne plusieurs feuilles simultanément](#page-140-0) [l'imprimante ne charge pas le papier](#page-140-0)

[l'imprimante ne fonctionne pas](#page-138-0) [messages d'erreur](#page-150-0) [traînées et lignes manquantes](#page-141-0) [détecteur automatique du type de papier](#page-16-0)

#### E

[encre, nettoyage des taches sur la peau et les vêtements](#page-126-0) [état de l'imprimante](#page-114-0) [état d'un travail d'impression](#page-116-0) **[Ethernet](#page-50-0)** [câble Ethernet](#page-51-0) [connexion de l'imprimante à un réseau](#page-54-0) [exemples de réseaux](#page-53-0) [glossaire réseau](#page-46-0) [impression sur un réseau Ethernet](#page-51-0) [installation du logiciel d'impression](#page-56-0) [matériel](#page-51-0) [notions de base](#page-51-0) [paramètres usine par défaut](#page-45-0) [rapport HP](#page-39-0) [serveur Web intégré \(EWS\)](#page-43-0) [voyants](#page-56-0)

#### F

[flash numérique](#page-59-0) fonctions de l'imprimante [détecteur automatique du type de papier](#page-16-0) [mode d'économie d'encre](#page-16-0)

#### G

[glossaire réseau](#page-46-0)

#### I

[icône du réseau](#page-37-0) [image inversée](#page-112-0) impression [brochure, sans bordure](#page-110-0) [impression recto verso automatique](#page-100-0)

[impression recto verso manuelle](#page-102-0) [livret, impression avec le module recto verso](#page-157-0) [plusieurs pages sur une seule feuille](#page-104-0) [sélection du type de papier](#page-105-0) [source de papier, sélection](#page-109-0) [impression par défaut, paramètre](#page-114-0) impression recto verso [manuel](#page-102-0) impression sans bordure [problèmes](#page-146-0) [imprimante](#page-127-0) imprimante [est lente](#page-152-0) [ne reflète pas les nouveaux paramètres d'impression](#page-143-0) [installation des cartouches d'encre](#page-119-0)

#### L

[l'enveloppe est imprimée de travers](#page-143-0) [lissage](#page-59-0)

#### M

[marques déposées](#page-1-0) [messages d'erreur](#page-150-0) [mise à l'échelle](#page-108-0) [mode ad hoc](#page-19-0) [mode d'économie d'encre](#page-16-0) [mode infrastructure](#page-19-0) [modes de communication](#page-19-0) [mode ad hoc](#page-19-0) [mode infrastructure](#page-19-0) [module d'impression recto verso](#page-155-0) [module d'impression recto verso automatique](#page-155-0) [installation](#page-156-0) [livret](#page-157-0) [numéro de référence](#page-182-0) [module d'impression recto verso automatique avec petit bac à papier](#page-166-0) [bourrage papier](#page-174-0) [enveloppe](#page-172-0)

impression depuis un appareil photo numérique [installation](#page-167-0) [livret](#page-157-0) [numéro de référence](#page-182-0) [petite photo](#page-170-0) [problèmes d'impression](#page-174-0)

#### N

[netteté](#page-59-0)

[nettoyage des taches d'encre sur la peau et les vêtements](#page-126-0) [nom de réseau \(SSID\)](#page-26-0)

#### O

[options pour photographie numérique HP](#page-59-0) [ordre d'impression](#page-98-0) [orientation](#page-112-0)

#### P

[papier](#page-182-0) [paramètres de couleur](#page-63-0) [paramètres d'impression](#page-112-0) [photo](#page-58-0) [amélioration](#page-58-0) [impression en 4800 x 1200 ppp optimisés](#page-60-0) [noir et blanc](#page-64-0) [numérique](#page-59-0) [paramètres de couleur](#page-63-0) [ppp maximal](#page-60-0) [problèmes d'impression](#page-144-0) [sans bordure](#page-65-0) [stockage du papier photo](#page-66-0) [photo sans bordure](#page-65-0) [photo sans bordure](#page-58-0) [grande photo sans bordure](#page-69-0) [petite photo sans bordure](#page-67-0) [photo panoramique sans bordure](#page-70-0) [photos, impression](#page-58-0) [grande photo avec bordure blanche](#page-73-0)

[grande photo sans bordure](#page-69-0) [petite photo avec bordure blanche](#page-72-0) [petite photo sans bordure](#page-67-0) [photo panoramique avec bordure blanche](#page-75-0) [photo panoramique sans bordure](#page-70-0) **PictBridge** impression les photos ne s'impriment pas l'impression se fait à partir du module d'impression recto verso automatique avec petit bac à papier voyants clignotants [ppp maximal](#page-60-0) [profils réseau](#page-25-0) [protection de l'environnement](#page-179-0)

### Q

[qualité d'impression](#page-107-0)

#### R

[rapport HP](#page-39-0) [recyclage](#page-179-0) [cartouche d'encre](#page-180-0) [redimensionnement de documents](#page-108-0) [réseau sans fil](#page-18-0) [exemples de réseaux](#page-23-0) [glossaire réseau](#page-46-0) [impression sur un réseau sans fil](#page-19-0) [installation de l'imprimante sur un réseau](#page-35-0) [modes de communication](#page-19-0) [nom de réseau \(SSID\)](#page-26-0) [notions de base](#page-19-0) [paramètres usine par défaut](#page-45-0) [profils réseau](#page-25-0) [radio sans fil](#page-38-0) [rapport HP](#page-39-0) [serveur Web intégré \(EWS\)](#page-43-0) [voyant d'état](#page-35-0) [Wi-Fi](#page-19-0)

réseau Wi-Fi 802.11b [explication](#page-19-0) [impression sur un réseau Wi-Fi](#page-19-0) [notions de base](#page-19-0) [profils réseau](#page-25-0) [réseau Wi-Fi](#page-18-0) réseau Wi-Fi [exemples de réseaux](#page-23-0) [glossaire réseau](#page-46-0) [installation de l'imprimante sur un réseau](#page-35-0) [modes de communication](#page-19-0) [nom de réseau \(SSID\)](#page-26-0) [paramètres usine par défaut](#page-45-0) [radio sans fil](#page-38-0) [rapport HP](#page-39-0) [sécurité sans fil](#page-28-0) [serveur Web intégré \(EWS\)](#page-43-0) [système ouvert](#page-34-0) [voyant d'état](#page-35-0) **[WEP](#page-33-0)** [WPA](#page-32-0) [rotation de 180 degrés](#page-112-0)

### S

[sécurité sans fil](#page-28-0) [authentification](#page-29-0) [chiffrement](#page-29-0) [système ouvert](#page-34-0) [WEP](#page-33-0) [WPA](#page-32-0) [serveur Web intégré \(EWS\)](#page-43-0) **[SmartFocus](#page-59-0)** 

### T

[termes](#page-1-0) **[TKIP](#page-29-0)** [travail d'impression, état](#page-116-0)

# U

## [USB](#page-18-0)

[numéro de référence du câble](#page-182-0)

# V

[voyants](#page-7-0) [alimentation](#page-7-0) [clignotants](#page-151-0) [icône du réseau](#page-37-0) [reprise](#page-7-0) [voyants d'état des cartouches d'encre](#page-8-0) [voyants Ethernet](#page-56-0) [voyants d'état des cartouches d'encre](#page-8-0)

### W

[WEP](#page-33-0) [WPA](#page-32-0)